# Guía de capacitación docente para uso de la Classmate PC y su aplicación en el salón de clase

24/06/2014 Cuaderno de trabajo modalidad taller de capacitación versión Perú. (Revisión 2)

A criterio de MINEDU para las actualizaciones que considere conveniente Objetivo difundir herramientas dispuestas en la Classmate para que sean Utilizadas en sesiones de clase alineadas con Rutas de Aprendizaje

# Tabla de contenido

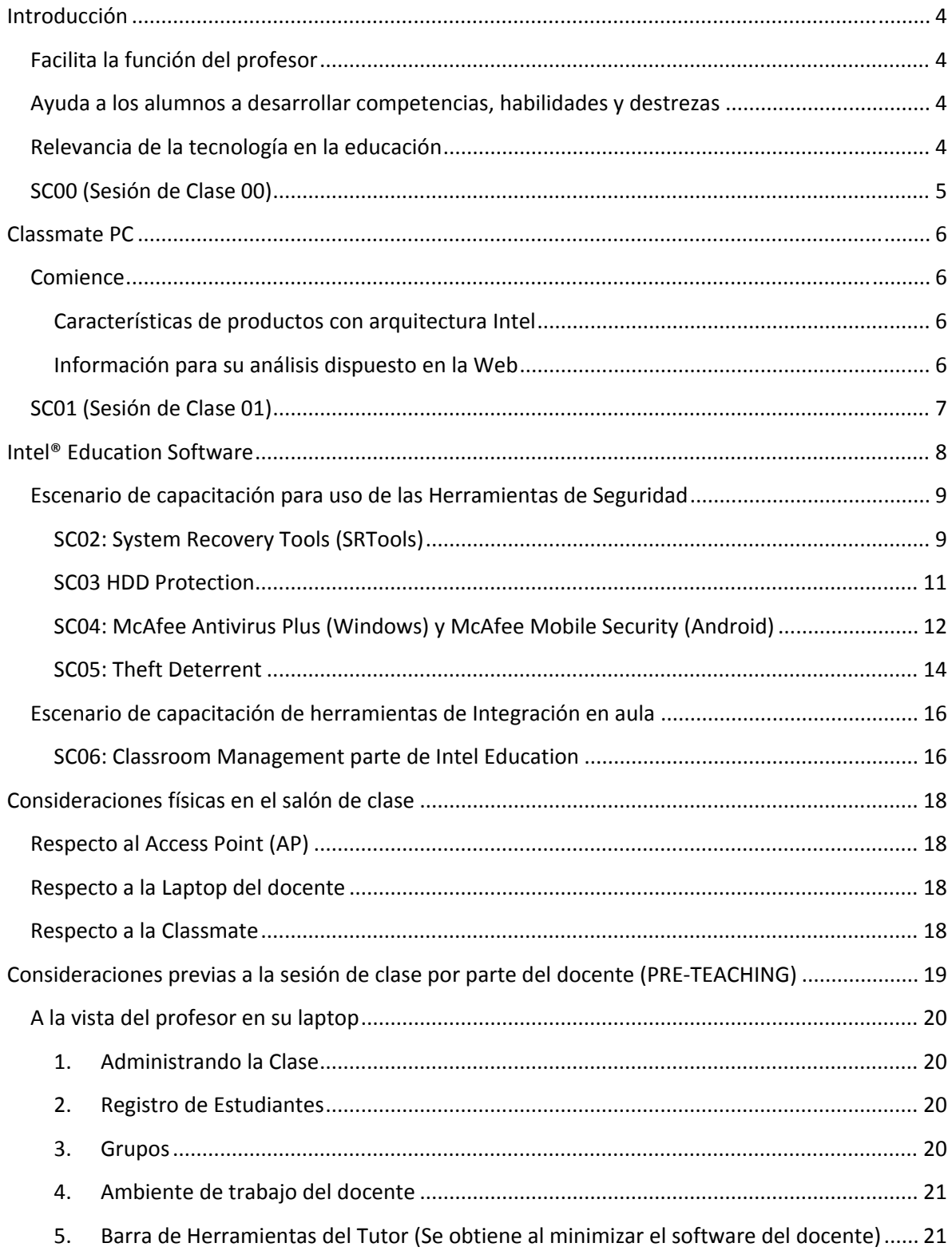

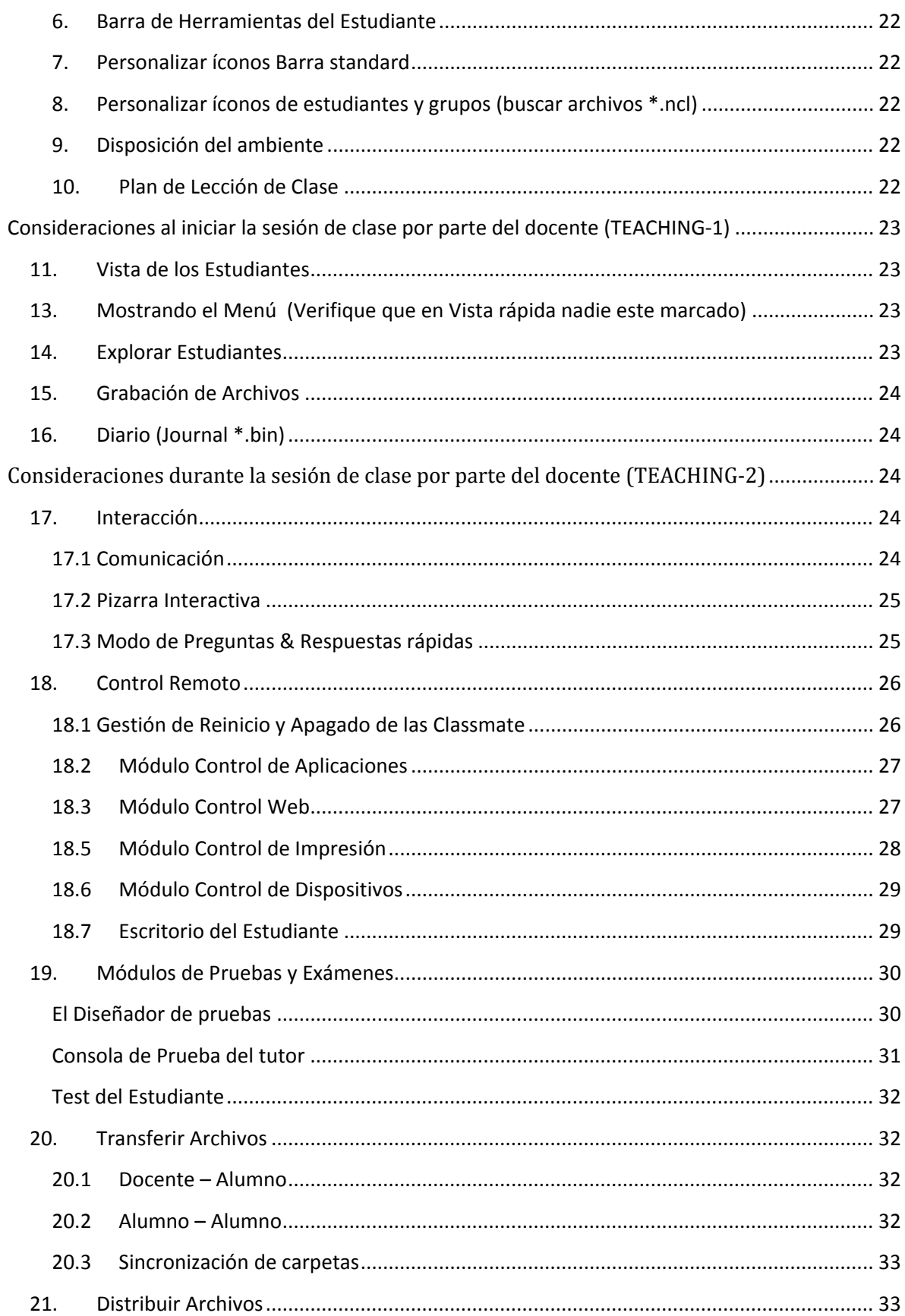

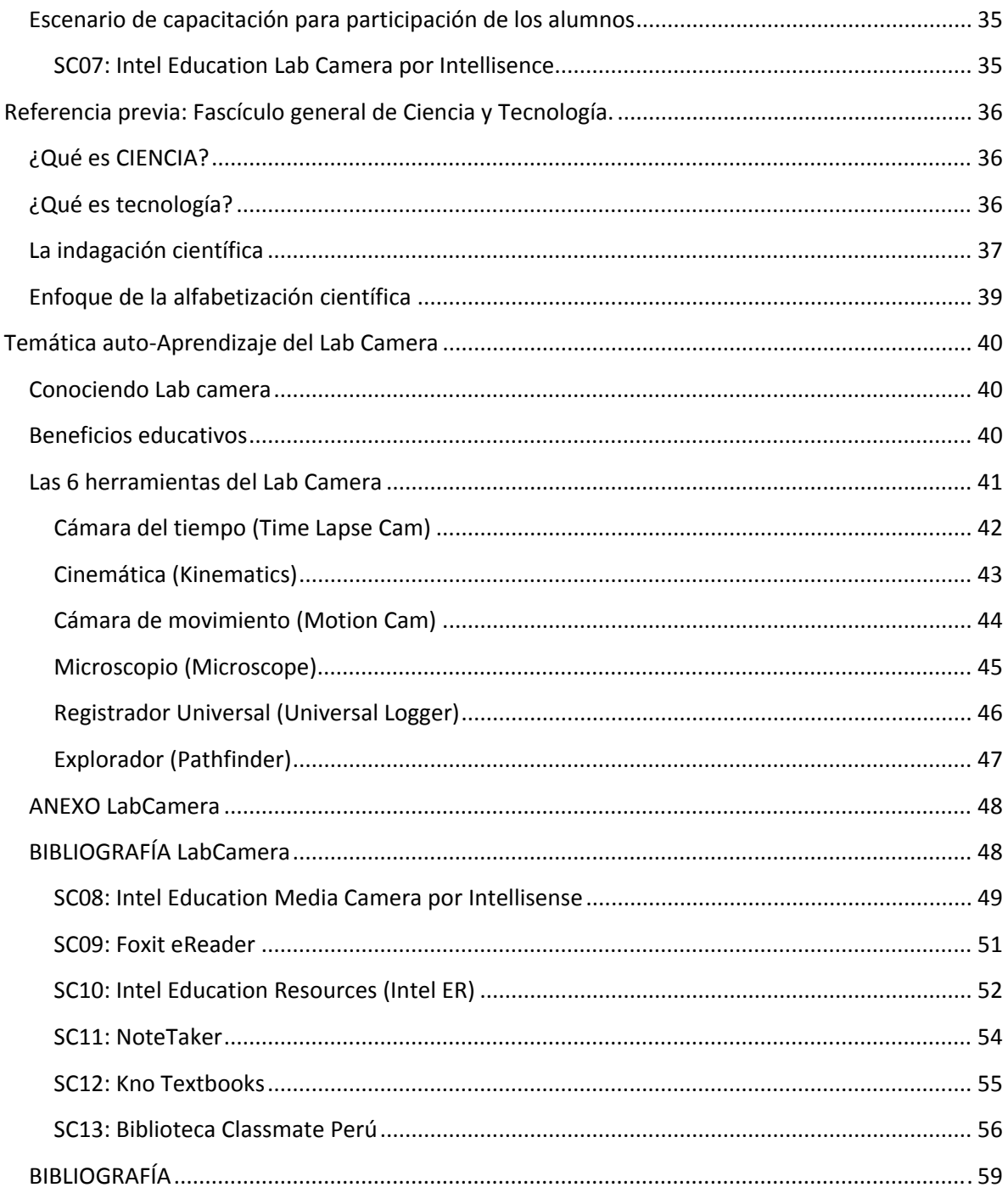

# Guía de capacitación docente para el uso de la Classmate y su aplicación en el salón de clase

# **Introducción**

# **Facilita la función del profesor**

Intel® Learning Series, da a los profesores nuevos recursos para mejorar sus lecciones brindando acceso a Internet, contenido multimedia contenido digital localizado

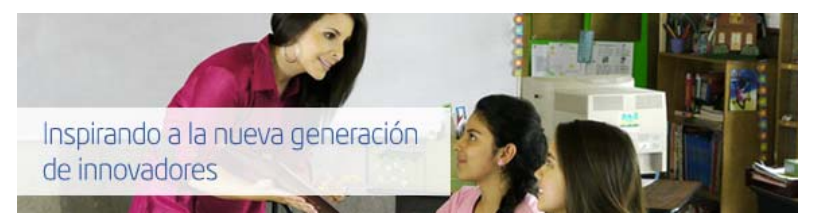

para integrarlos a su currículum existente. El software de colaboración y administración permite a los profesores ofrecer una mayor capacidad de respuestas a las necesidades emergentes de sus alumnos, logrando migrar fácilmente de una instrucción individual a una modalidad de trabajo en grupos pequeños o para toda la clase. Es posible dar atención individual a los alumnos que más la necesitan, mientras que otros pueden avanzar a su propio ritmo. Con un entorno de cómputo seguro, sistema operativo seguro para los niños y características de filtrado y monitoreo en la Web, los profesores se pueden concentrar en su enseñanza.

# **Ayuda a los alumnos a desarrollar competencias, habilidades y destrezas**

Intel® Learning Series desarrolla destrezas de alfabetización digital como solución interactiva de problemas y creatividad que ayudará a los alumnos a lograr el éxito en la escuela y más adelante como parte de la futura actividad laboral.

# **Relevancia de la tecnología en la educación**

La tecnología es una herramienta vital para preparar a los estudiantes a triunfar en una economía impulsada por el conocimiento. Con el respaldo de profesores inspirados y una capacitación efectiva, las inversiones en tecnología educativas pueden potenciar a los estudiantes para que desarrollen habilidades tales como: pensamiento crítico, colaboración y alfabetización en tecnologías, las cuales son esenciales para el éxito del siglo 21.

Alrededor del mundo, los líderes de la educación visualizan nuevas formas de usar la tecnología para mejorar la enseñanza y el aprendizaje pero para usar la tecnología se requiere más que simplemente computadoras en el salón de clase). Los ministerios de educación y sistemas escolares necesitan estrategias integrales y económicas que les ayuden a manejar la transición hacia la educación del siglo 21. Las escuelas necesitan productos y contenidos sólidos que sean localmente relevantes, que se implementen con facilidad y que sean simples de mantener (no simplemente tecnologías, sino soluciones).

# **SC00 (Sesión de Clase 00)**

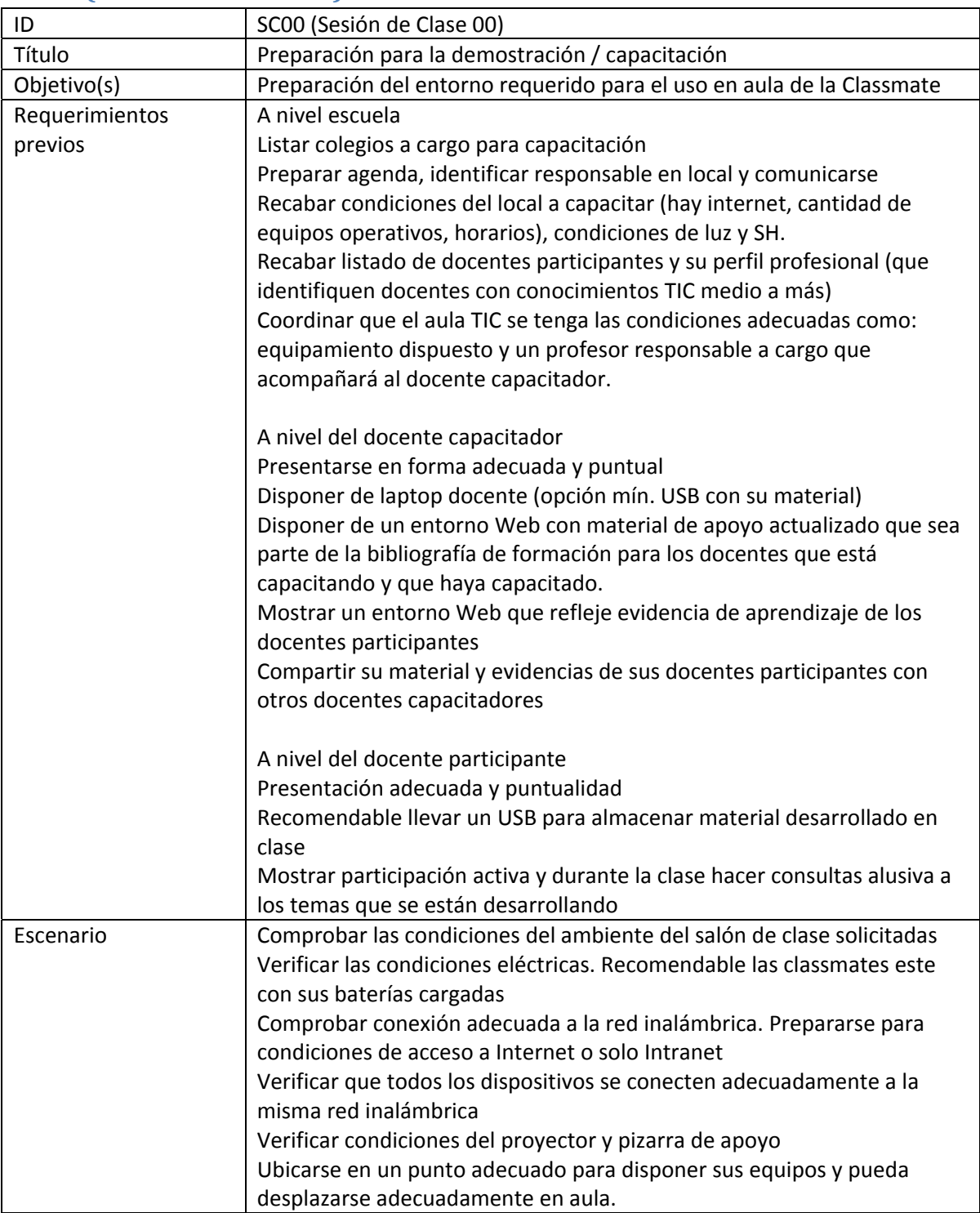

# **Classmate PC**

#### **Comience**

http://www.intel.la/content/www/xl/es/education‐solutions/starting‐process.html

Los docentes saben que para competir en la economía global de la información, los niños necesitan acceso a temprana edad y de forma continua a la tecnología de la información y la comunicación (TIC) en el entorno escolar. El amplio ecosistema de Intel, sus productos de vanguardia y su amplia experiencia que cubre todo, desde el desarrollo profesional de docentes hasta la computación en nube, colocan a Intel en una exclusiva posición que le permite dar servicio como potente aliado en el impulso del éxito de los alumnos y en el desarrollo de economías de innovación en todo el mundo.

#### **Características de productos con arquitectura Intel**

- Flexibilidad para que los docentes puedan elegir los dispositivos periféricos, el software y la infraestructura que permitan la fácil integración en el aula
- Soluciones con todas las funciones que apoyan el aprendizaje en todo lugar y en todo momento
- Manejabilidad y seguridad que protegen a los alumnos y la inversión en la tecnología

#### **Información para su análisis dispuesto en la Web**

- **1. ¿Por qué Intel Education Solution?** Preparación de los alumnos para el éxito en el siglo XXI http://www.intel.la/content/www/xl/es/education‐solutions/21‐century‐brochure.html **2. Mejores prácticas aprendizaje electrónico: Intel® a la vanguardia**
- Intel® Education Solutions: Investigación etnográfica http://www.intel.la/content/www/xl/es/education‐solutions/ethnographic‐research.html http://www.intel.la/content/www/xl/es/education‐solutions/new‐products.html
- **3. Guía Intel para la Implementación de eLearning: Como integrar las TIC en la educación del siglo 21**

http://www.intel.la/content/www/xl/es/pdf‐pages/edu‐wa‐deployment‐gd‐es.html

**4. Intel Education Solution** Soluciones académicas completas que dan apoyo a los entornos de aprendizaje electrónico del siglo 21 http://www.intel.la/content/www/xl/es/education-solutions/what-is-intel-educationsolutions.html

#### **5. Intel® classmate PC ‐ Clamshell ‐ Convertible ‐ Tablets ‐ 2 en 1** Parte de la familia de productos de Intel® Education Solutions http://www.intel.la/content/www/xl/es/education‐solutions/classmatepc‐clamshell.html http://www.intel.la/content/www/xl/es/education-solutions/classmatepc-convertible.html http://www.intel.la/content/www/xl/es/education‐solutions/tablets.html

http://www.intel.com/content/www/us/en/education/solutions/2‐in‐1.html

- **6. Intel® Education Software** http://www.intel.la/content/www/xl/es/education‐solutions/software‐suite.html http://www.intel.la/content/www/xl/es/education/k12/teachers.html
- **7. Intel® Educación transformadora, logros que perduran** http://www.intel.la/content/www/xl/es/education/education‐transformation.html

# **SC01 (Sesión de Clase 01)**

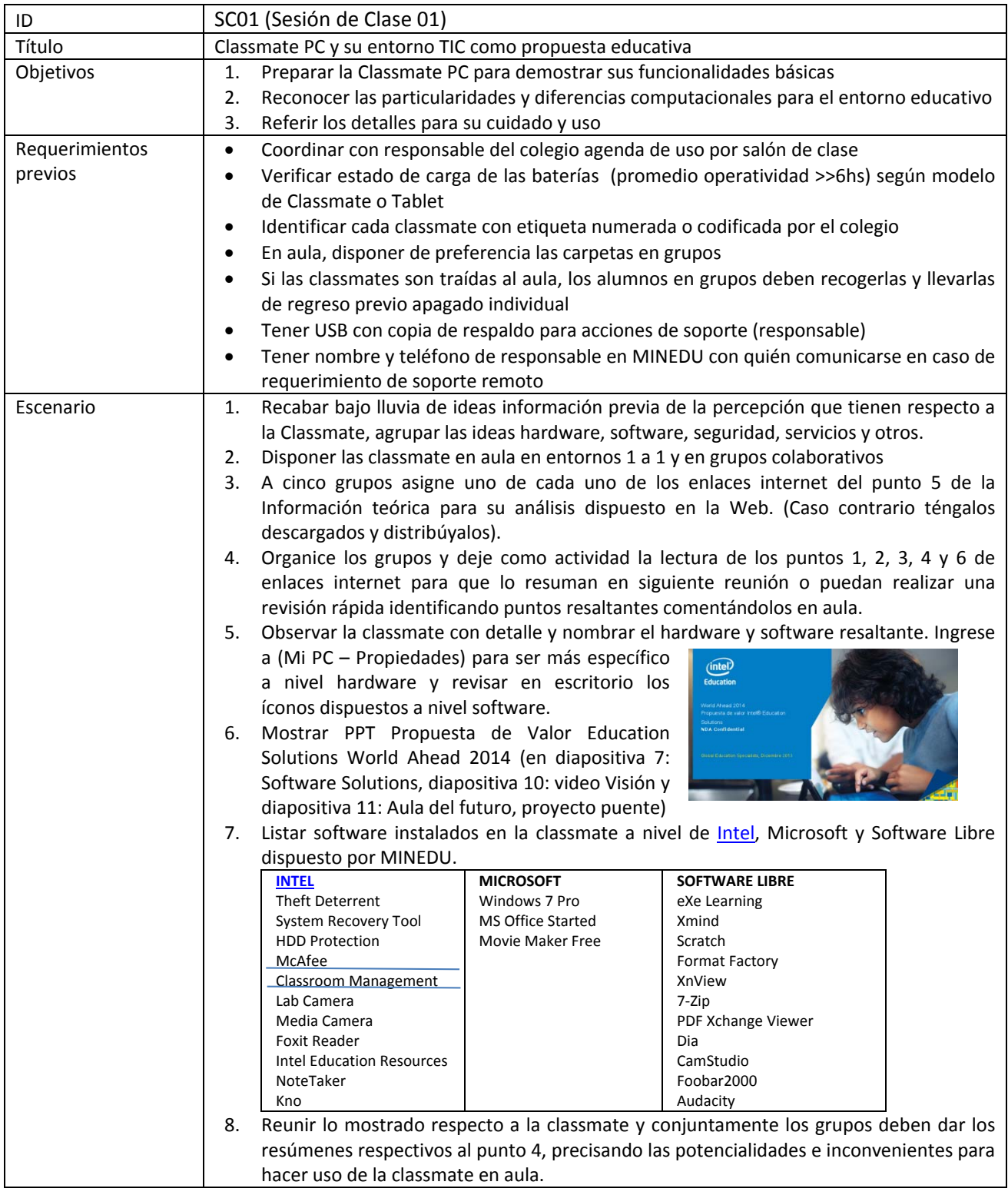

# **Intel® Education Software**

https://www‐ssl.intel.com/content/www/xl/es/education‐solutions/software‐suite.html

Ayudar a los alumnos a desarrollar su potencial significa brindarles las herramientas que necesitan para triunfar en la escuela y en la vida. Con el mismo cometido que usted tiene con el éxito a largo plazo, Intel se centra en ofrecer soluciones que mejoran el aprendizaje al cautivar a los alumnos, al mismo tiempo que permite que los profesores mejoren el nivel de avance de los alumnos. **El software** juega un importante papel en combinación con el hardware, los servicios y los métodos de instrucción que están transformando la educación.

Intel® Education Software:

- Ayuda a los alumnos a desarrollar las aptitudes necesarias para el siglo 21, tales como comunicación, colaboración, creatividad, resolución de problemas, pensamiento crítico y conocimiento digital, mediante aplicaciones enriquecidas e interactivas.
- Empodera a los profesores con herramientas para administrar el salón de clase y mantener ocupados a los alumnos.
- Permite que los técnicos de TI protejan a los alumnos y la tecnología de malware y pérdidas mediante Intel® Education Software IT.

Las aplicaciones son seleccionadas por Intel con base en evaluaciones académicas y técnicas, y vienen previamente cargadas como parte de Intel® Education Solution.

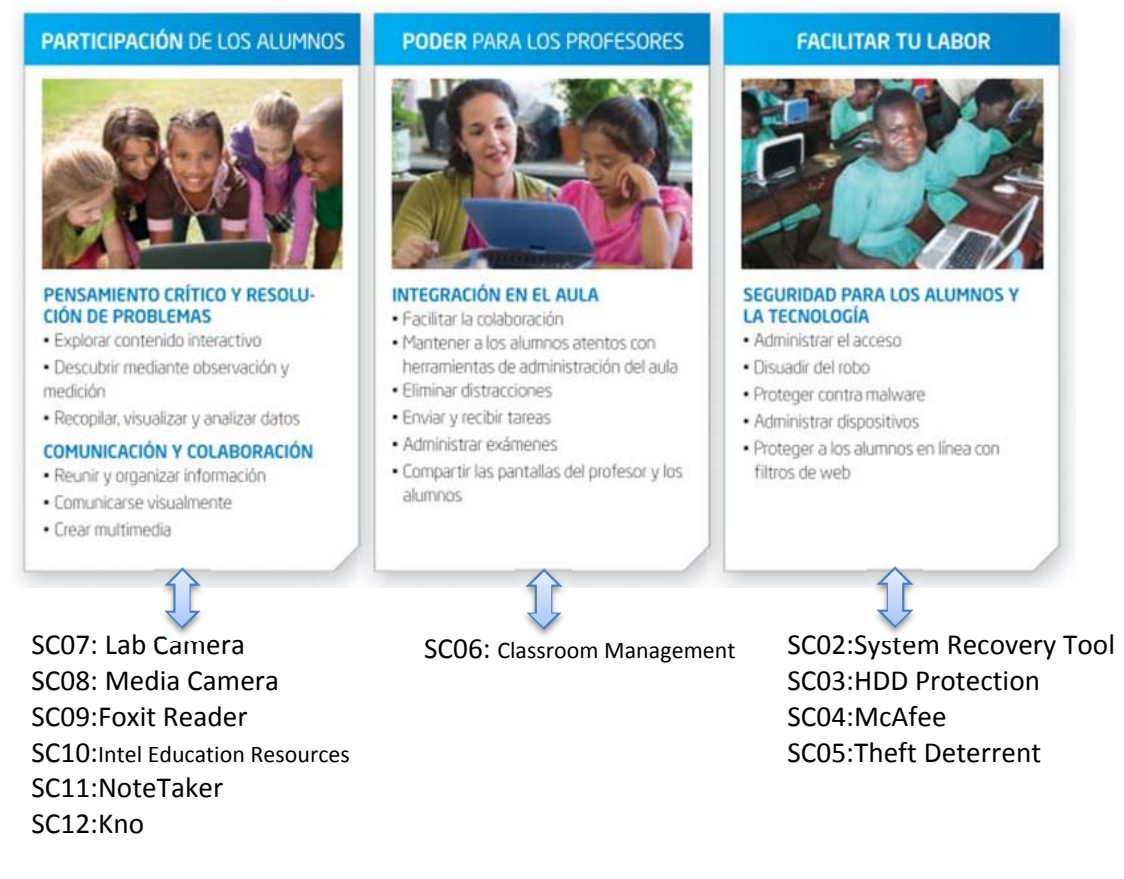

# **Escenario de capacitación para uso de las Herramientas de Seguridad**

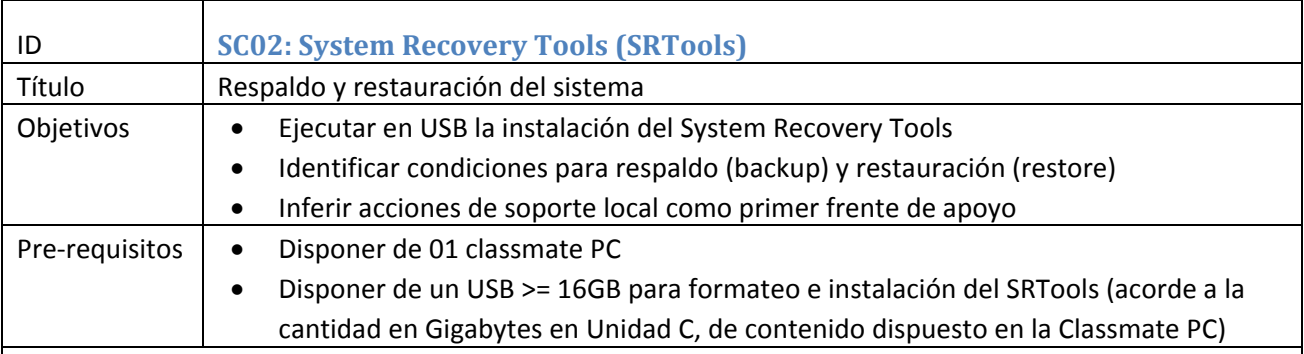

#### **Guía de usuario – Conceptos claves**

#### **¿Qué es?**

Es una solución que proporciona al usuario la habilidad de realizar un respaldo y restauración del sistema operativo, aplicaciones y datos de usuario de una Intel® Learning Series classmate PC.

#### **¿Cómo funciona?**

La solución crea una copia exacta de lo que se encuentra en el almacenamiento local de la Intel® Learning Series classmate PC, guardando el respaldo en un dispositivo de almacenamiento externo como puede ser una llave USB o un disco duro externo que después podrá ser utilizado como mecanismo de restauración en caso de emergencia.

#### **Propiedades**

- Manera sencilla de realizar un respaldo del sistema operativo, aplicaciones y datos de usuario en un solo lugar.
- Interfaz de usuario sencilla de utilizar que simplifica el proceso de respaldo y restauración.
- El respaldo se almacena en un dispositivo externo como es una llave USB o disco duro externo.
- Buena compresión de datos y un rápido proceso de respaldo y restauración.
- El mecanismo de respaldo puede realizarse en cualquier momento, el mecanismo de restauración refrescará la Intel® Learning Series classmate PC al estado que tenía en el punto de respaldo.

#### **Cambiando la forma de enseñar/aprender**

Esta solución proporciona una manera sencilla de realizar un respaldo y restaurar una Intel® classmate PC. Al realizar esto, todas las escuelas tienen la capacidad de resolver la mayor parte de los contratiempos que puedan surgir en clase.

#### **Usos en un típico día escolar**

- Cuando una Intel® classmate PC es infectada por malware, adware, spyware o cualquier tipo de virus de computadora y es necesario restaurar el sistema operativo.
- Un profesor o estudiante que necesita restaurar un dispositivo y el servicio de IT no se encuentra disponible.
- El departamento de TI de la escuela necesita restaurar todos los dispositivos a como estaban al inicio del año escolar.
- El departamento de TI crea un mecanismo de salvaguarda que minimizara la carga de trabajo de IT cuando se necesita reinstalar drivers, aplicaciones, configuración del sistema, etc., ya que no se necesita realizar este proceso.

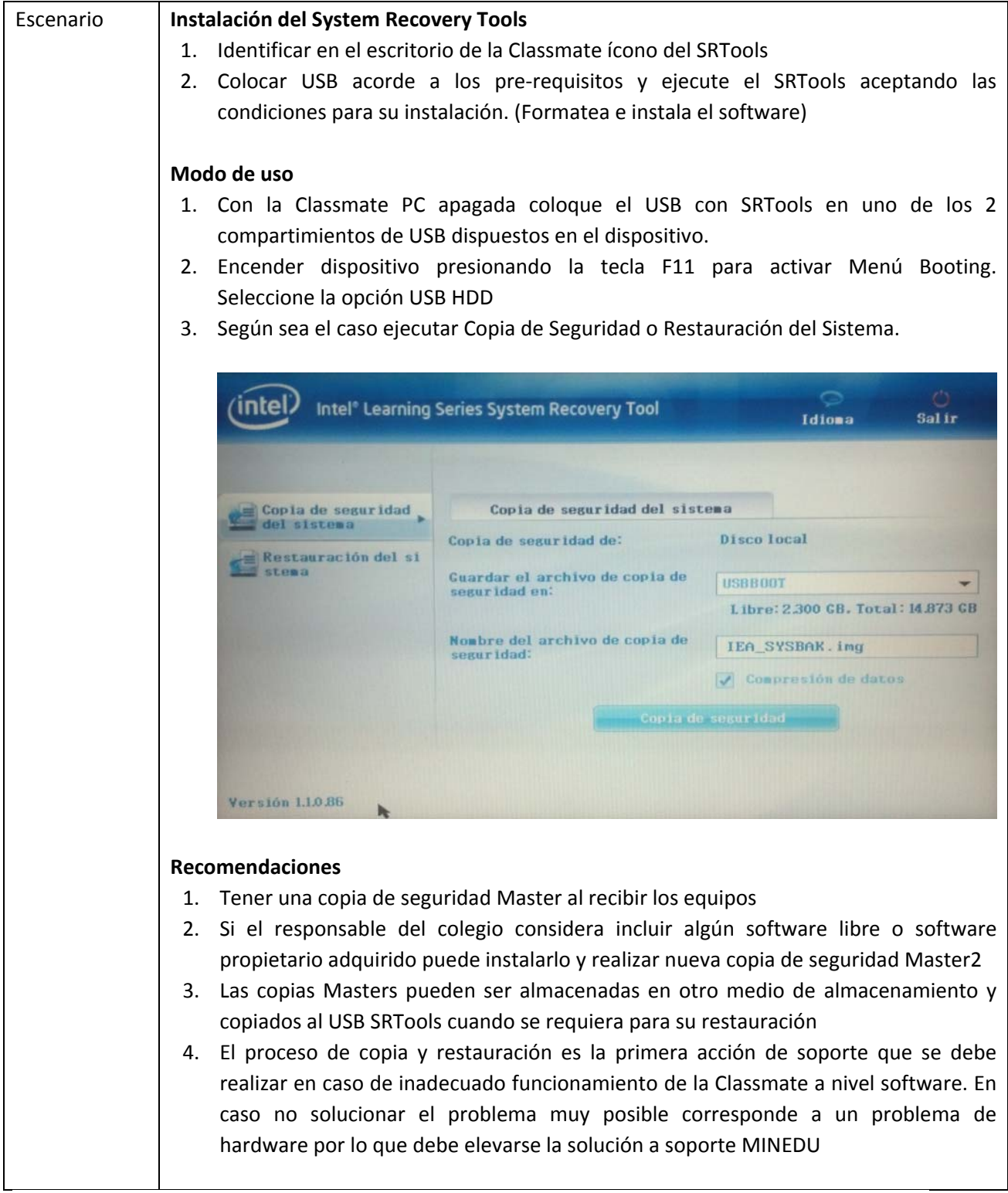

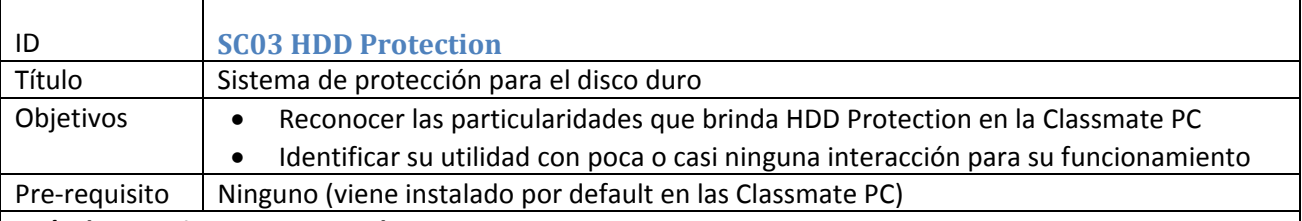

#### **Guía de usuario – Conceptos claves**

#### **Conociendo HDD Protection**

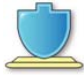

Intel® Education HDD Protection es una herramienta que ayuda a mantener la integridad física del disco duro mecánico de un dispositivo. Por medio del acelerómetro, Intel® Education HDD Protection detecta las vibraciones provocadas por caídas o movimientos súbitos del dispositivo y detiene el funcionamiento de las partes internas del disco duro para protegerlo contra daños físicos.

#### **Beneficios educativos**

- Protege físicamente el disco duro.
- Ayuda a reducir el riesgo de perder la información almacenada en el disco duro por golpes o movimientos bruscos.
- Brinda una capa más de seguridad para proteger el patrimonio escolar

#### **Accediendo a la aplicación**

- Intel<sup>®</sup> Education HDD Protection funciona automáticamente en segundo plano una vez que el sistema operativo arranca.
- Si se desea ajustar la sensibilidad de la herramienta presione el icono de HDD Protection ubicado
- en la bandeja del sistema.

#### **Funciones principales**

- **Sensibilidad:** Permite establecer el umbral para la detección del movimiento y vibraciones.
- **Notificaciones:** Habilita / deshabilita los mensajes enviados por la aplicación en el área de notificación.
- **Calibración del acelerómetro:** Permite ajustar el acelerómetro.

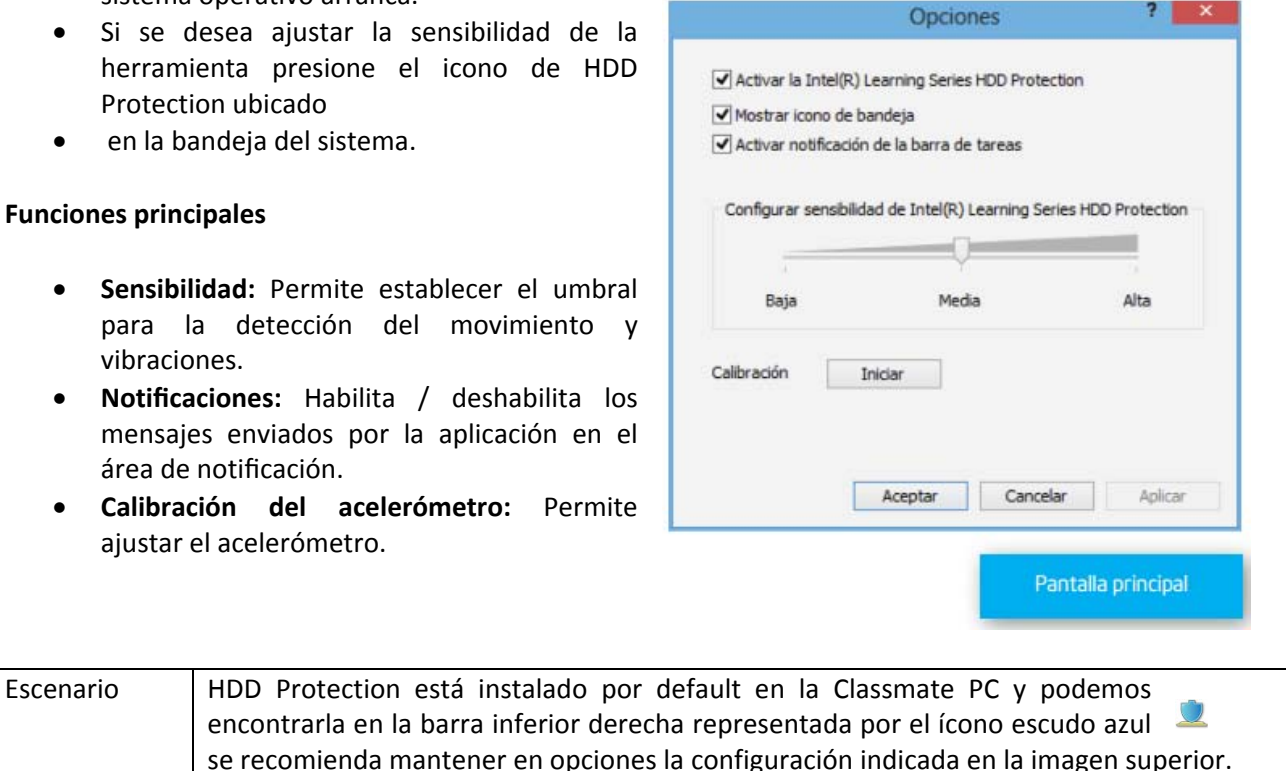

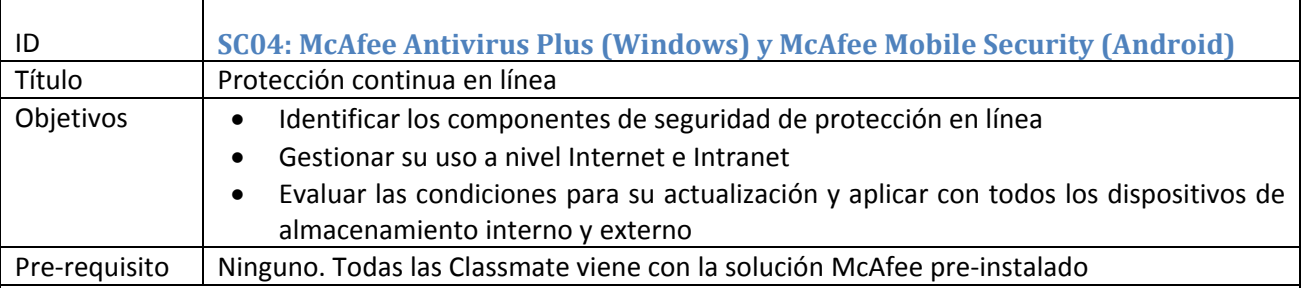

# **Guía de usuario – Conceptos claves**

#### **Conociendo McAfee**

McAfee Antivirus Plus y McAfee Mobile Security ambos parte de Intel® Education vigilan y protegen en tiempo real los dispositivos frente software malintencionado, páginas web riesgosas, mensajes electrónicos peligrosos y diversas amenazas en línea, como virus, troyanos y software espía. Así mismo, protegen la privacidad del usuario a través del análisis inteligente de las apps y el bloqueo de ligas web riesgosas embebidas en correos electrónicos, búsquedas, redes sociales y códigos QR.

#### **Beneficios educativos**

- Protege la privacidad de los estudiantes.
- Reduce riesgos y amenazas de la web.
- Ofrece una seguridad mejorada sin penalizar el rendimiento del equipo.

#### **Accediendo a la aplicación**

- 1. McAfee Antivirus Plus y McAfee Mobile Security ambos parte de Intel® Education funcionan automáticamente una vez que el sistema operativo arranca.
- 2. Si se desea acceder a las opciones de configuración de la herramienta presione el ícono de McAfee ubicado en la bandeja del sistema.

#### **Funciones principales**

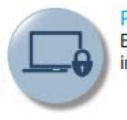

Protección contra virus y software espía Bloquea el software malintencionado y los intentos de obtener información personal.

# Protección de datos

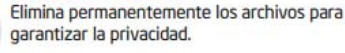

Protección de aplicación Analiza las aplicaciones automáticamente cuando se instalan.

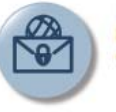

Protección en la web y el correo electrónico Bloquea sitios web riesgosos y mensajes electrónicos peligrosos.

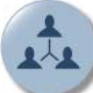

Herramientas de red para PC y el hogar Habilita el manejo de dispositivos y archivos.

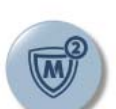

**Actualizaciones de McAfee** Busca y descarga actualizaciones disponibles.

#### **Protección antispyware y antivirus / Análisis de seguridad**

- 1. **Análisis de su PC / Analizar ahora:** Ejecuta un análisis rápido, completo o personalizado para eliminar los virus, el spyware y otras amenazas del equipo.
- 2. **Análisis en tiempo real:** Protege continuamente el equipo frente a virus, spyware y otras amenazas al comprobar los archivos justo en el momento en que son utilizados.
- 3. **Análisis planificados:** Permite comprobar automáticamente la existencia de virus, spyware y otras amenazas en el equipo en el momento y con la frecuencia que elija.

#### **Protección del correo electrónico y la web / Protección web**

- 1. **Firewall:** Protege el equipo frente a intrusos que pueden robar información personal y supervisa la información que el equipo envía y recibe.
- 2. **SiteAdvisor:** Ofrece informes y clasificaciones de sitios web riesgosos antes de ser visitados.

#### **Copia de seguridad y protección de datos**

1. **Shredder:** Protege la privacidad al permitir eliminar de forma permanente archivos que contienen información confidencial.

#### **Actualizaciones de McAfee**

- 1. **Buscar actualizaciones:** Busca y descarga actualizaciones disponibles.
- 2. **Actualizar configuración:** Permite establecer cómo descargar e instalar actualizaciones.

#### **Su suscripción**

1. **Suscripción:** Muestra detalles de la suscripción.

#### **Herramientas de red doméstica y equipo**

- 1. **Mi red doméstica:** Ofrece una visión general de equipos y dispositivos en la red, permite reparar problemas de seguridad en equipos con McAfee.
- 2. **QuickClean:** Ayuda a mejorar el rendimiento del equipo, permite borrar archivos innecesarios.
- 3. **Analizador de vulnerabilidades:** Descarga e instala las últimas actualizaciones de software para Windows y sus programas.

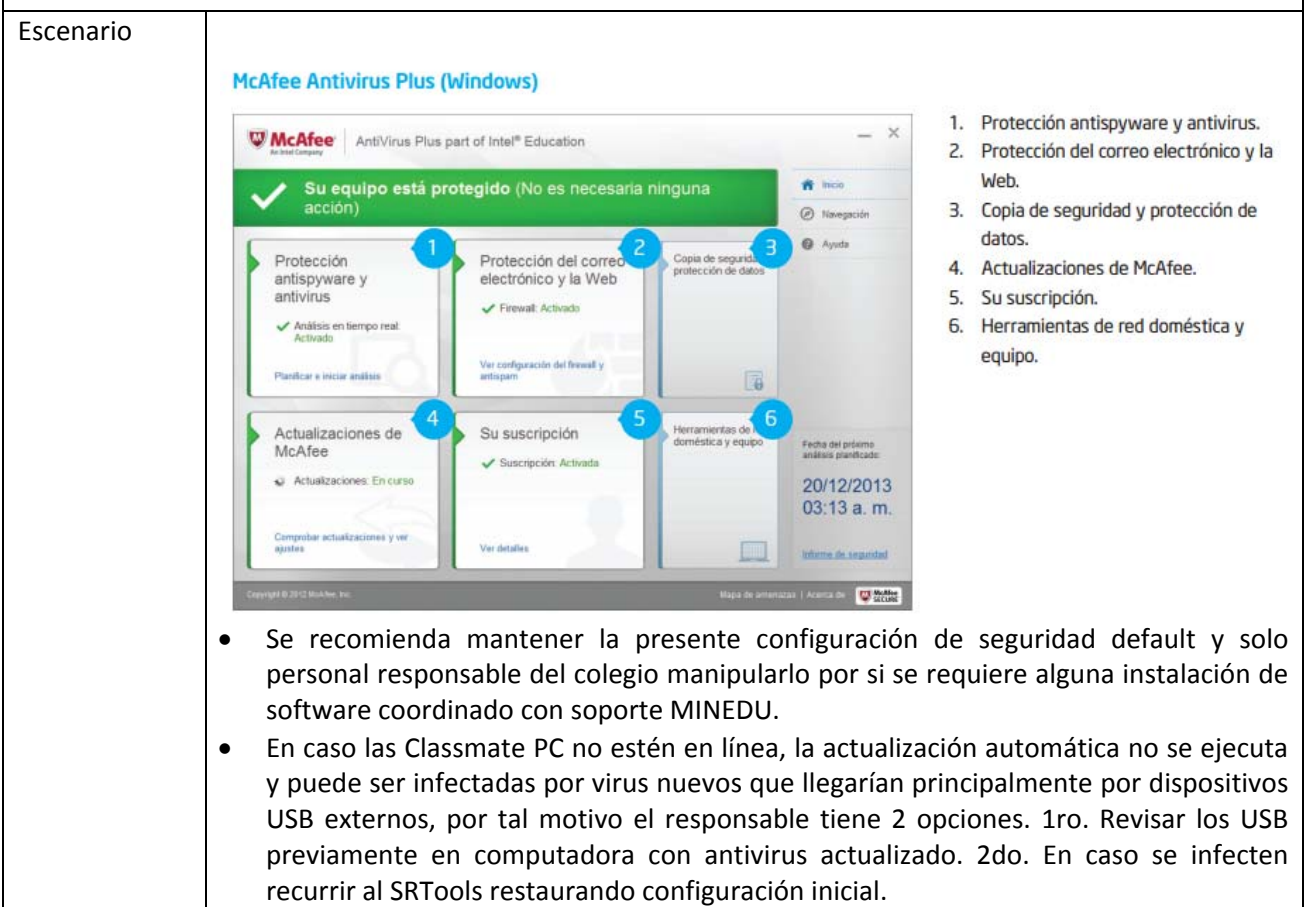

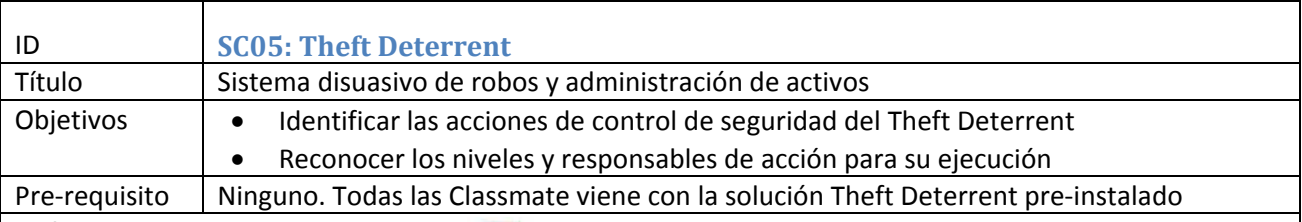

#### **Guía de usuario – Conceptos claves**

#### **¿Qué es?**

Es un sistema en línea que ofrece administración, control y seguridad física para activos tipo Classmate PC minimizando con su seguridad mejorada la posibilidad de que los dispositivos sean robados.

#### **¿Cómo funciona?**

Usando la red escolar interconectada a un servidor (de la escuela o de la Internet), es responsables de administrar la Classmate PC a través de certificados (políticas de uso) que contiene información de la unidad, la red y políticas de seguridad que de no ser cumplidas bloquean físicamente la máquina disuadiendo con ello el interés de ser robadas.

#### **Características**

- Sistema tipo cliente servidor (escolar o en Internet)
- Interfaz Web para una fácil administración de los activos desde cualquier lugar
- Servicio automatizado para los clientes (Classmate PC)
- Definición de políticas de seguridad a través de certificados
- Tecnología TPM (Trusted Platform Module) que permite el bloqueo físico de la Classmate PC en caso de no cumplirse con los criterios preestablecidos de seguridad.

#### **Cambiando la forma de enseñar/aprender**

Con el incremento en la seguridad la escuela proteger su inversión y disminuir el impacto negativo que puede tener en el proceso de aprendizaje del estudiante el no tener a su herramienta de trabajo.

#### **Usos en un día típico escolar**

- Con el incremento en la seguridad los estudiantes pueden llevar sus dispositivos a sus casas y continuar sus estudios
- Otros ambientes educativos como lo son las bibliotecas pueden tener un mejor control y seguridad de los equipos dados en préstamo
- Los administradores de TI pueden personalizar, administrar y llevar el inventario de los equipos Classmate PC según las necesidades de seguridad.

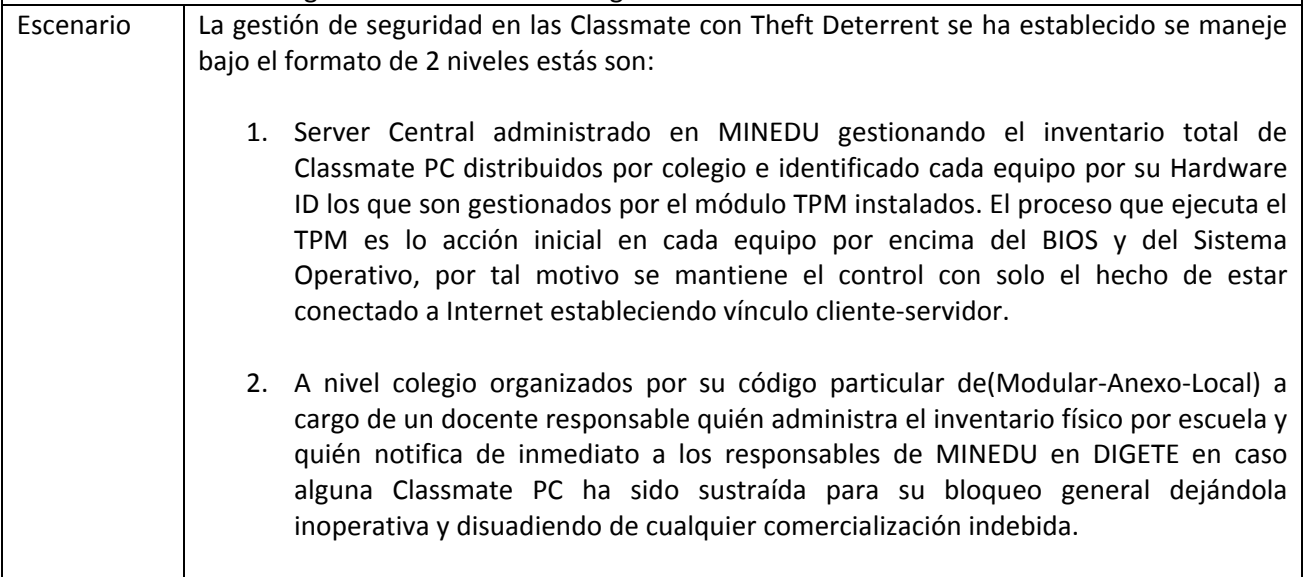

#### **Gestión a nivel Central**

Todos las Classmate PC por disposición de MINEDU deben tener en Estado certificado de seguridad Permanente reconocida como el Check List en color AZUL. En caso se tenga alguna con Check List en VERDE informar a la brevedad a DIGETE para su atención.

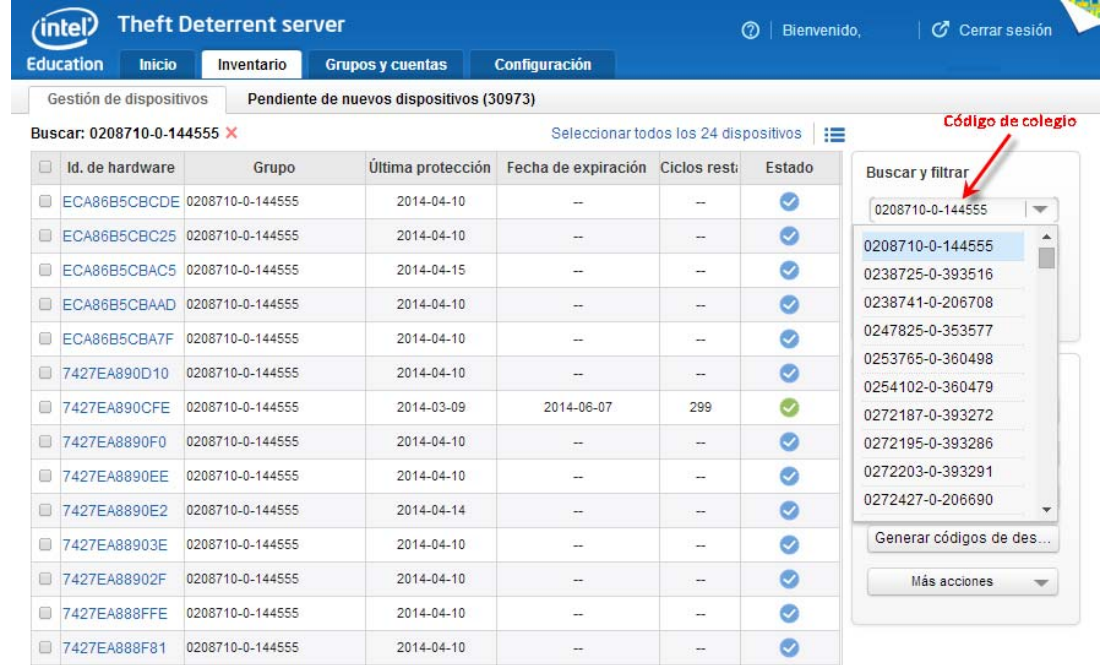

#### **Acción de bloqueo de una Classmate PC previa notificación**

Los bloqueos y desbloqueos son acciones del personal de DIGETE‐MINEDU

Las notificaciones de desaparición de una Classmate PC por robo son acciones generadas por el responsable del colegio.

Las notificaciones de aparición o recuperación de una Classmate PC son acciones generadas por cualquier ciudadano haciendo entrega del equipo a una autoridad policial o de un colegio estatal.

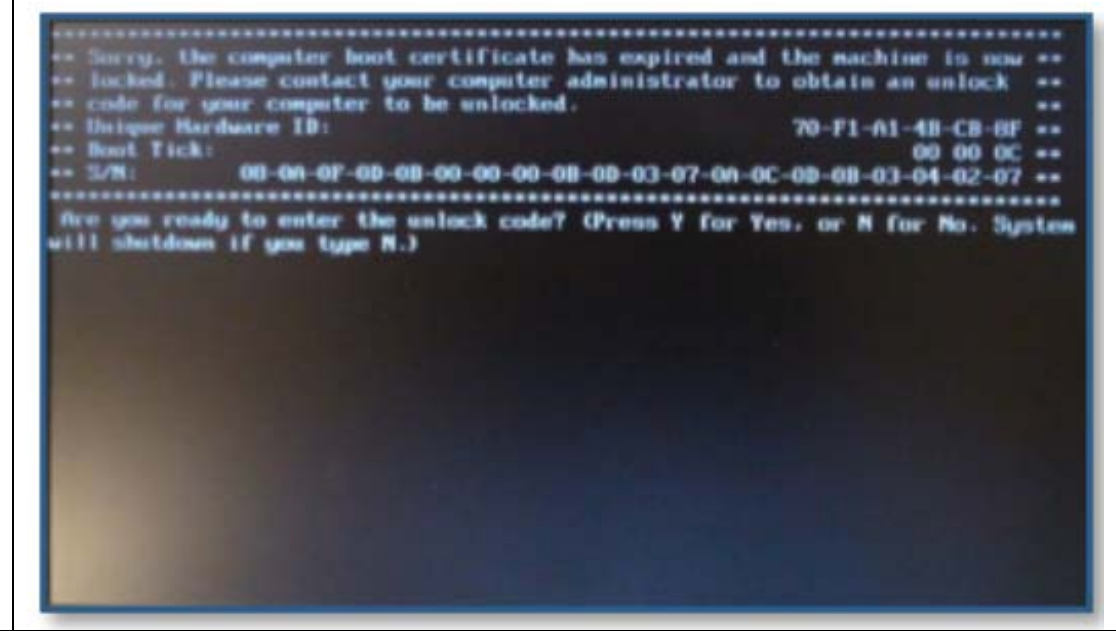

# **Escenario de capacitación de herramientas de Integración en aula**

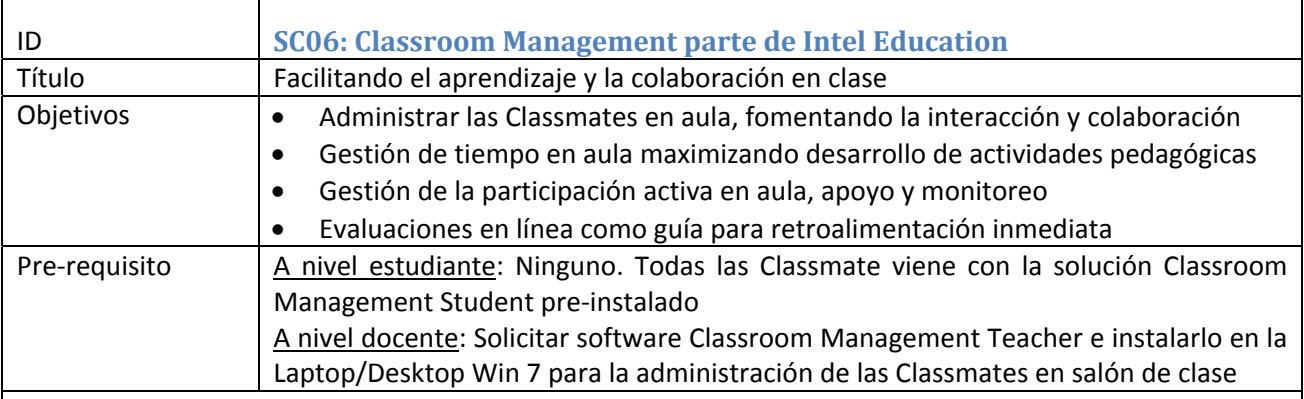

#### **Guía de usuario – Conceptos claves**

#### **Conociendo Classroom management**

- Classroom management parte de Intel® Education es una herramienta de colaboración en clase que proporciona a los profesores la capacidad de instruir, supervisar e interactuar con los estudiantes individualmente, de manera grupal o con toda la clase.
- Con la generación de aulas virtuales, Classroom management fomenta la interacción y colaboración con herramientas como chats en línea, herramientas administrativas, preguntas y respuestas, exámenes en línea, herramientas disciplinarias, recibir tareas, apoyo remoto, etc.

#### **Beneficios educativos**

- Fomenta la colaboración en clase, mediante la interacción sincronizada y control de actividades por parte del docente, enfocando la dinámica de trabajo y la atención de los alumnos hacia un aprendizaje concreto, mientras desarrollan y adquieren en paralelo competencias interpersonales (Habilidades del siglo XXI).
- Simplifica la administración y gestión de clases, permitiendo al docente ser más eficiente en las tareas requeridas para la impartición de nuevos conocimientos en el aula de clase, mejorando así el proceso de enseñanza‐aprendizaje.
- Permite la gestión eficaz del tiempo, brindando una mayor disponibilidad al profesor para enfocar su observación y atención al desarrollo del alumno.
- Concede el uso de la tecnología en el aula escolar de manera disciplinada y orientada a las expectativas educativas.
- Facilita la aplicación de exámenes y recuperación de métricas en tiempo real para la obtención de resultados tangibles sobre el aprendizaje del alumno y detección de áreas de oportunidad para incluir reforzamiento personalizado.

#### **Funciones principales**

#### **Tutor**

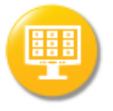

Monitorizar equipos de estudiante Supervisa las aplicaciones o páginas web activas a través de vistas miniatura de la pantalla de los estudiantes.

#### Consola de prueba Envía, controla el progreso y recolecta el

resultado de los exámenes del estudiante.

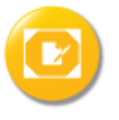

**Mostrar escritorio** Comparte la pantalla del tutor a la clase o estudiantes seleccionados.

Envía mensajes en tiempo real entre el tutor y

Chat

estudiantes.

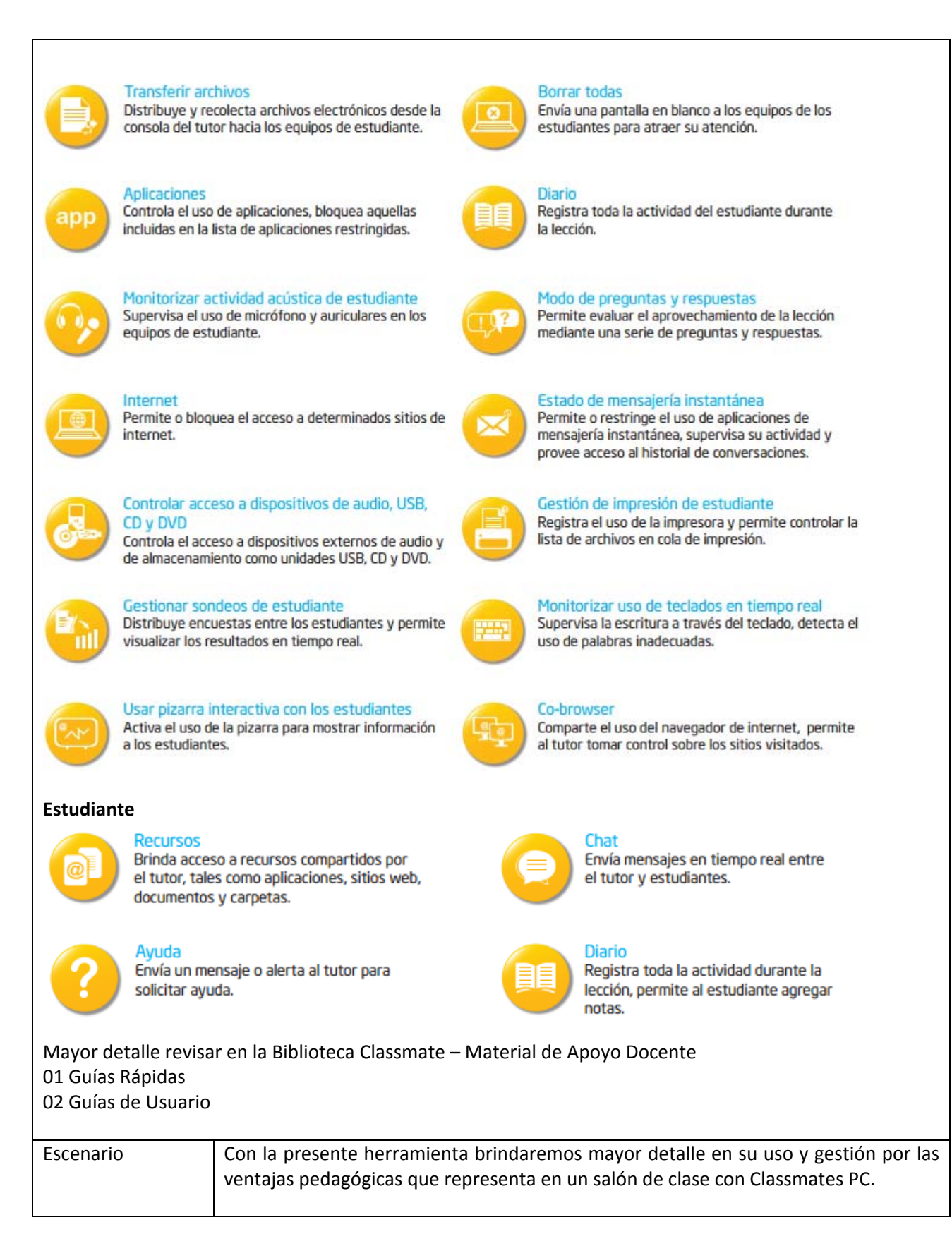

## **Classroom Management**

#### **Consideraciones físicas en el salón de clase**

#### **Respecto al Access Point (AP)**

- Ubicado en una parte alta de salón
- Ubicarlo previa comprobación exista adecuada conexión en los puntos más alejados del salón y con prioridad excelente conexión a la Laptop del docente
- No debe tener cercano elementos metálicos
- Si existen varios AP configurarlos para que no tenga congestión ni sobrelapamiento
- Verificar que no existan fuentes de interferencias
- Recomendable asignarle un nombre de fácil reconocimiento por el docente y alumnos al momento de seleccionar a cual AP se deben conectar.

#### **Respecto a la Laptop del docente**

- Tener instalado el Classroom Management Server.
- Recomendable instalar adicionalmente la Consola Técnica del Classroom Management
- Para un salón de clase de 30 alumnos tener configurado Ancho de banda máximo en 8 Mbps

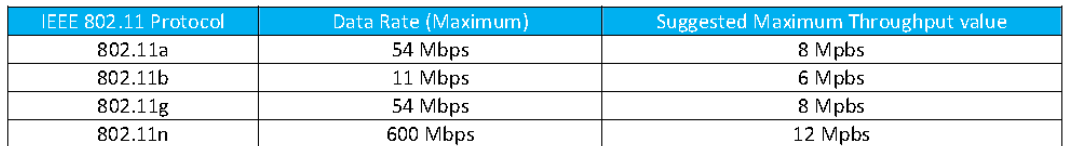

Para verificar y/o configurar una vez haya ingresado al software como tutor ejecutar: [Escuela]‐[Configuración]‐[Configuración de red y Wi‐Fi]

#### $\triangledown$  Red inalámbrica

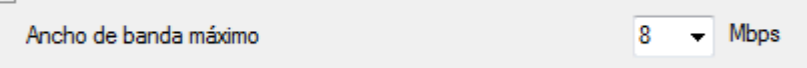

- No hay inconveniente si el salón de clase se utiliza cableado de red, en esos casos se obtendría señales con mayor performance.
- La Laptop del docente se recomienda se conecte al AP en modalidad de Red de Trabajo
- Al ingresar al software se recomienda tenga activado la opción Barra de herramientas de Estudiantes, la que permite a los alumnos identificar claramente que están conectados con el profesor.

#### **Respecto a la Classmate**

- Asignarle un nombre de usuario principal por classmate que permita claramente identificarlas y particularizarlas por parte del profesor y alumnos puede ser una código o un nombre genérico que cumpla el requisito de fácil identificación y diferenciación.
- Tener una imagen modelo de la Classmate de soporte inmediato ante cualquier contingencia. Esto se debe realizar con el System Recovery Tools instalado en un USB con la imagen previamente copiada.

 Los alumnos deben verificar la existencia de la Barra de herramientas de Estudiantes, en la parte superior derecha de su Classmate, que le permite saber que se conectó adecuadamente con la Laptop del profesor.

#### **Consideraciones previas a la sesión de clase por parte del docente (PRE‐ TEACHING)**

Muestra una Bienvenida, con opciones de instalar los clientes en las classmate de los alumnos. NO SE REQUIERE HACERLO, si gustan desmarcar para que en sucesivas no se muestre.

Lo que si debe hacer es ejecutar INICIAR para NUEVA CLASE.

Recomendamos completar la información de la Nueva Clase en los campos.

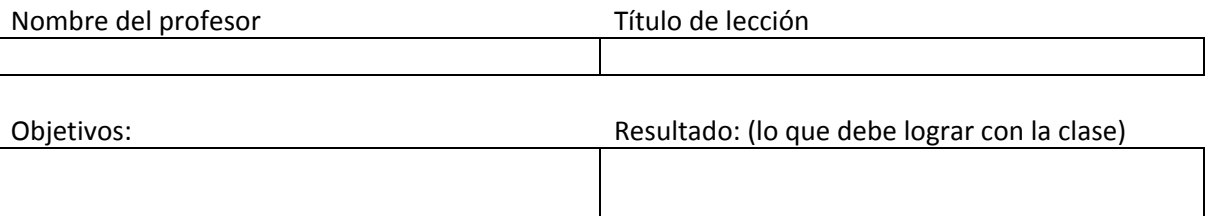

El docente puede incorporar a los alumnos por 4 modos, recomendamos trabajar principalmente con los 2 indicados. Lea las indicaciones que explica cada uno precisando sus diferencias.

Modo de sala Permite agrupar ordenadores por sala y permitir a los estudiantes unirse a una sala como sea necesario. Es ideal para el profesor o para los estudiantes que se cambien de sala con sus portátiles Modo de PC Le permite crear y conectarse a una lista fija de ordenadores. Es ideal para usarlo en una calse con conexión inalámbrica permanente

Son opcionales marcar Registro de Diario y Registro de Estudiante.

Por el lado de los estudiantes la conexión con el profesor se valida mostrando la Barra de Estudiantes

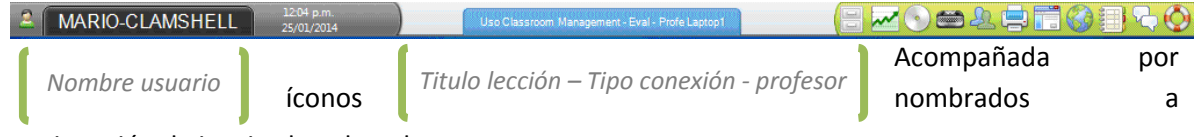

continuación de izquierda a derecha con:

Recursos dispuesto por el profesor, Objetivos de la clase, Control de dispositivos que se le permite, Estado de monitoreo de teclado, Mensajería instantánea, Impresión, Aplicaciones dispuestas para la clase, Estado de Internet, Acceso al diario, Conversar vía Chat y Ayuda.

# **A la vista del profesor en su laptop**

Se muestra la siguiente lista de íconos de opciones:

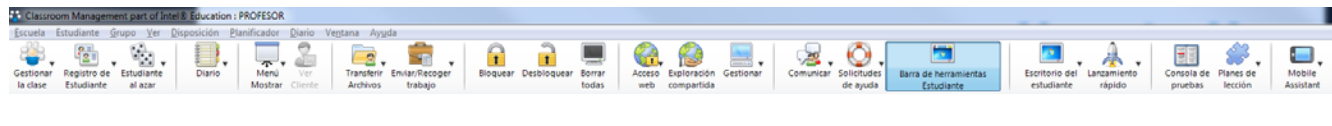

#### 1. Administrando la Clase

La opción Gestionar la Clase muestra las opciones

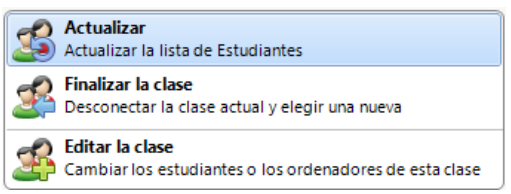

Si la conexión fue por modo de Sala no muestra la opción Editar la clase, siendo sí visible si la conexión es modo de PC.

Por el menú de texto se llega al mismo punto por: [Escuela]‐[Gestionar recurso de estudiante…]

2. Registro de Estudiantes

Es muy útil debido a que permite personalizar con los datos de los alumnos y campos personalizados por el docente. Se recomienda hacerse cuando ya todos hayan ingresado con normalidad.

[Registro de Estudiante]‐[Registrar], marcar las opciones que deseen los alumnos registren ejemplo [Nombre]. Al terminar los alumnos de registrarse, el docente debe {Cerrar] y [Guardar Registro].

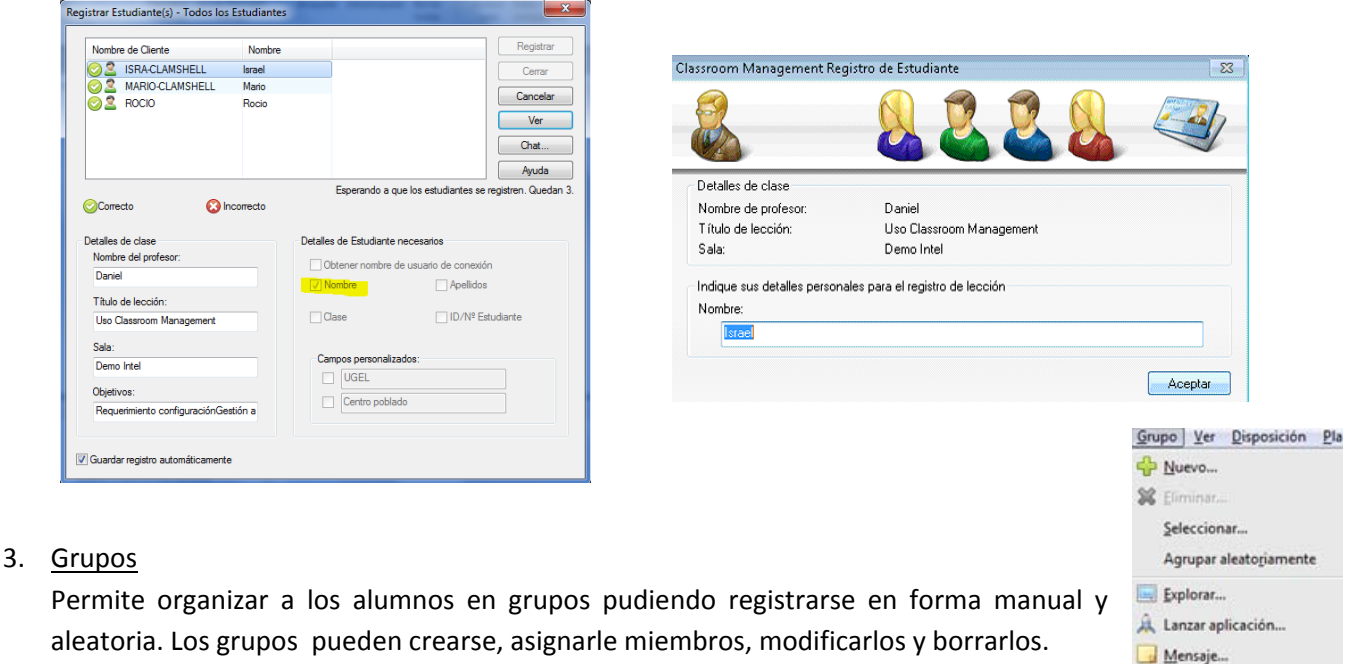

aleatoria. Los grupos pueden crearse, asignarle miembros, modificarlos y borrarlos. Para visualizarlos tenemos [Ver]‐[Barra de herramientas], [Vista rápida], [Ver]‐[Barra Grupo]

Personalizar... **A**<sup>D</sup> Propredades

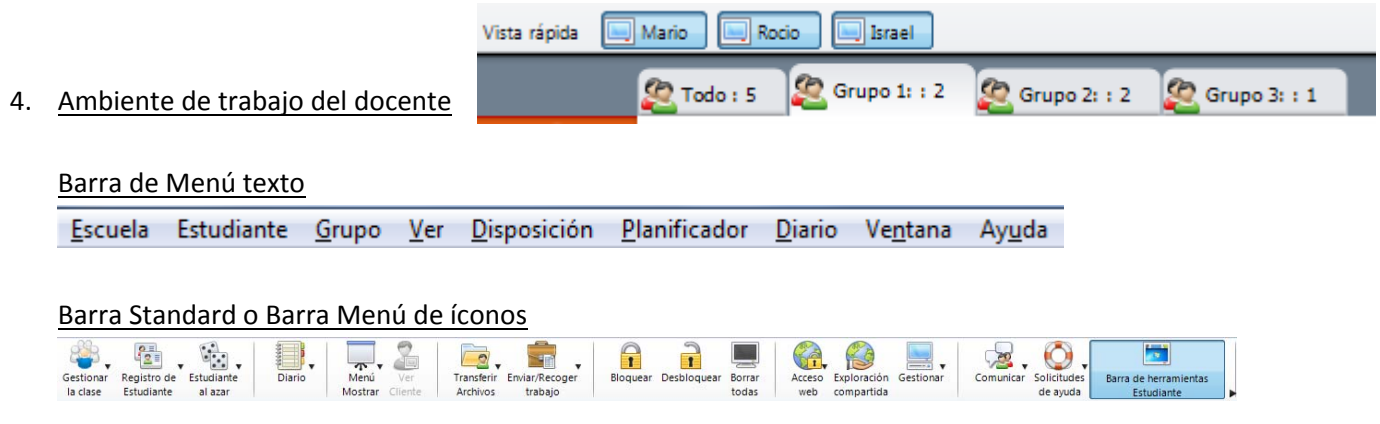

Barra vista rápida de alumnos (se activa o desactiva con [Ver]-[Barra de herramientas]-[Vista rápida])

Vista rápida Mario Rocio Israel

Barra vista de grupos (se activa o desactiva con [Ver]‐[Barra de herramientas]‐[Barra de grupos])

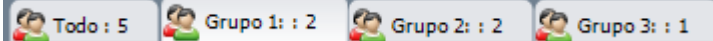

Barra Plan de Lección (se activa o desactiva con [Ver]‐[Barra de herramientas]‐[Plan de Lección])

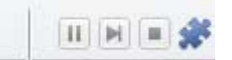

Uso Classroom Management - Demo Intel - Daniel

#### Barra de Acción

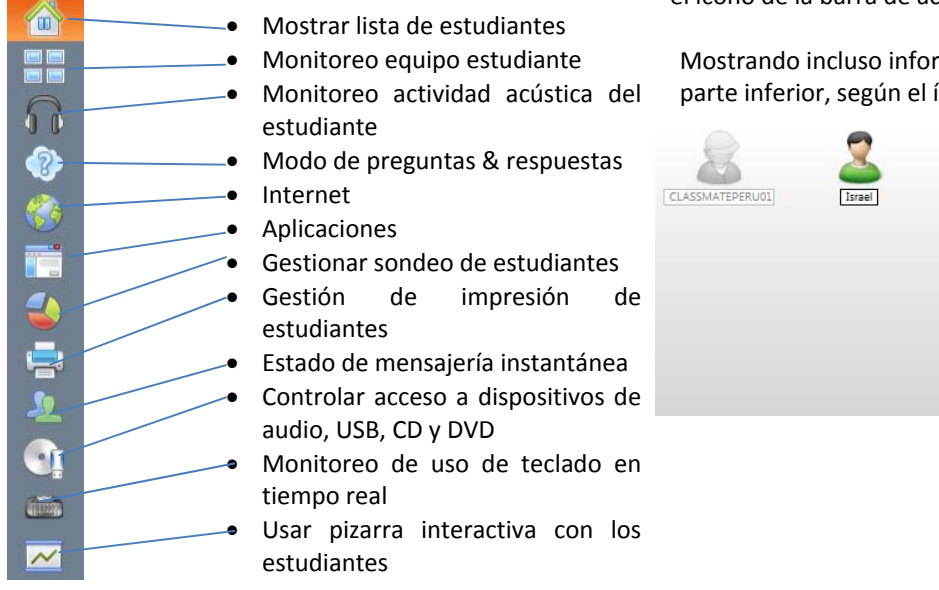

Vista de lista de alumnos (que cambia según el ícono de la barra de acción seleccionado)

mación adicional en la ícono.

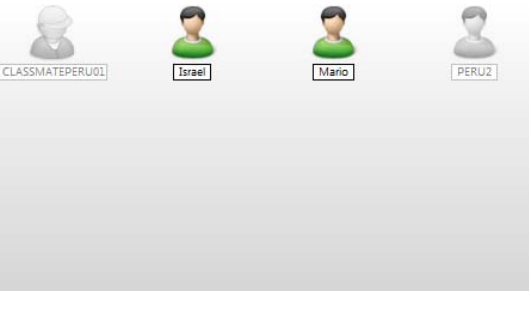

 $\frac{1}{2}$   $\frac{1}{2}$   $\frac{1}{2}$ 

 $\Omega$ 

1888 6

 $\left($ 

5. Barra de Herramientas del Tutor (Se obtiene al minimizar el software del docente)

 $\mathbb{G}^{\triangle}$ 

6. Barra de Herramientas del Estudiante

(Se muestra si el docente ha activado dicha barra)

Las opciones pueden ser configuradas [Ver]‐[Barra herramientas estudiante]‐[Configurar]

Uso Classroom Management - Demo Intel - Daniel 得必○台之事情の理らの  $\mathbb{Z}$  Israel  $\frac{6610 \text{ pm}}{2501/2014}$ 

[Escuela]‐[Gestionar recursos del estudiante]… Seleccionar: Web, Aplicación o Documento.

7. Personalizar íconos Barra standard

Como vemos el número opciones de la barra estándar es mayor a las que se pueden disponer en ella. Esta opción permite seleccionar las que les sean más útiles más visibles. [Ver]‐[Barra de herramienta]‐[Personalizar]

8. Personalizar íconos de estudiantes y grupos (buscar archivos \*.ncl) Diferenciar a los estudiantes y grupos por su ícono es práctico y fácil de aplicar. [Grupo]‐[Personalizar]… Seleccionar un grupo [Modificar] [Estudiante]‐[Personalizar]… Seleccionar un estudiante [Modificar]

#### 9. Disposición del ambiente

- 9.1 Tamaño de ventana de equipo estudiante:
	- Es aplicable cuando seleccionas **ELI** Monitoreo de equipos de estudiante y seleccionar el tamaño de ventana por equipo, a continuación: [Disposición]‐[Bloquear disposición]
- 9.2 El fondo de la Vista de Lista de Alumno puede ser personalizado [Disposición]‐[Configurar fondo] [Disposición]‐[Borrar fondo]
- 10. Plan de Lección de Clase

Permite al docente estructurar una sesión de clase en torno a un conjunto predefinido de tareas con los tiempos y los mensajes apropiados asignados a cada parte del plan, así, funciones comunes de administración de clase puede ser incorporado en el plan, tales como prueba de funcionamiento, enviar/recoger trabajos, explorar y hacer presentaciones.

[Ver] ‐[Barra de herramientas] – [Plan de Lección]

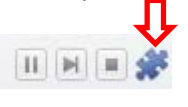

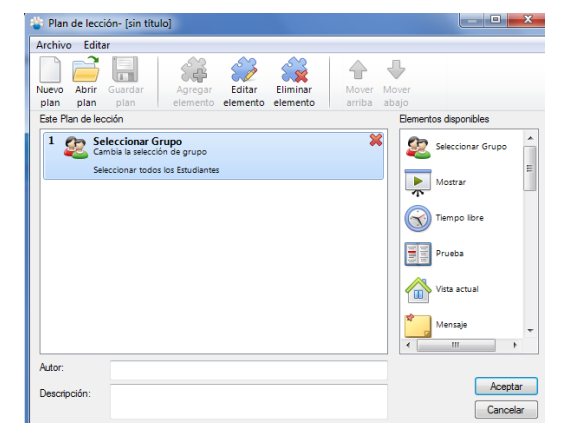

Un plan de lección está conformado por el conjunto a criterio de elementos disponibles según el gráfico, almacenándose en archivo de extensión \*.nlp

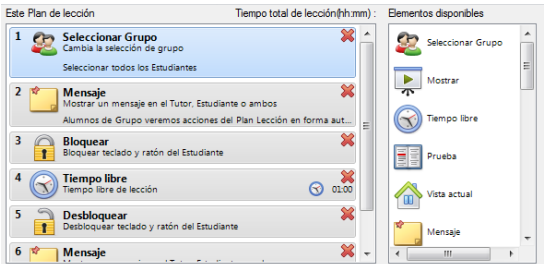

## **Consideraciones al iniciar la sesión de clase por parte del docente (TEACHING‐1)**

#### 11. Vista de los Estudiantes

[Ver] – [Barra de herramientas] – [Vista Rápida]… Seleccionar Mario israel Vista rápida **Rocio** Al seleccionar un estudiante se muestra la vista de su escritorio.

También mediante:  $\Box$  Puede apreciarse todos los escritorios en miniatura y seleccionar alguno para ampliarlo.

Igual por la opción: [Ventana]‐[Mosaicos]‐[Todas las ventanas] previo: Vista rápida Mario Rocio Una vez al mostrar la vista de un Estudiante, se puede seleccionar el

#### tipo de Modo de Ver:

Compartir, Observar o Control.

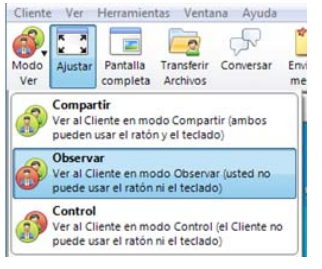

# 12. Monitoreo

[Monitorizar]‐[Actualizar]… Seleccionar cada cuantos segundos (default 5 segundos) [Monitorizar]‐[Tamaño]… Seleccionar anchura según su criterio (En parte baja existe barra de anchura)

[Monitorizar]‐[Ajustar automáticamente los Estudiantes]

13. Mostrando el Menú (Verifique que en Vista rápida nadie este marcado) Mostrar

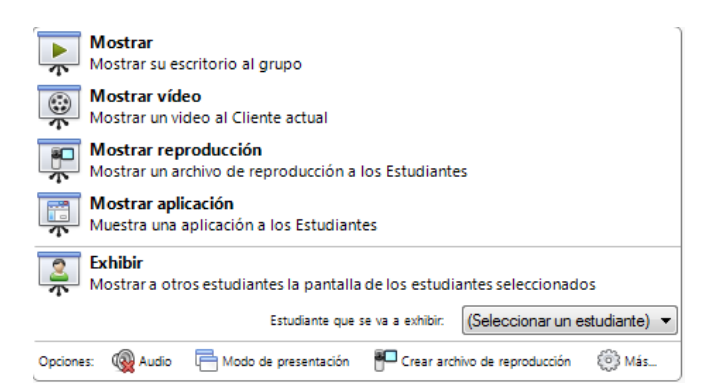

Para detener, continuar o reanudar cualquiera de las opciones indicadas en la imagen de la izquierda del Menú Mostrar, Buscar el ícono triángulo

 $\overline{\mathbf{r}}$ Menú

verde en la lista de opciones de íconos de la

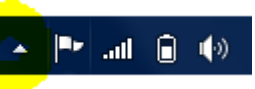

 $\sqrt{\frac{1}{2}}$  Israel

bandeja (barra de Windows inferior izquierda) y hacerle doble clic.

14. Explorar Estudiantes

[Grupo]‐[Explorar], permite dar una vista a cada estudiante en lapsos de tiempo establecidos actuando como un monitoreo automático. Puede hacer de 1 a la vez o en simultáneo hasta 16 como máximo.

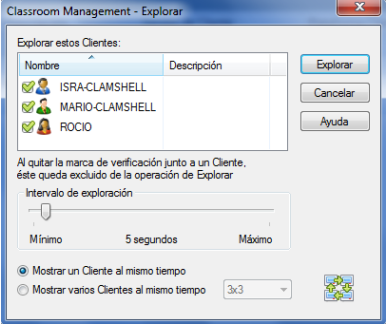

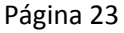

#### 15. Grabación de Archivos

[Escuela]‐[Archivo de reproducción]… El docente lo puede mostrar por [Menú]‐[Mostrar Reproducción] o enviar el video a las classmate y luego ejecutados según se indica en la imagen de la derecha.

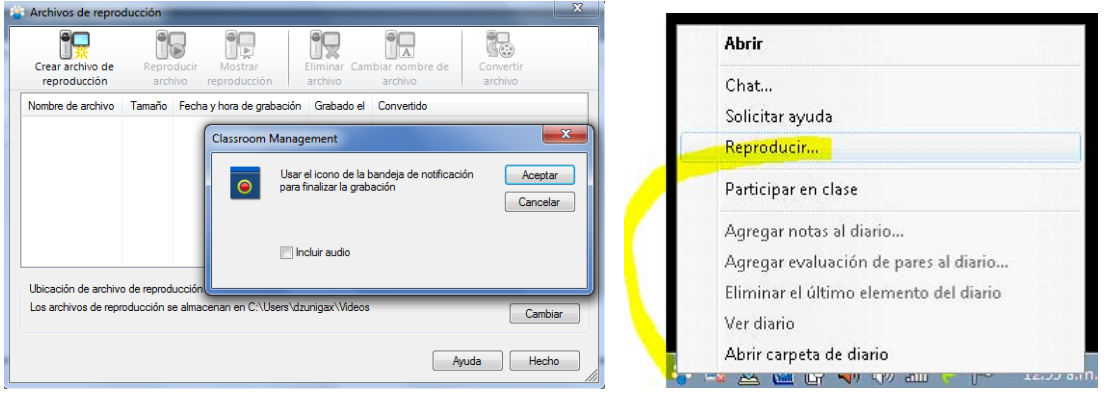

16. Diario (Journal \*.bin)

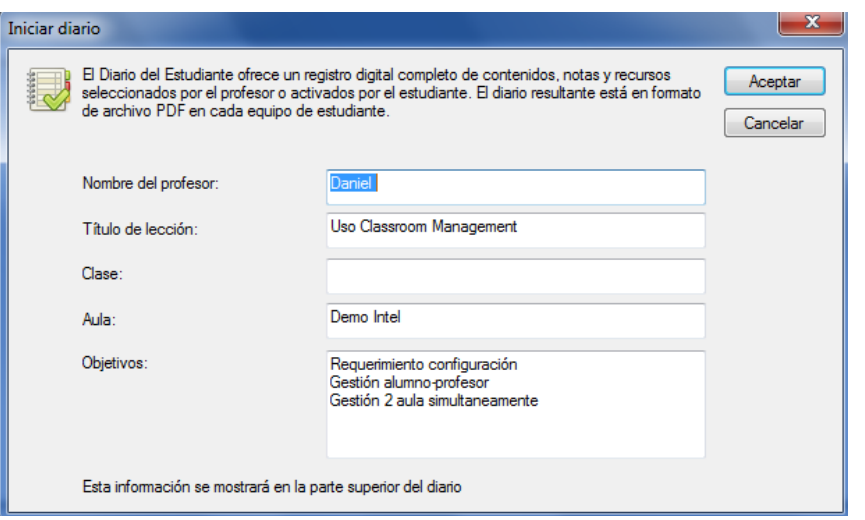

# Consideraciones durante la sesión de clase por parte del docente (TEACHING-2)

17. Interacción

17.1 Comunicación [Comunicar] – [Conversar] [Comunicar] – [Enviar Mensaje]

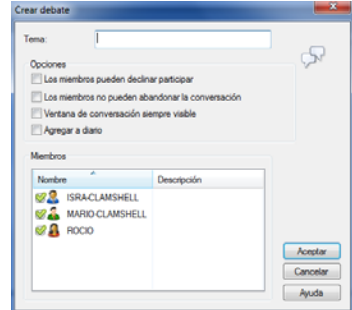

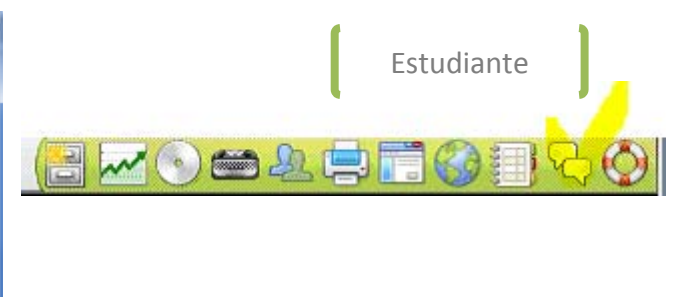

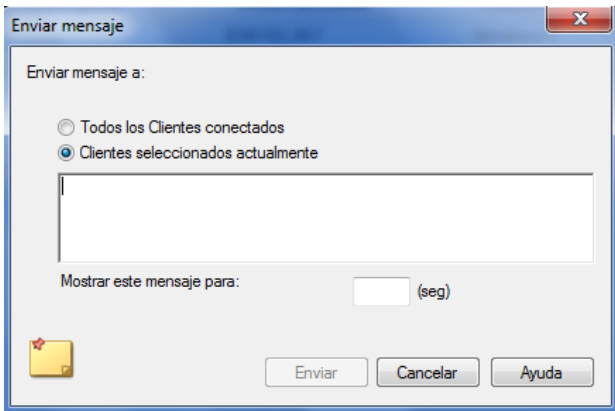

#### [Comunicar] – [Anuncio] (Se transmite mensaje audible, el docente debe tener micrófono)

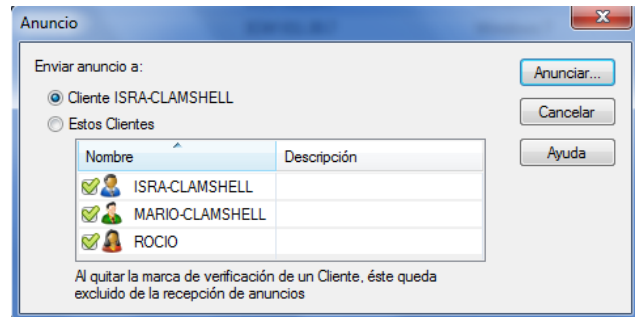

#### 17.2 Pizarra Interactiva

#### No olvidar activar la opción Mostrar

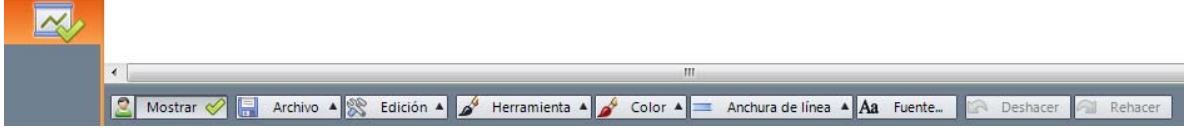

Asimismo los estudiantes con status de líder pueden participar en la pizarra.

Para terminar hacer clic en Mostrar y luego Deshacer

Recomendamos como ejercicio, mostrar un mapa y los alumnos pintar los indicados por el docente.

#### 17.3 Modo de Preguntas & Respuestas rápidas

Permite al docente en forma ordenada y a nivel lúdico hacer preguntas directas de respuesta objetiva o subjetiva, verbal o escrita, de selección al azar o por el primero que tenga la respuesta correcta, así como en forma individual o en equipo.

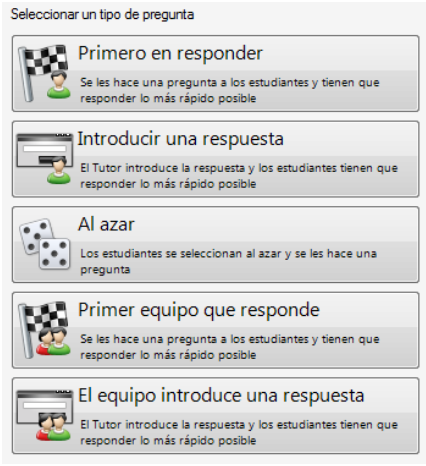

ISRA-CLAMSHELL

MARIO-CLAMSHELL

**ROCIO** 

Estudiantes Я

 $\frac{1}{2}$ ⊠

 $\overline{\mathbf{M}}$ 

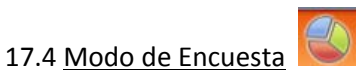

Permite al docente hacer encuesta a su criterio el momento y las veces que considere conveniente, como retroalimentación a una consulta relevante respecto a la sesión de clase por lo general o alguna actividad que se necesite definir acción por voto de mayoría.

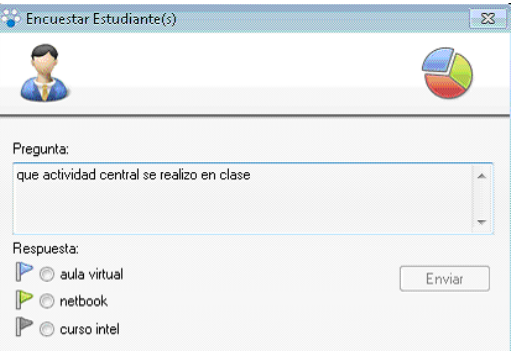

3**~00&B** 

[ninguno] Trabajo completo Necesito avuda yuda urgente

Mensaje:

Alertar al profesor

136

Aceptar Cancelar

Alerta

#### 17.5 Requerimiento de ayuda de parte de un estudiante

En la Barra de opciones del estudiante se muestra la opción de Ayuda con el símbolo de un Salvavidas, este permite a los estudiantes tener una alternativa de comunicación con el docente en la cual puede expresar con libertad en el cuadro de mensaje su consulta y precisar el tipo de alerta que acompañe al mensaje.

En la laptop del docente, se muestra en Solicitud de Ayuda

la consulta del estudiante pudiendo con ella tener la opción de conectarse a su classmate, conversar con el estudiante o simplemente ver el mensaje.

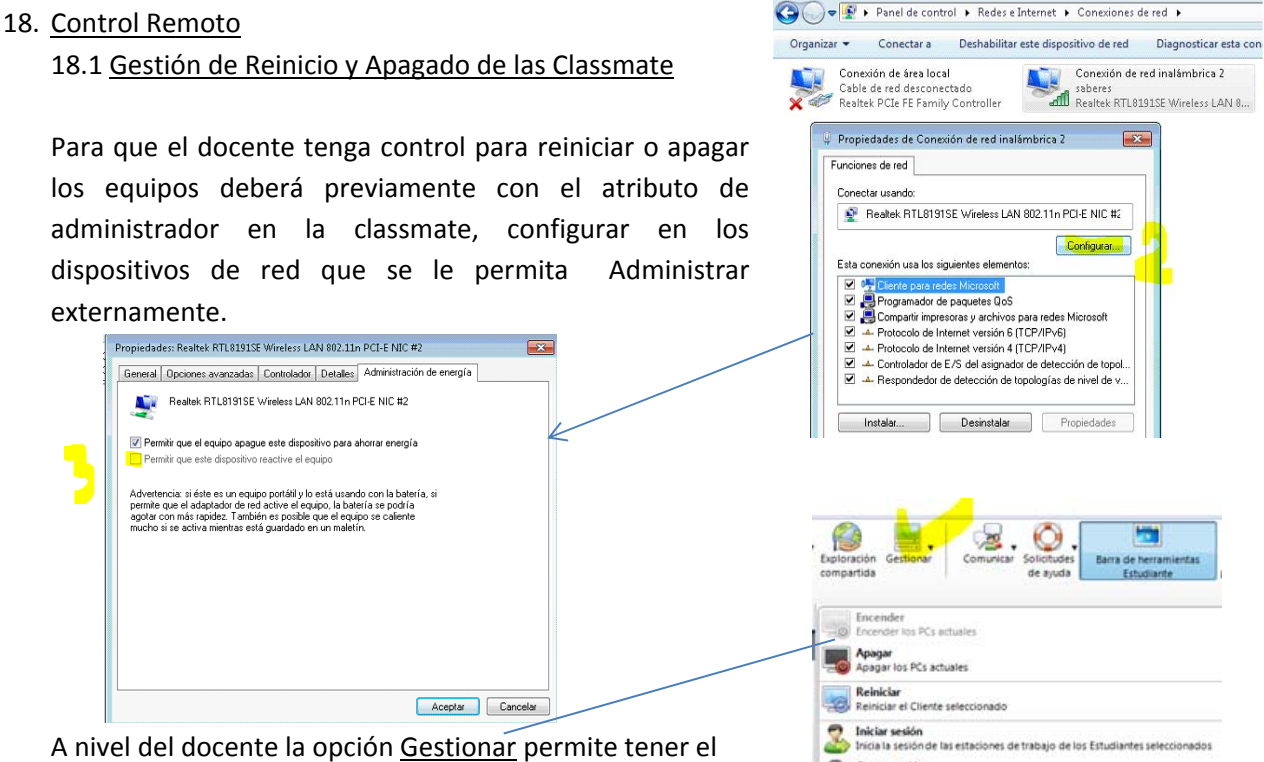

control en forma remota.

Cerrar sesión<br>Cerrar la sesión del Grupo actual o de los Clientes seleccionados

#### 18.2 Módulo Control de Aplicaciones

Permite al docente hacer una carga de aplicaciones en forma controlada a los alumnos con opciones de autorizados o restringidos. (Se recomienda validar las aplicaciones que operen en forma adecuada para su envió a las Classmates)

#### 18.3 Módulo Control Web

Classroom Management : PROFF

Permite al docente tener un control hacia las páginas web que considere adecuado en su sesión de clase. Se indica conjunto de páginas autorizadas y restringidas.

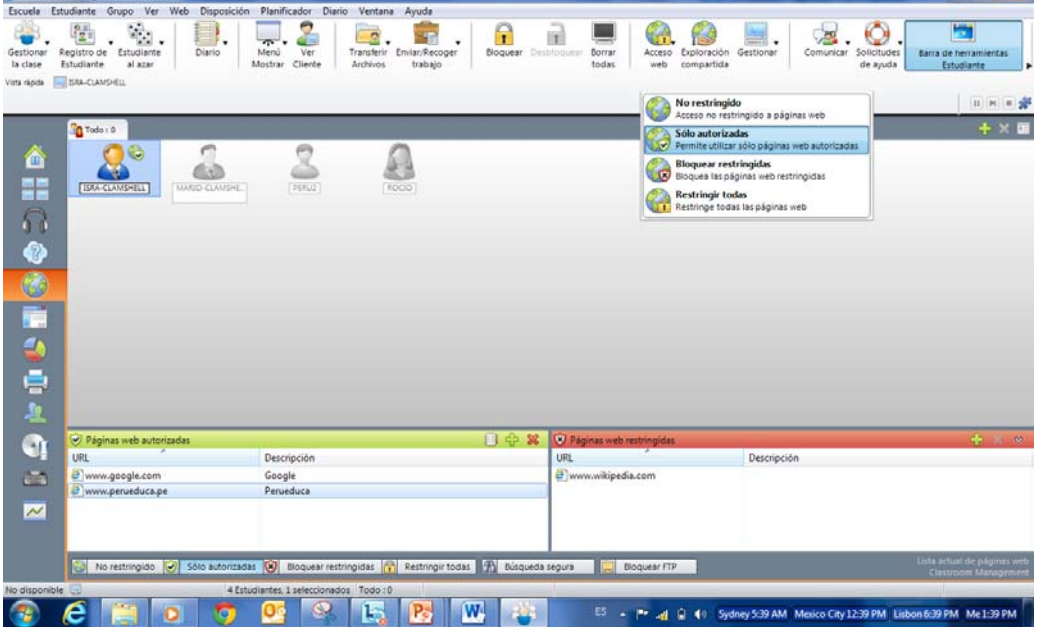

Cuando el alumno trata de ingresar a una NO autorizada relevante para la clase se muestra en la Classmate del estudiante las indicaciones de cuales SI son autorizadas.

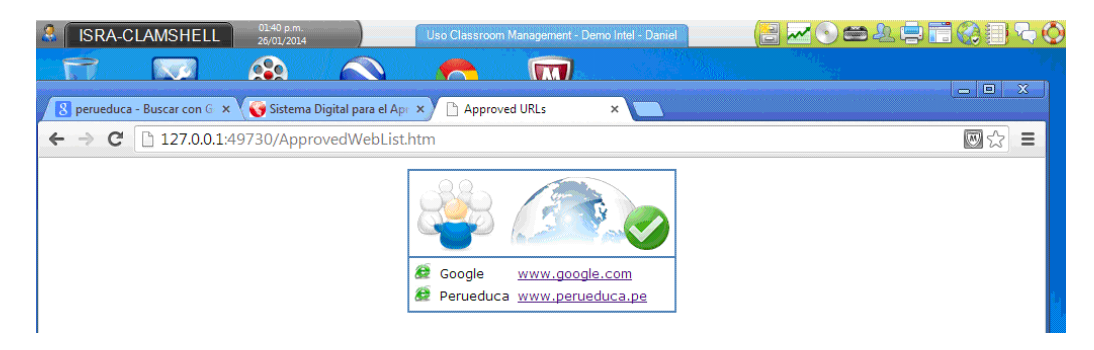

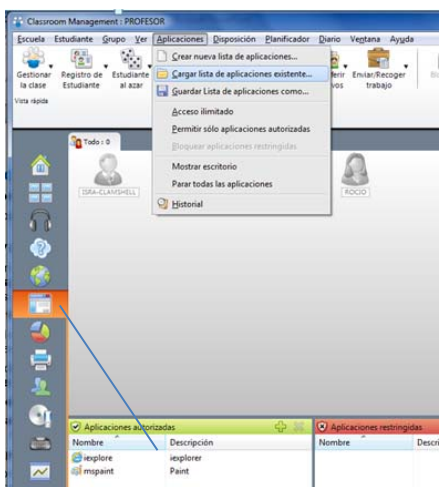

 $-10 - 1$ 

Asimismo se puede precisar el tiempo que se desee puedan navegar los estudiantes.

[Web]‐[Permitir por tiempo limitado]…

Igualmente se puedo monitorear el Historial de navegación de los estudiantes.

[Web]‐[Historial]

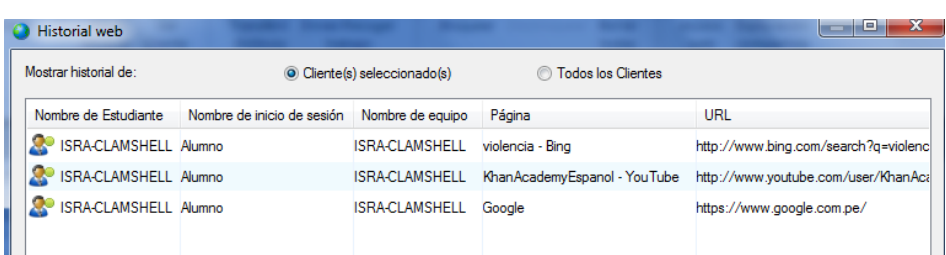

#### 18.4 Módulo Recursos de Estudiante

[Escuela] – [Gestionar recursos de estudiantes]

Permite disponer recursos a nivel Web, aplicación y documento, dispuestos en la Barra de estudiante de las Classmate. Tales recursos pueden agruparse y ser almacenados en archivos de extensión \*.rsl

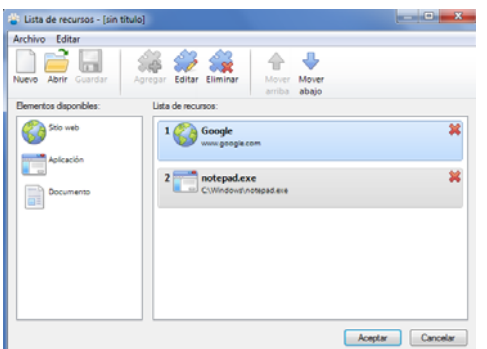

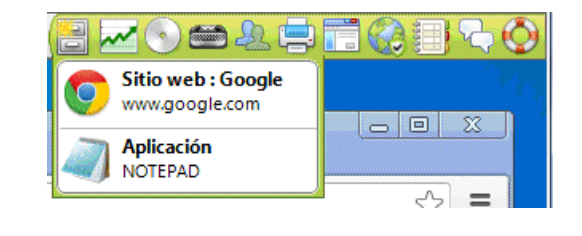

#### 18.5 Módulo Control de Impresión

El docente puede monitorear y controlar el proceso de impresión de todos los estudiantes, la gráfica muestra los entornos de gestión de la misma. Puede ver cola de impresión, determinar cantidad de impresión, historial de impresión entre otros.

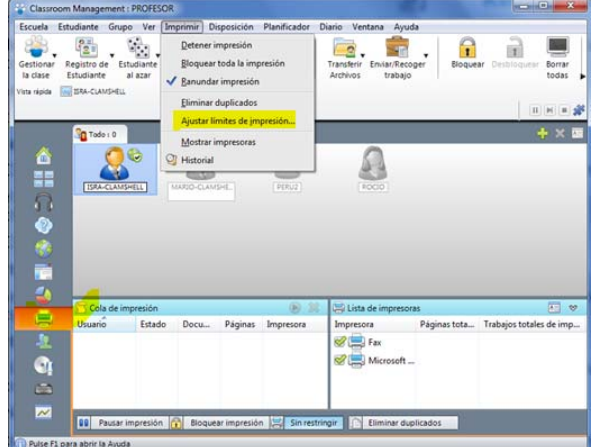

18.6 Módulo Control de Dispositivos Como se aprecia luego de seleccionar los estudiantes, a ellos se le puede permitir o restringir el uso de dispositivos con CD/DVD, USB, Audio.

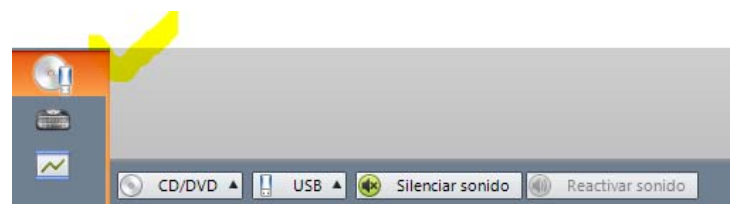

#### 18.7 Escritorio del Estudiante

# **Bloqueo y Desbloqueo**<br> **Classroom Management : PROFESOR**

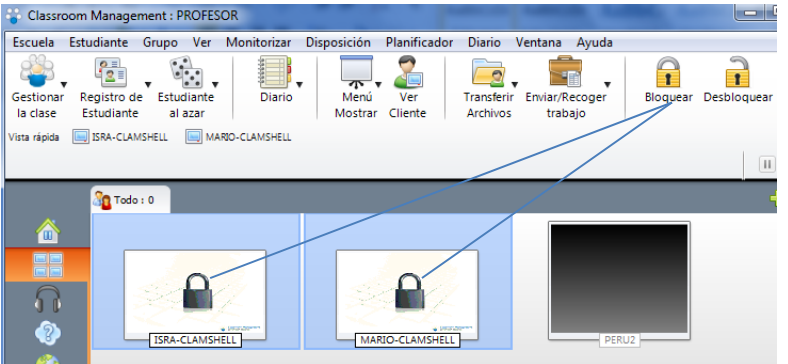

#### Pantalla en Negro de los Estudiantes

Solo los estudiantes aprecian el pantalla negra, en consola del docente queda en la última imagen visible del estudiante.

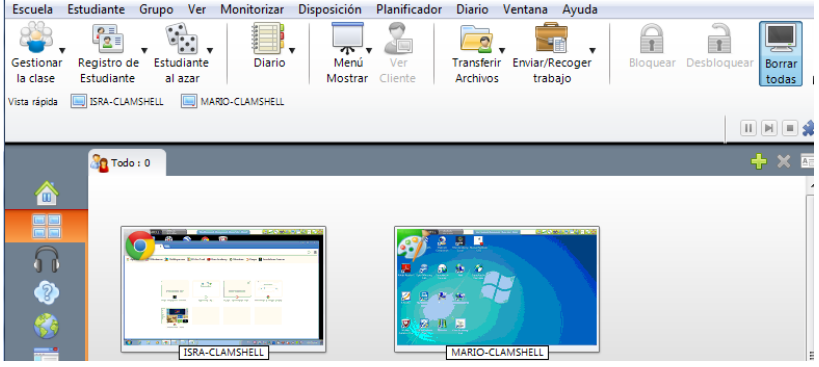

Mostrando escritorio de un estudiante a los demás Seleccionar un estudiante.

[Estudiante]‐[Mostrar]‐[Exhibir un Estudiante]…

Al mostrarse el docente puede determinar el Modo de Ver. (Compartir, Observar o Control)

Otras vistas de escritorio

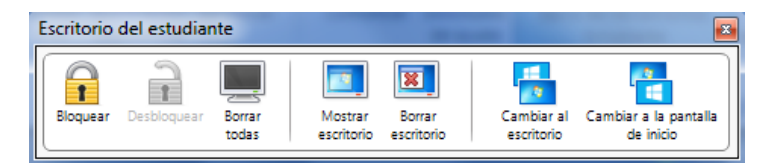

Lanzador de Aplicaciones [Estudiante] – [Lanzador de Aplicación]

Se almacena un grupo de aplicaciones los que a criterio del docente puede seleccionar y lanzarlo de ejecución inmediata.

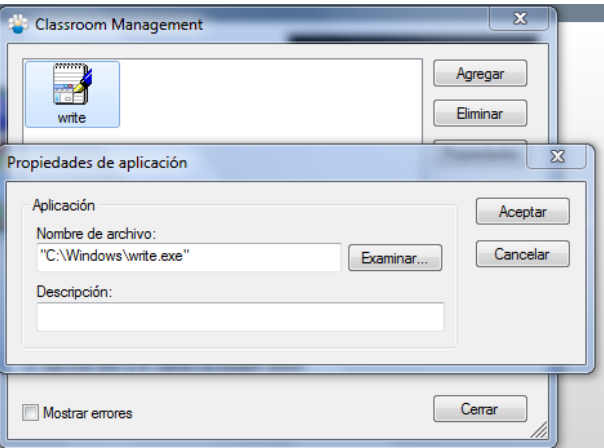

#### 19. Módulos de Pruebas y Exámenes

El Módulo de Pruebas y Exámenes en clase es una potente característica que permite al Docente diseñar pruebas y exámenes con el mínimo de esfuerzo. La incorporación de un Diseñador de pruebas intuitivo, que permite configurar pruebas personalizadas preguntas de texto y multimedia con imagen, audio y vídeo, una vez que los Estudiantes especificados han completado la prueba en el tiempo establecido, los resultados se recogen de forma automática para análisis del Docente y guía de retroalimentación con los estudiantes.

Comprende 3 componentes: El Diseñador de pruebas, Test de Consola del tutor y Test del Estudiante.

El Diseñador de pruebas

[Escuela] – [Diseñador de Pruebas]… usuario y contraseña: admin (acceso restringido)

Almacena el banco de preguntas, los recursos multimedia (video‐imagen‐ audio) que se incorporan en las preguntas, el banco de pruebas y exámenes. Las preguntas pueden ser

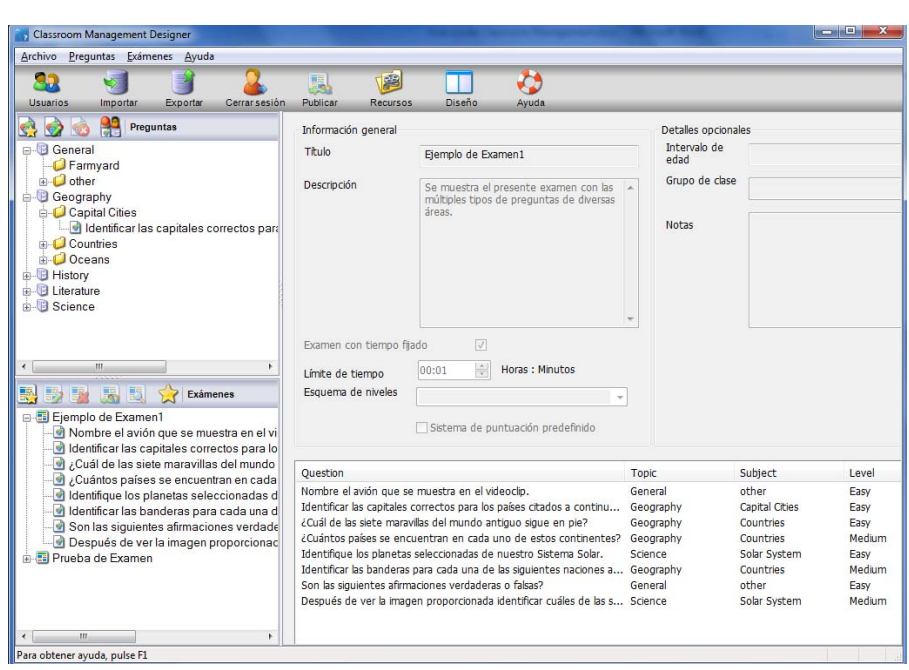

categorizadas a criterio del Docente y puede ser de 8 tipos preguntas.

Estas preguntas se crean una vez y permite ser reutilizadas en los exámenes que requiera disponer el docente.

Los exámenes deben ser previsualizados y publicarse a su término para que esté dispuesto para los alumnos.

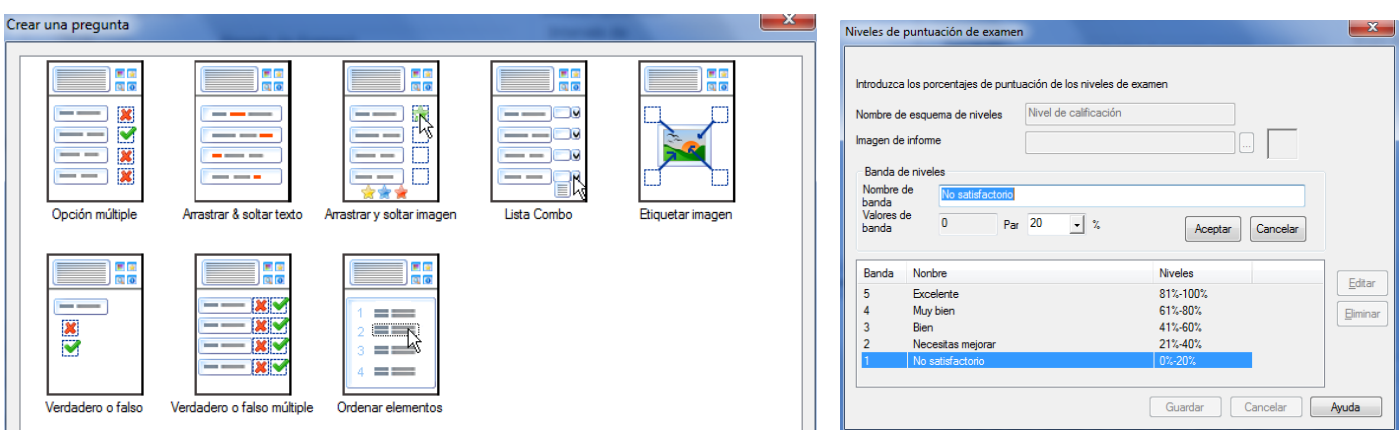

#### Consola de Prueba del tutor

[Escuela] – [Consola de Prueba]… Se selecciona a los estudiantes y luego el Examen de la lista de publicados, seleccionando finalizado y en la siguiente pantalla Iniciar Prueba, pudiendo verse el progreso y un informe final al concluir todos los estudiantes.

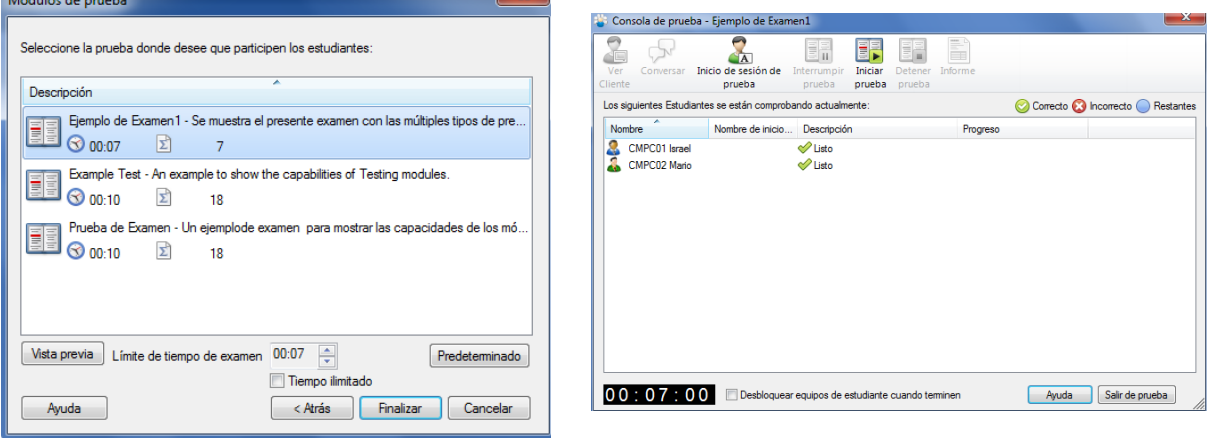

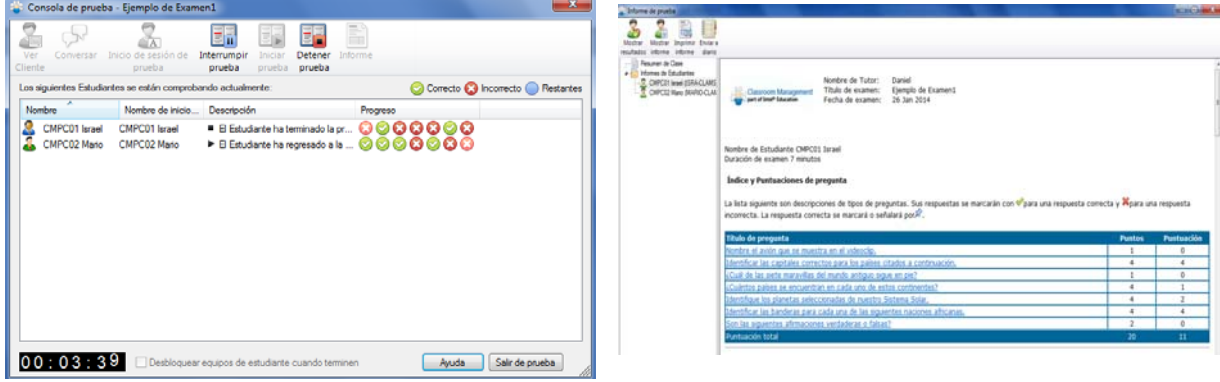

Test del Estudiante

A nivel de Estudiante las pruebas son recibidas a criterio del docente pudiendo seleccionar cualquier pregunta para contestar y regresar si lo desea, es importante notar que las preguntas pueden tener 8 formas distintas de presentarse y con la posibilidad de incorporación de recursos multimedia que den información complementaria para responder por parte del estudiante.

El docente al término de la prueba vía informe puede mostrar los resultados a los alumnos.

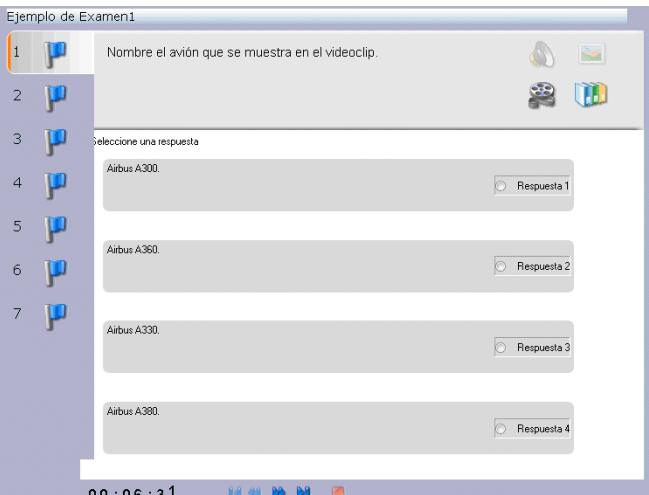

#### 20. Transferir Archivos

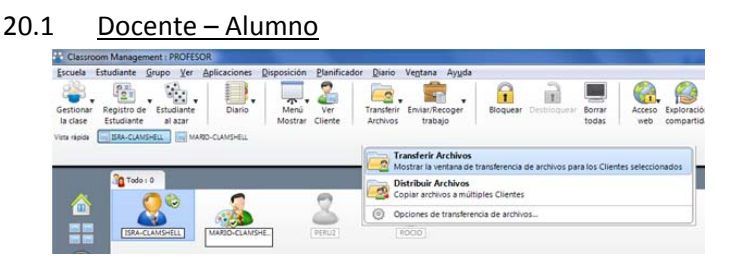

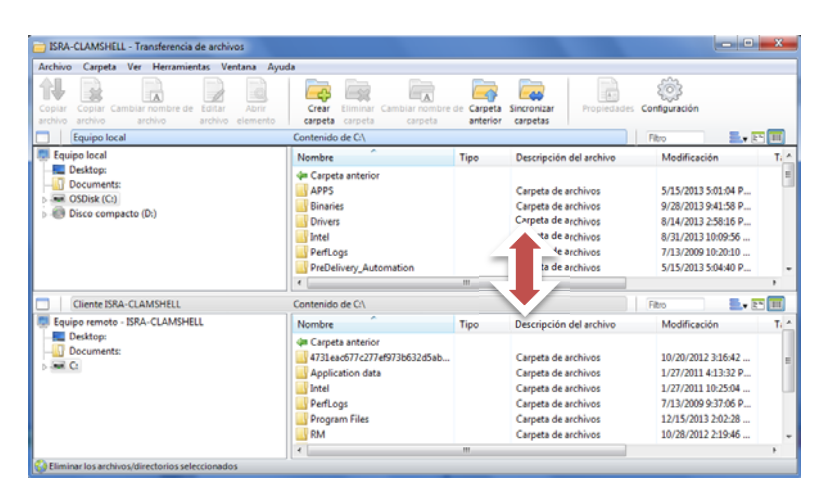

#### 20.2 Alumno – Alumno

El Docente debe seleccionar uno x uno a los estudiantes y aplicarles Transferir Archivos, luego [Mosaico]‐[Ventana]‐[Todas las ventanas] y se podrá apreciar en ventanas separadas a los estudiantes así se puede seleccionar cualquier archivo y transferirlos entre los estudiantes.

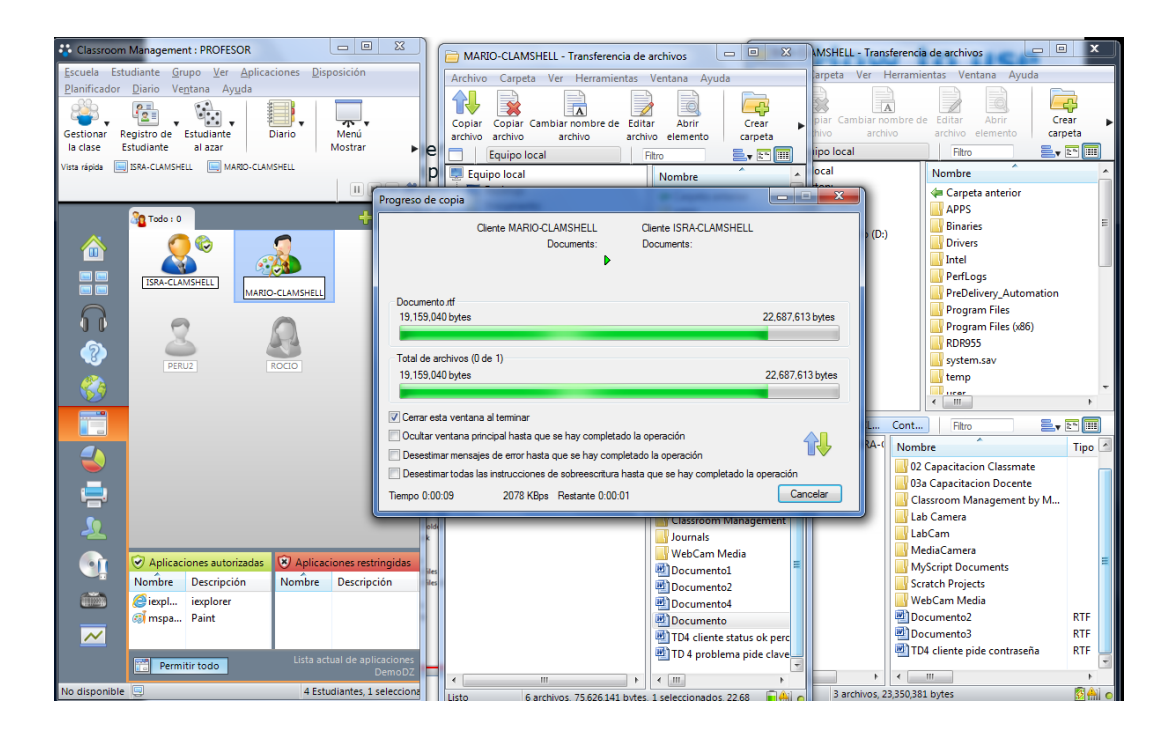

#### 20.3 Sincronización de carpetas

Es una opción Docente‐Estudiante, que permite como su nombre indica tener sincronizadas carpetas entre ambos equipos como una opción ampliada de Transferir Archivos.

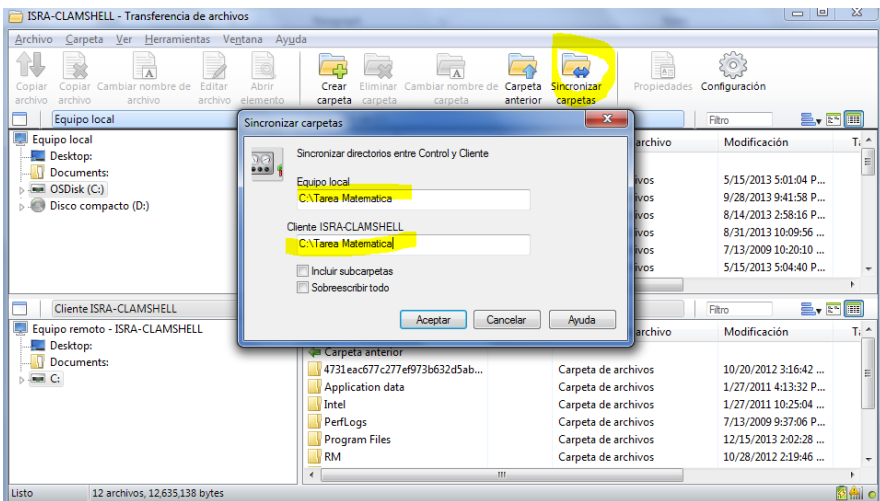

#### 21. Distribuir Archivos

Permite realizar copia de archivos a varios estudiantes en forma simultánea por lo que la Distribución de Archivos se puede realizar seleccionándolos en forma individual o grupo. Asimismo permite crear la carpeta destino por igual a todos los estudiantes que recibirán la distribución.

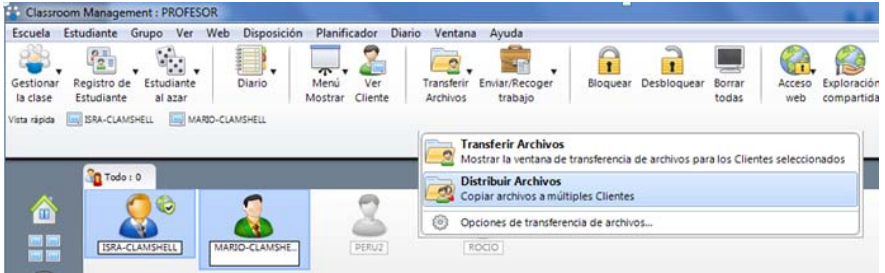

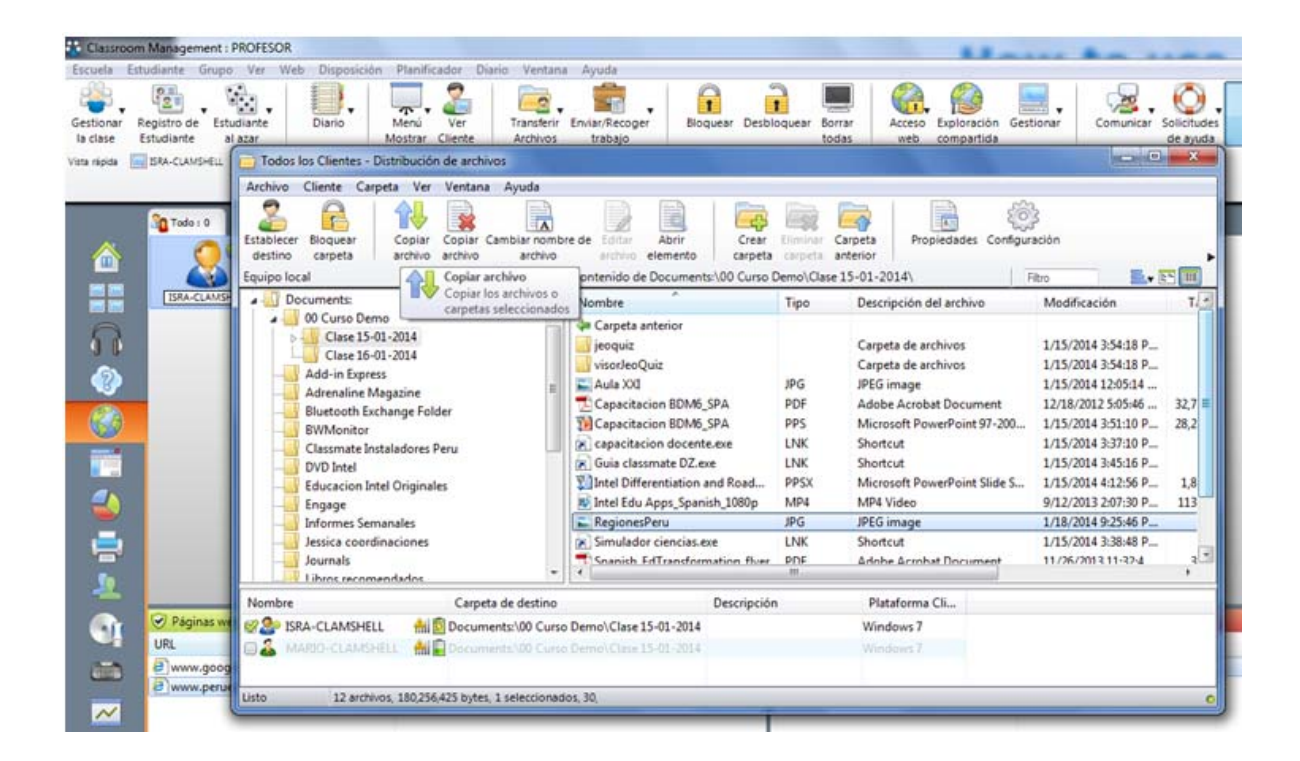

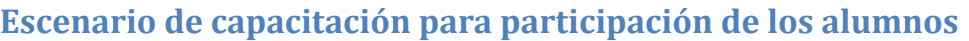

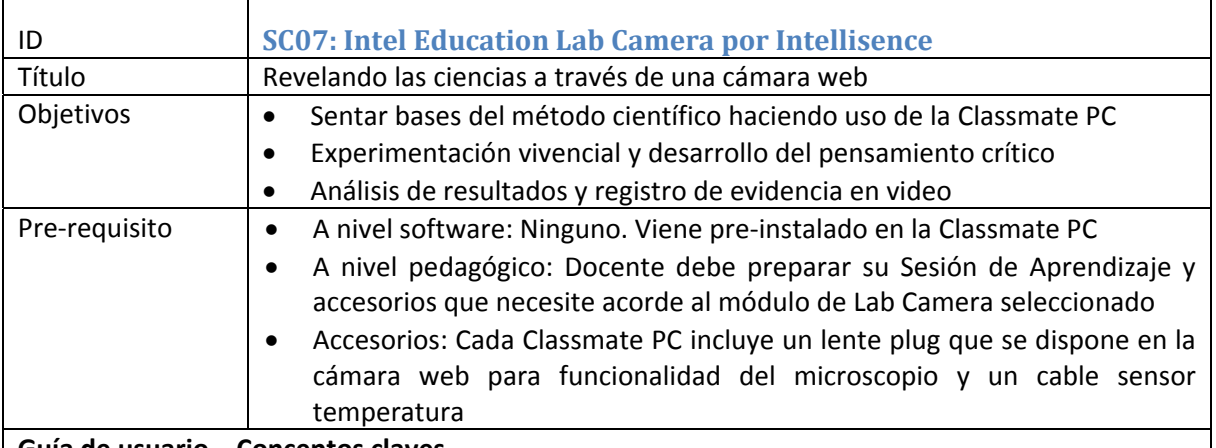

#### **Guía de usuario – Conceptos claves**

#### **Conociendo Lab camera**

Intel® Education Lab Camera por Intellisense convierte la cámara web en un instrumento útil para explorar la naturaleza, conocer a profundidad el mundo natural microscópico, promover la investigación científica y volver tangibles los conceptos abstractos a través de la observación, la experimentación y la medición de fenómenos.

#### **Beneficios educativos**

- Permite a los estudiantes ser aprendices activos y desarrollar sus habilidades para la resolución de problemas y pensamiento crítico, ya que es una herramienta de exploración científica.
- Estimula la construcción del conocimiento a través de la experimentación.
- Ayuda a la formulación de hipótesis y validación de ésta mediante la experimentación, fomentando la investigación.
- Fomenta la observación científica y medición de fenómenos para el desarrollo de conclusiones y asimilación de nuevo conocimiento una vez comparado con experiencias previas.

#### **Funciones principales**

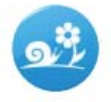

Cámara del tiempo Captura el paso del tiempo en la naturaleza y

nuestros alrededores.

#### **Cinemática**

Sigue las características de movimiento horizontal y vertical (desplazamiento, velocidad y aceleración) de uno o más objetos en tiempo real.

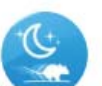

Cámara de movimiento Detecta el movimiento y lo graba.

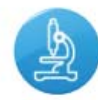

Microscopio Observa y mide objetos a través de una lente de aumento.

**Registrador Universal** Digitaliza y grafica la pantalla de un instrumento de medición.

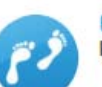

Explorador Identifica patrones de movimiento y su densidad.

Escenario Con la presente herramienta brindaremos mayor detalle en su uso y gestión por las ventajas pedagógicas que representa en un salón de clase con Classmates PC.

# **Referencia previa: Fascículo general de Ciencia y Tecnología.**

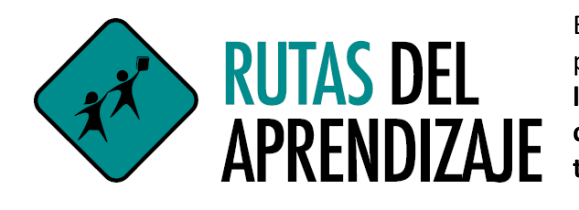

El Ministerio de Educación tiene como una de sus políticas priorizadas asegurar que **"Todos y todas logren aprendizajes de calidad con énfasis en comunicación, matemáticas, ciudadanía, ciencia, tecnología y productividad"**.

B 53574‐13 Caratula Fasciculo General Ciencia\_WEB

#### **¿Qué es CIENCIA?**

El ser humano trata de entender el mundo; y, sobre la base de su inteligencia, imperfecta pero perfectible, intenta modificarlo y transformarlo para hacerlo cada vez más confortable. En este proceso construye una representación del mundo que da origen a un conjunto de conocimientos llamados "ciencia". La ciencia es, pues, una actividad racional, sistemática, verificable y falible, producto de la observación y de la investigación científica, que responde a un paradigma consensuado y aceptado por la comunidad científica. "La ciencia es neutra y objetiva", "La ciencia nos revela la verdad".

#### **¿Qué es tecnología?**

Etimológicamente, "tecnología" significa 'cómo hacer las cosas', el 'estudio de las artes prácticas'. Hoy, sin embargo, la asociamos más con innovaciones como los lápices, la televisión, la aspirina, los microscopios y objetos similares, pero también con actividades humanas que cambian ciertos aspectos de nuestro mundo, como la agricultura y la ganadería, e incluso a procesos como las elecciones o incluso las guerras. Además, la tecnología se relaciona a veces con actividades industriales o militares, dedicadas a producir y usar los inventos y los conocimientos especializados. En cualquiera de los sentidos anteriores, la tecnología tiene implicaciones económicas, sociales, éticas y estéticas que dependen de por qué y para qué se emplea. En tal sentido, entendemos por tecnología:

> El conjunto de saberes propios del diseño y la concepción de los instrumentos (artefactos, sistemas, procesos y ambientes) creados por el ser humano para satisfacer sus necesidades personales y colectivas, por lo que es una actividad en la que teoría y práctica están en una relación indisoluble, y demanda una doble reflexión: sobre la causalidad y la verdad de "una producción" y sobre "las posibles y distintas alternativas para obtener esa producción" (Rodríguez 1998: 115).

# **La indagación científica**

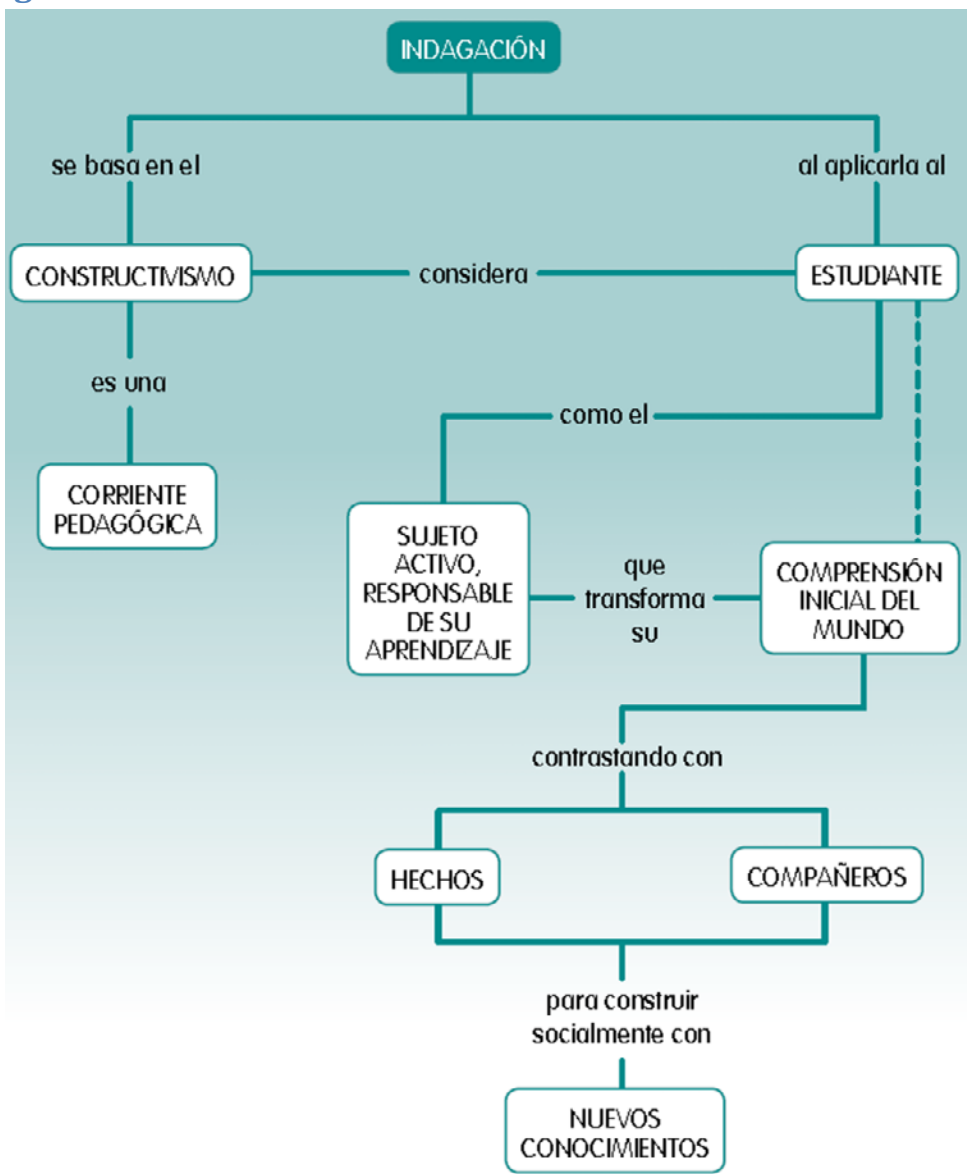

Entendemos, entonces, que enseñar ciencias desde este enfoque no es informar para que los estudiantes conozcan la mayor cantidad posible de hechos y datos, o para que solo logren una mayor comprensión de conceptos científicos; significa, más bien, generar situaciones de enseñanza que brinden a nuestros estudiantes múltiples oportunidades de confrontar lo que piensan (sus explicaciones previas aprendidas o intuitivas) con los hechos, de interpretar la información y de conocer los fenómenos con los datos provenientes de la ciencia. También significa construir estrategias y desarrollar habilidades científicas que les permitan comprender la realidad cotidiana e interactuar de modo efectivo con ella, y ser capaces de tomar decisiones conscientes y responsables a partir de esa comprensión.

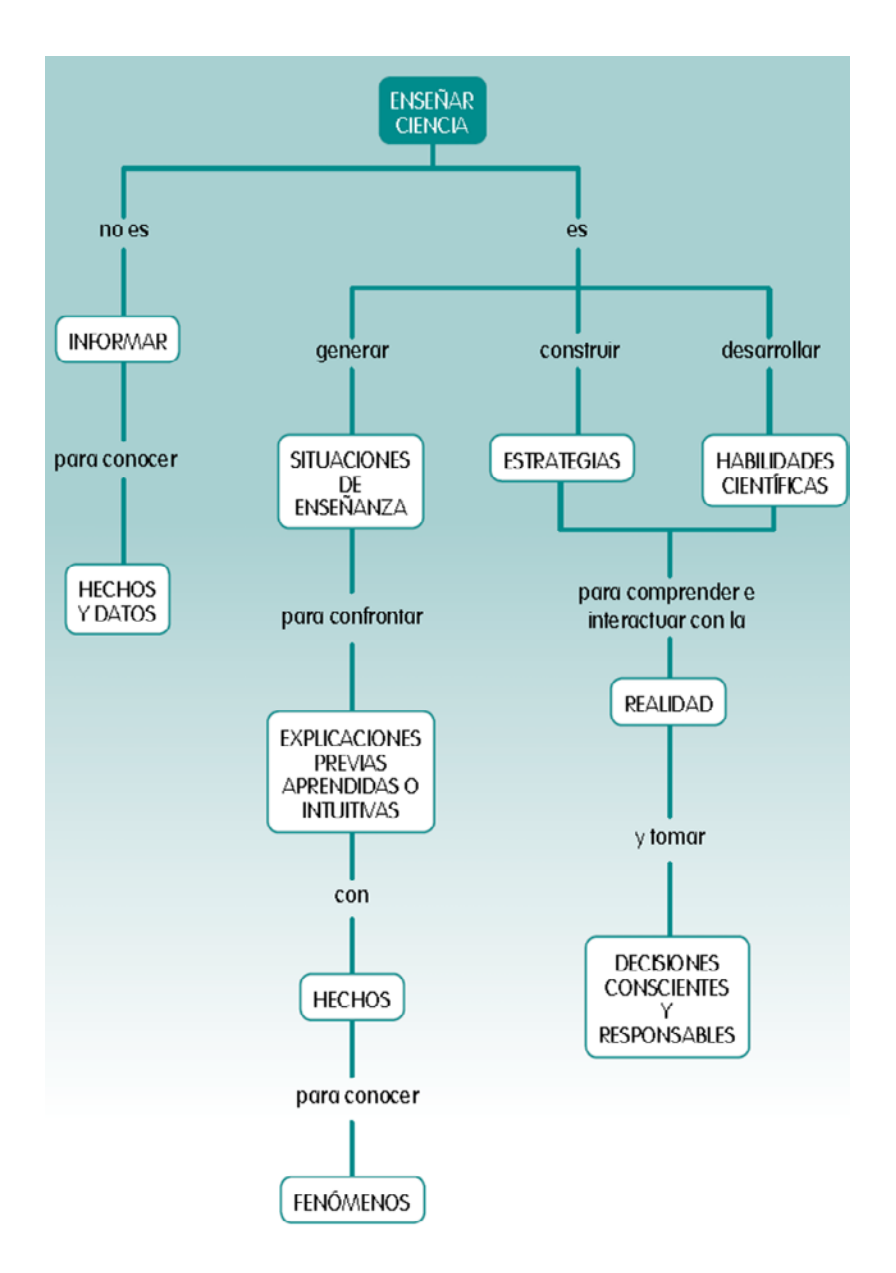

Hemos asumido el enfoque de la indagación para la enseñanza de las ciencias porque consideramos que aporta más oportunidades de favorecer en nuestros estudiantes el desarrollo integrado de habilidades, actitudes y conocimientos. Esto, porque dicho enfoque se encuentra sustentado por propuestas psicopedagógicas, epistemológicas y sociales contemporáneas, y también por la experiencia recabada de prácticas docentes exitosas en muchos lugares del mundo. El enfoque de la indagación científica presenta las siguientes características:

- Es fundamentalmente formativo, puesto que, al abordar los contenidos desde contextos que favorecen la relación de la ciencia con la tecnología y la sociedad, privilegia el desarrollo de competencias.
- Considera a cada estudiante como el centro de los procesos de aprendizaje y enseñanza, favoreciendo la autonomía de su construcción personal del conocimiento.
- Redimensiona y fortalece el papel del docente mediador en la formación del estudiante, para ir más allá de solo dejar tareas y actividades motrices, al promover la indagación y situarlo como guía durante su puesta en práctica.
- Atiende a la diversidad cultural y social, y promueve el uso adecuado de recursos y materiales didácticos, así como de estrategias e instrumentos de evaluación.
- Promueve una visión humana de la naturaleza de la ciencia y del trabajo científico.

# **Enfoque de la alfabetización científica**

El aporte de las ciencias naturales a la vida cotidiana reside en que contribuye con la formación de nuevos modelos de pensamiento y comprensión en los estudiantes. Asimismo, los acerca a una representación formal de los objetos y fenómenos con los que interactúan, a través de modelos teóricos de los mismos.

Consideramos indispensable que nuestros estudiantes estén suficientemente alfabetizados en ciencia y tecnología. Esto implica:

La alfabetización científica y tecnológica es necesaria, por lo tanto, para que nuestros estudiantes sepan desenvolverse en un mundo como el actual. Igualmente, para que conozcan el importante papel que la ciencia y la tecnología desempeñan en sus vidas personales y en la sociedad. El objetivo es sumar esfuerzos para que sean ciudadanos cuya formación les permita reflexionar y tomar decisiones informadas en ámbitos relacionados con la ciencia y la tecnología.

- La necesidad de orientar los aprendizajes hacia una mayor y mejor comprensión de la ciencia y la tecnología, sus productos y métodos.
- Destacar la importancia e impacto de la ciencia y la tecnología en el desarrollo del pensamiento y la calidad de vida contemporáneos.
- Que se despierten, alienten y reafirmen las vocaciones científicas y técnicas y que se identifique y apoye a niñas, niños y jóvenes con disposición para la investigación.
- Que nuestros estudiantes desarrollen un espíritu crítico y estén conectados a los temas básicos de nuestro contexto, tales como la salud, la alimentación, la energía, el ambiente y la historia de la ciencia.
- Que adquieran estrategias que les permitan no solo incorporar saberes, sino también estar en condiciones de profundizar y ampliar el campo de sus conocimientos durante toda su vida.
- Que tengan la capacidad y el grado de alfabetización necesarios para hacer frente a un mundo cada vez más tecnologizado, lo que lleva a tratar de alcanzar una visión capaz de adecuarse a distintas culturas y diversos grados de desarrollo.

# **Temática auto‐Aprendizaje del Lab Camera**

Lab Camera es una aplicación de exploración de la ciencia con seis herramientas que permiten a los alumnos aprender conceptos científicos mediante la cámara integrada en la Classmate. Asimismo es

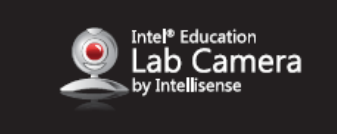

una opción económica de incentivar los estudios Ciencia‐Tecnología‐Ingeniería y Matemática (STEM) y estimular la alfabetización en ciencias. (STEM: Science‐Tecnology‐Engineer‐Mathematic)

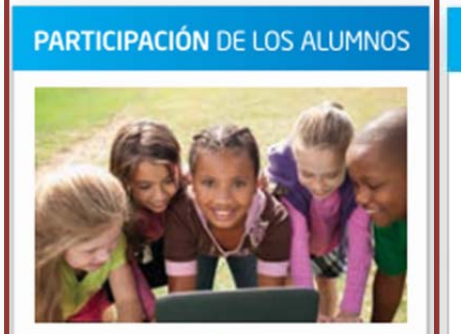

#### PENSAMIENTO CRÍTICO Y RESOLU-**CIÓN DE PROBLEMAS**

- · Explorar contenido interactivo
- · Descubrir mediante observación y medición
- · Recopilar, visualizar y analizar datos

#### **COMUNICACIÓN Y COLABORACIÓN**

- · Reunir y organizar información
- · Comunicarse visualmente

· Crear multimedia

#### **PODER PARA LOS PROFESORES**

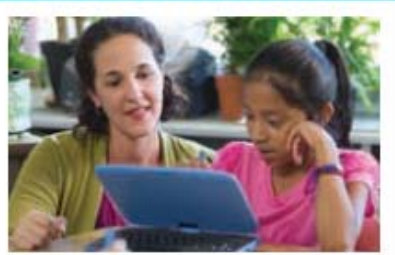

#### **INTEGRACIÓN EN EL AULA**

- · Facilitar la colaboración
- · Mantener a los alumnos atentos con herramientas de administración del aula
- · Eliminar distracciones
- · Enviar y recibir tareas
- · Administrar exámenes
- · Compartir las pantallas del profesor y los alumnos

#### **FACILITAR TU LABOR**

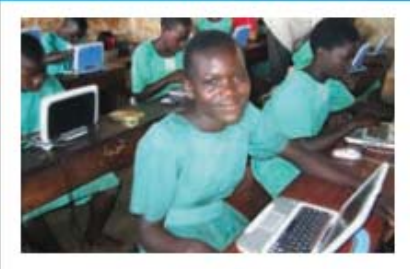

#### **SEGURIDAD PARA LOS ALUMNOS Y** LA TECNOLOGÍA

- · Administrar el acceso
- · Disuadir del robo
- · Proteger contra malware
- · Administrar dispositivos
- · Proteger a los alumnos en línea con filtros de web

### **Conociendo Lab camera**

Intel® Education Lab Camera por Intellisense convierte la cámara web en un instrumento útil para explorar la naturaleza, conocer a profundidad el mundo natural microscópico, promover la investigación científica y volver tangibles los conceptos abstractos a través de la observación, la experimentación y la medición de fenómenos.

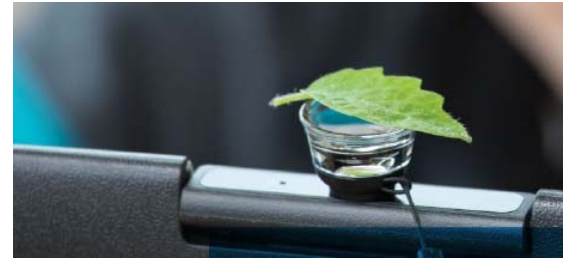

### **Beneficios educativos**

- Permite a los estudiantes ser aprendices activos y desarrollar sus habilidades para la resolución de problemas y pensamiento crítico, ya que es una herramienta de exploración científica.
- Estimula la construcción del conocimiento a través de la experimentación.
- Ayuda a la formulación de hipótesis y validación de ésta mediante la experimentación, fomentando la investigación.
- Fomenta la observación científica y medición de fenómenos para el desarrollo de conclusiones y asimilación de nuevo conocimiento una vez comparado con experiencias previas.

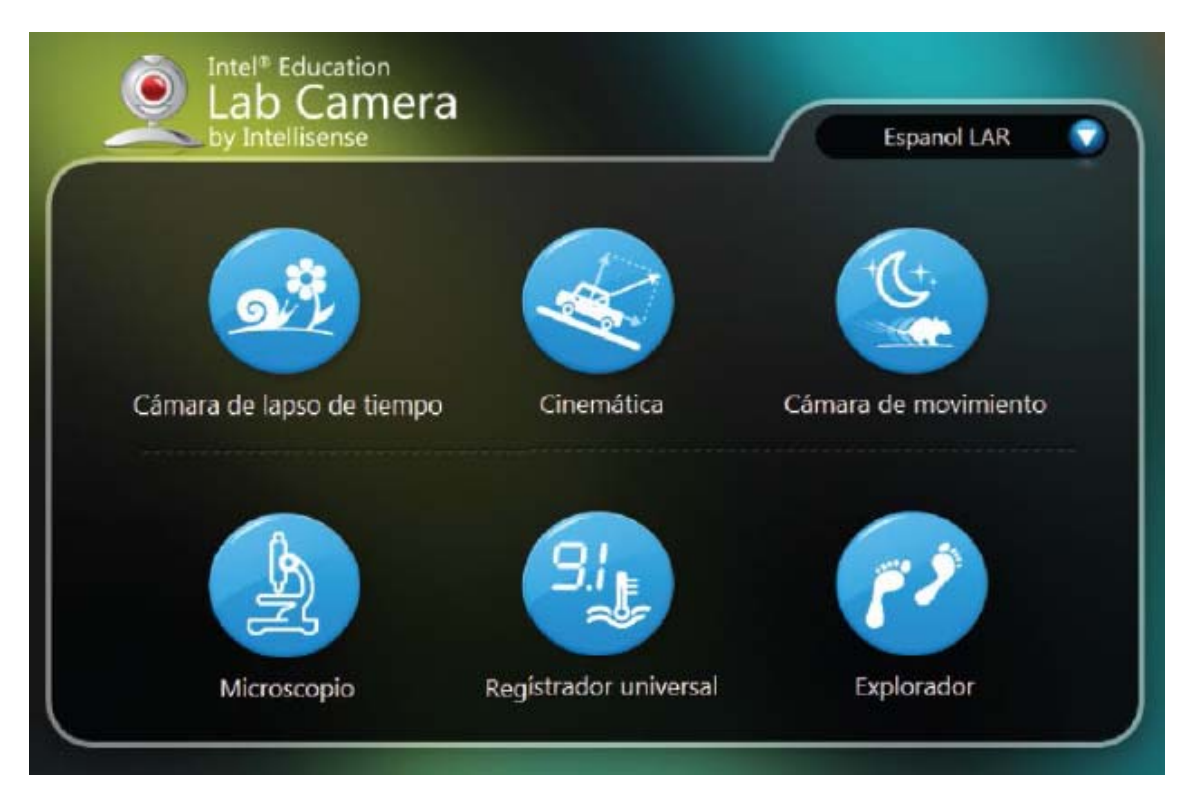

# **Las 6 herramientas del Lab Camera**

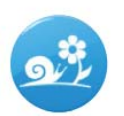

#### Cámara del tiempo

Captura el paso del tiempo en la naturaleza y nuestros alrededores.

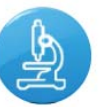

#### Microscopio

Observa y mide objetos a través de una lente de aumento.

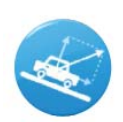

#### Cinemática

Sigue las características de movimiento horizontal y vertical (desplazamiento, velocidad y aceleración) de uno o más objetos en tiempo real.

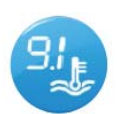

#### Registrador Universal

Digitaliza y grafica la pantalla de un instrumento de medición.

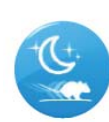

Cámara de movimiento

Detecta el movimiento y lo graba.

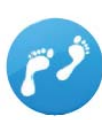

# Explorador

Identifica patrones de movimiento y su densidad.

**Relacione:**

- 
- 
- 
- 
- 
- 
- 1. Microscopio A. Registra y visualiza procesos extraordinariamente lentos
- 2. Cinemática B. Mide el ancho y profundidad de un cráter lunar
- 3. Explorador C. Evento que atestigua como una araña captura una presa
- 4. Cámara de movimiento D. Muestra, registra y analiza colección de datos
- 5. Cámara del tiempo E. Rastrea y grafica el movimiento
- 6. Registrador Universal F. Hace mapa del movimiento de creaturas de la naturaleza

# **Cámara del tiempo (Time Lapse Cam)**

Con la cámara del tiempo, procesos extraordinariamente lentos pueden fácilmente ser observados y explicados.

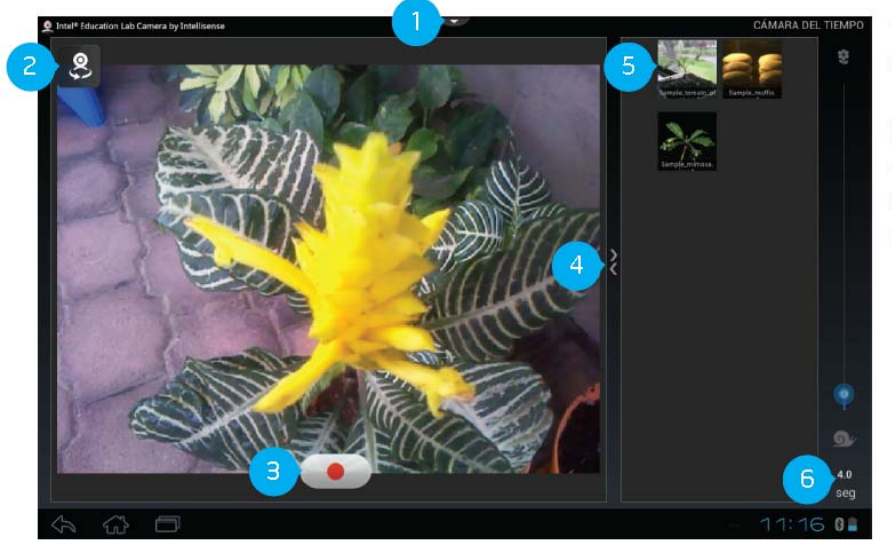

- 1. Ayuda.
- 2. Alternar frente parte posterior de la cámara (Android) / Ajustes (Windows).
- 3. Iniciar grabación.
- 4. Cambiar el tamaño.
- 5. Archivos de video grabados.
- 6. Configurar tiempo entre instantáneas.

Captura imágenes a intervalos predeterminados (5 fotogramas por segundo a 1 muestra por día). Estudia eventos que transcurren lentamente. Ejemplo:

- Movimiento de las plantas (reaccionar siguiendo al sol)
- Maduración de la fruta
- Descomposición
- Formación de cristales

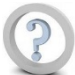

#### **¿La Cámara del Tiempo es una extensión de los sentidos, debido a que…?**

- 1. Permite a los estudiantes ver las cosas que suceden demasiado lento al ojo humano
- 2. Capacita a los estudiantes para detectar la temperatura del fenómeno
- 3. Permite a los estudiantes oler fenómenos de la naturaleza
- 4. Permite a los estudiantes ver las cosas que suceden demasiado rápido al ojo humano

# **Cinemática (Kinematics)**

Utilice la cinemática para rastrear y graficar el movimiento de objetos.

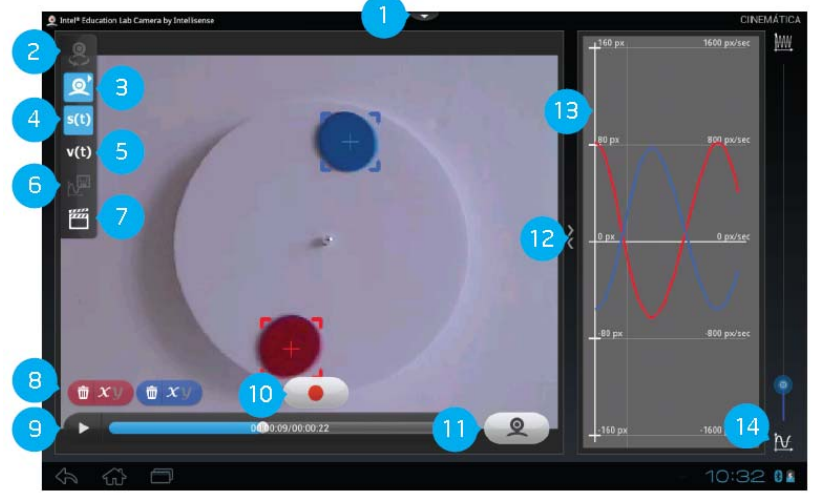

- 1. Ayuda.
- 2. Alternar frente parte posterior de la cámara (Android) / Cargar-mostrar video (Windows).
- 3. Ajustar modo de pantalla.
- 4. Desplazamiento.
- 5. Velocidad.
- 6. Analizar información guardada (Android) / Ver-guardar datos grabados (Windows).
- 7. Cargar video (Android) /Ajustes (Windows).
- 8. Eliminar reconocimiento de objeto.
- 9. Reproducir.
- 10. Iniciar grabación de datos.
- 11. Volver a la cámara.
- 12. Cambiar el tamaño.
- 13. Gráfica de las características de movimiento horizontal y vertical. (desplazamiento, velocidad y aceleración).
- 14. Densidad del gráfico.

Permite hacer el seguimiento y analiza el movimiento de objetos (posición, velocidad y aceleración)

Estudia:

- La aceleración debida a la gravedad
- Movimiento periódico
- La velocidad y la velocidad
- Colisión

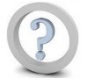

#### **¿Para qué es la herramienta de cinemática principalmente utilizada?**

- 1. Para la producción de películas de estudio en laboratorio
- 2. Para el seguimiento de los cuerpos celestes
- 3. Para el estudio del movimiento
- 4. Para la grabación de movimiento muy lento
- 5. Para el estudio de las emociones en el laboratorio

# **Cámara de movimiento (Motion Cam)**

Configure el dispositivo para observar durante horas y sólo capturar los clips de video de los eventos que necesite.

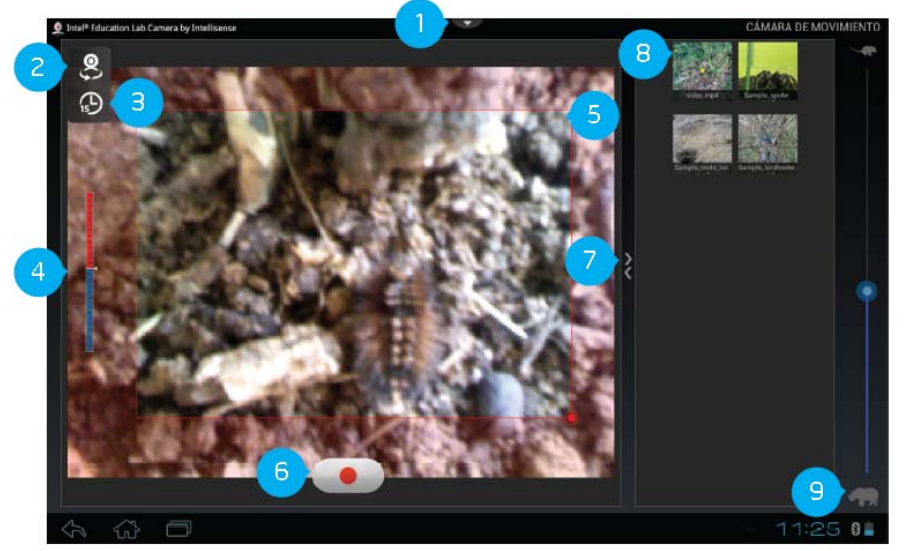

- 1. Ayuda.
- 2. Alternar frente parte posterior de la cámara (Android) / Ajustes de cámara (Windows).
- 3. Establecer duración de video (Android).
- 4. Indicador de nivel de movimiento.
- 5. Seleccionar área de precisión.
- 6. Iniciar grabación.
- 7. Cambiar el tamaño.
- 8. Archivos de video grabados.
- 9. Establecer sensibilidad.

Captura en vídeo cuando se cumplen los criterios predefinidos (permitiendo ahorrar espacio de horas de grabación en el disco duro y el tiempo) Estudia:

- Los hábitos de alimentación
- Uso de los recursos de agua
- Supervisión de la población

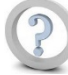

**¿Cuáles son los parámetros para determinar si el vídeo se captura? (Seleccione todas las opciones posibles)**

- 1. Espacio Rojo
- 2. Posición
- 3. Sensibilidad
- 4. Área definida
- 5. Número de criaturas

# **Microscopio** (Microscope)

Captura imágenes y utiliza una escala de referencia para medir objetos o sus características de superficie.

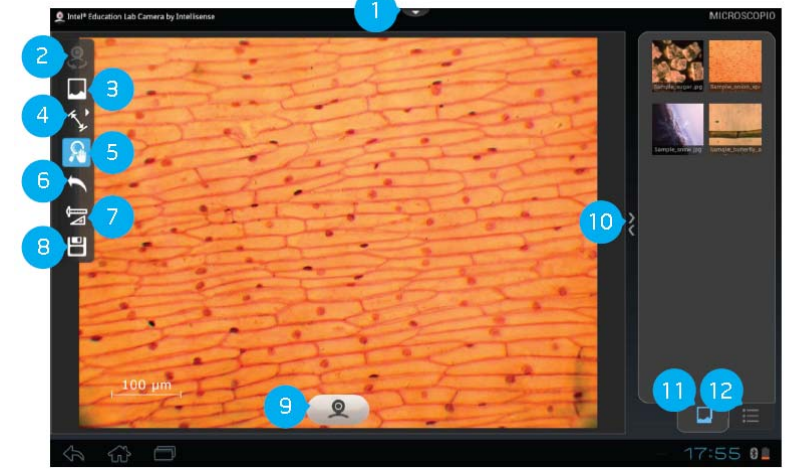

- 1. Ayuda.
- 2. Alternar frente parte posterior de la cámara (Android) / Cargar imagen documento (Windows).
- 3. Cargar imagen (Android) / Medir los ítems (Windows).
- 4. Medir los ítems (Android) / Mover la imagen (Windows).
- 5. Zoom, imagen panorámica (Android) / Anular (Windows).
- 6. Anular (Android) / Calibración del tamaño (Windows).
- 7. Calibraje del tamaño (Android) / Imprimir, quardar (Windows).
- 8. Guardar (Android) / Ajustes (Windows).
- 9. Iniciar la cámara (Android) / Volver a la cámara (Windows).
- 10. Cambiar el tamaño.
- 11. Mostrar archivos.
- 12. Mostrar valores.

A la cámara de la classmate se le encaja una lente de microscopio, para capturar imágenes de objetos muy pequeños permitiendo definir un punto de referencia y medir cualquier tamaño o distancia relacionado de estudio. Estudia:

- Estructuras de la hoja
- Criaturas pequeñas
- Estructura de cristales
- Los cambios en objetos colocados en placas de laboratorio
- Imágenes digitales de objetos de diverso tamaño (grandes o pequeños)

**Nota:** Los dispositivos que no cuentan con las soluciones del broche de presión en la lente puede:

- Colocar una placa sobre el lente
- Utilizar un microscopio USB externo

Microscopio USB de terceros y cámaras deben ser probados antes de ser recomendado a los clientes

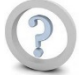

#### **¿Cuáles son las medidas que se puede utilizar con la herramienta Microscopio? (Seleccione todas las opciones posibles)**

- 1. Profundidad
- 2. Área
- 3. Circunferencia
- 4. Paciencia
- 5. Longitud
- 6. Distancia
- 7. Aceleración
- 8. Ángulo

# **Registrador Universal (Universal Logger)**

Captura información analógica de instrumentos de medición de laboratorio tomando sus valores y cambios en el tiempo para mostrar, registrar y analizar los datos en forma gráfica.

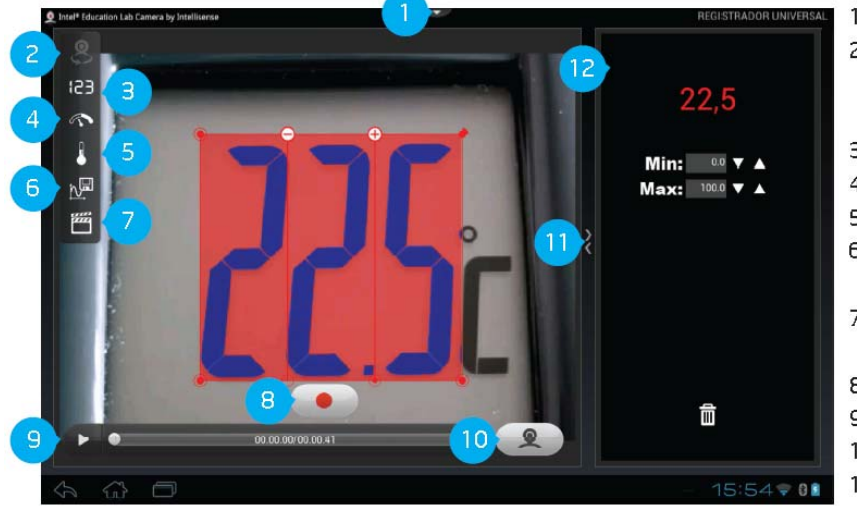

- 1. Ayuda.
- 2. Alternar frente parte posterior de la cámara (Android) / Cargar - mostrar video (Windows).
- 3. Pantalla digital.
- 4. Pantalla dial radial.
- 5. Pantalla líquida.
- 6. Analizar información grabada (Android) / Ver - guardar datos grabados (Windows).
- 7. Cargar video (Android) / Ajustes de cámara (Windows).
- 8. Iniciar grabación de datos.
- 9. Reproducir.
- 10. Volver a la cámara.

11. Cambiar el tamaño. Configuración y gráfica de las características del instrumento.

Captura la lectura de un instrumento y su variación mediante una gráfica de evolución en el tiempo (lee, registra y compara).

Registra a cualquier instrumento que tenga una pantalla digital, de cuadrante o líquido. Muestra datos medidos en formato analógico o digital como:

- Temperatura
- Voltaje
- Corriente
- Revoluciones por minuto

#### **¿Qué tipos de instrumentos de medición puede el Registrador Universal registrar como dato?**

#### **(Seleccione todas las opciones posibles)**

- 1. Tipos de termómetro
- 2. Digital
- 3. Color
- 4. Logarítmico
- 5. Polar
- 6. Analógico

# **Explorador** (Pathfinder)

Crea un mapa visual de la cantidad de movimiento en un vídeo permitiendo discernir cualquier patrón por el rastro que acumula.

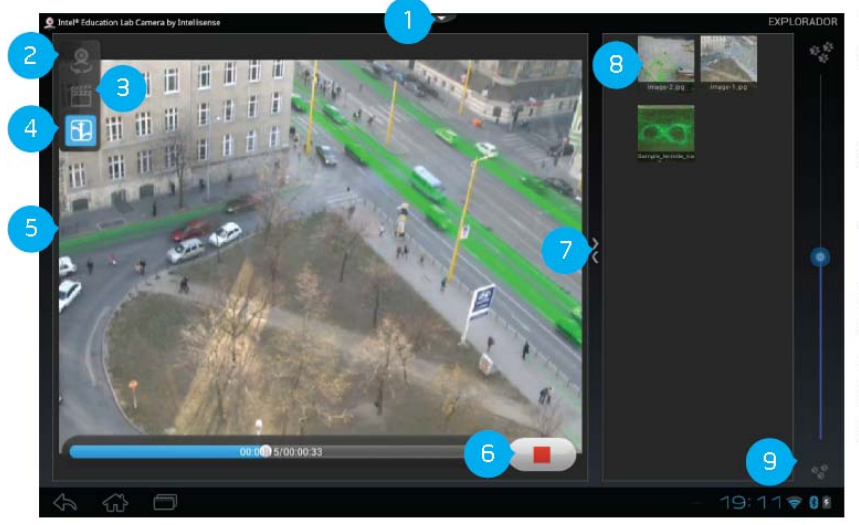

- $1.$ Ayuda.
- 2. Alternar frente parte posterior de la cámara (Android) / Cargar - mostrar video (Windows).
- 3. Cargar video (Android) / visualización de imagen tipo térmica (Windows).
- 4. Escoger modo de visualización (Android) / Mapa de la trayectoria (Windows).
- 5. Ajustes (Windows).
- 6. Iniciar grabación de datos.
- 7. Cambiar el tamaño.
- 8. Archivos de fotografías.
- 9. Configurar intensidad del marcado.

Distinguir patrones basados en el movimiento de los objetos. Mide diferentes parámetros de influencia, tales como:

- La comunicación química de los insectos
- Patrones del tráfico
- La interpretación y respeto a un signo como "No pisar el césped"

#### **¿Para cuál de los siguientes sería la herramienta Explorar el más adecuado…? (Seleccione todas las opciones posibles)**

- 1. Para encontrar el número de veces que una mascota vuelve a la casa
- 2. Para encontrar un producto químico que simula las feromonas de las termitas
- 3. Para encontrar la velocidad de un autobús
- 4. Para encontrar la longitud de la antena de la mariposa

#### **PUNTOS CLAVES**

- Lab Cámara es una herramienta muy versátil que se puede utilizar en una amplia gama de materias y grados escolares.
- Los estudiantes y profesores pueden tener una experiencia significativa al contar con un mix de computadora y cámara digital adaptada para laboratorio de ciencias.
- Presenta una interfaz sencilla y consistente para lograr una rápida familiarización por parte de los estudiantes y profesores.

#### **ANEXO LabCamera**

#### **Respuestas**

**Página 41:** 1‐B, 2‐E, 3‐F, 4‐C, 5‐A, 6‐D **Página 42:** 1 **Página 43:** 3 **Página 44:** 3 y 4 **Página 45:** 2, 5 y 6 **Página 46:** 1, 2 y 6 **Página 47:** 2

# **BIBLIOGRAFÍA apoyo al Lab Camera**

- 1. Cursos Elementos Intel® Educar **http://www.intel.com/education/la/es/elementos/ https://www‐ssl.intel.com/content/www/us/en/education/k12/teach‐elements.html**
- 2. Curso: Investigación en el Aula de Ciencias (Intel® Educar en Inglés) **https://educate.intel.com/download/K12/elements/inquire\_html/index.htm**
- 3. Curso: Pensamiento Crítico con Datos (Intel® Educar en Español) **http://www.intel.com/education/la/es/elementos/data/index.htm**
- 4. Curso: Enfoque de Aprendizaje por Proyectos (Intel® Educar en Español) **http://www.intel.com/education/la/es/elementos/pba/index.htm**
- 5. Rutas de Aprendizaje. Ciencia y Tecnología Fascículo General **http://www2.minedu.gob.pe/filesogecop/B%2053574‐ 13%20Caratula%20Fasciculo%20General%20Ciencia\_WEB.pdf**
- 6. PhET Simulaciones Interactivas **http://phet.colorado.edu/en/simulations/translated/es**
- 7. Libros de 100 experimentos sencillo de física y química **http://www.juntadeandalucia.es/averroes/centros‐ tic/23200041/helvia/sitio/upload/LIBRO\_Experimentos\_sencillos\_de\_fisica\_y\_quimica.p df**

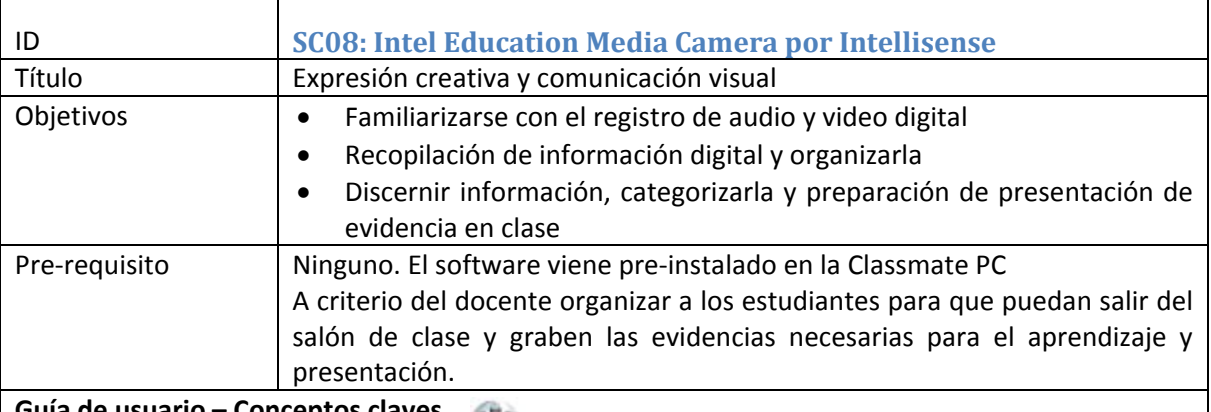

# **Guía de usuario – Conceptos claves**

#### **Conociendo Media camera**

Intel® Education Media Camera por Intellisense permite capturar y editar video y fotografía, promoviendo la creatividad y el desarrollo de habilidades digitales, ayudando a los estudiantes a mejorar su comunicación visual para producir y publicar su propio contenido. Intel® Education Media Camera por Intellisense provee dos funciones para la captura y edición de foto y de video.

#### **Beneficios educativos**

- Fomenta la creatividad y la competencia literaria del estudiante a través de generación de elementos multimedia.
- Permite a los estudiantes expresarse de una manera visual.
- Mejora las habilidades de comunicación y expresión.
- Brinda a los estudiantes la oportunidad de crear y diseñar, organizando y representando su propio conocimiento en lugar de únicamente consumir el de otros

#### **Funciones principales**

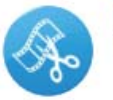

**Grabador** Captura foto y video.

### **Pantalla secundaria y elementos**

#### **Grabador**

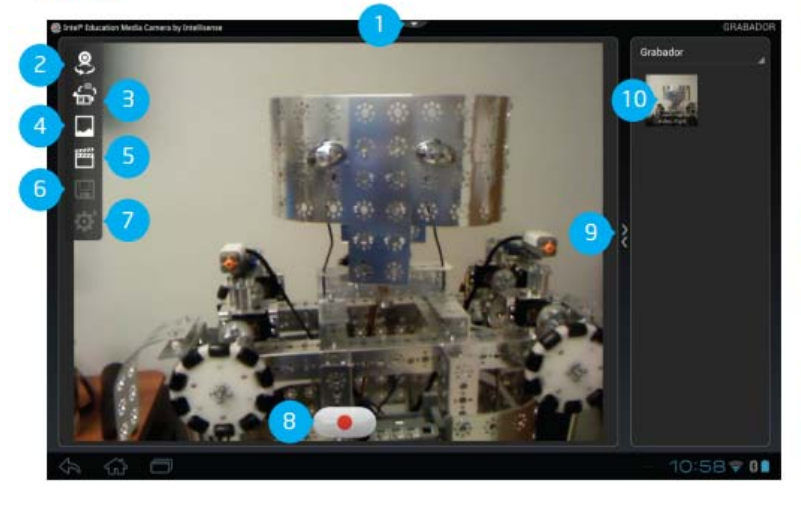

1. Ayuda.

Presentador

2. Alternar frente - parte posterior de la cámara (Android) / Cambiar video - foto instantánea (Windows).

Permite la creación de presentaciones multimedia

a través de la edición de fotografía y video, incorporación de notas, formas y transformaciones.

- 3. Alternar entre video instantánea (Android) / Cargar video (Windows).
- 4. Cargar imagen.
- 5. Cargar video (Android) / Guardar (Windows).
- 6. Guardar (Android) / Configuración (Windows).
- 7. Ajustes (Android).
- 8. Iniciar grabación.
- 9. Cambiar el tamaño.
- 10. Archivos de video grabados.

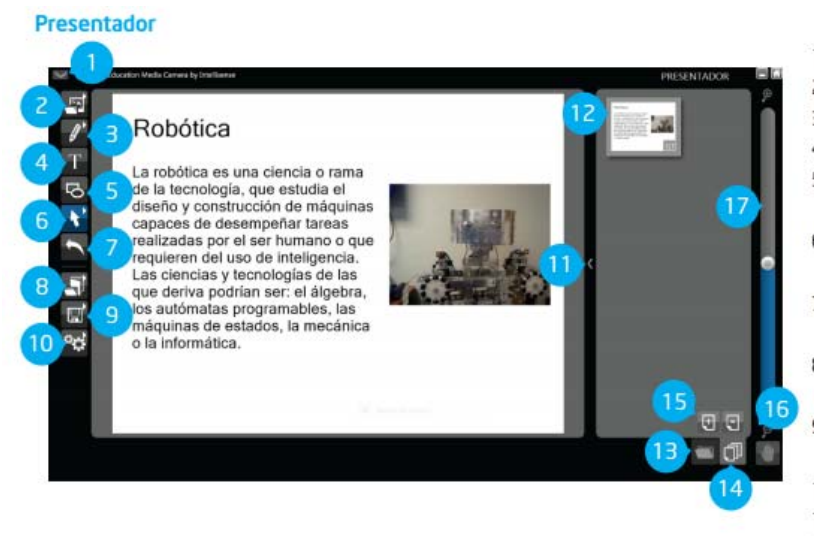

1. Ayuda.

- 2. Insertar medios.
- 3. Agregar elementos.
- 4. Texto.
- 5. Seleccionar (Android) / Forma (Windows).
- 6. Anular (Android) / Seleccionar (Windows).
- 7. Nuevo documento (Android) / Anular (Windows).
- Guardar (Android) / Cargar nuevo 8. documento (Windows).
- 9. Cambiar el tamaño (Android) / Guardar (Windows).
- 10. Configuración (Windows).
- 11. Cambiar el tamaño.
- 12. Seleccionar páginas.
- 13. Cargar imágenes o videos desde otros módulos.
- 14. Páginas.
- 15. Agregar / remover página (Windows).
- 16. Panorámico (Windows).
- 17. Zoom (Windows).

#### **Características y ventajas**

- 1. **Recorder:** Permiten que los alumnos tomen fotos, graben videos y los editen
- 2. **Presenter:** Permiten que los alumnos carguen archivos por medio del Lab Camera, Media Camera Recorder u otra aplicación, y que los editen utilizando las herramientas de edición como: anotación, rotación y cambio de tamaño para crear su propio informe o libro electrónico.

#### **Ejemplos de Uso**

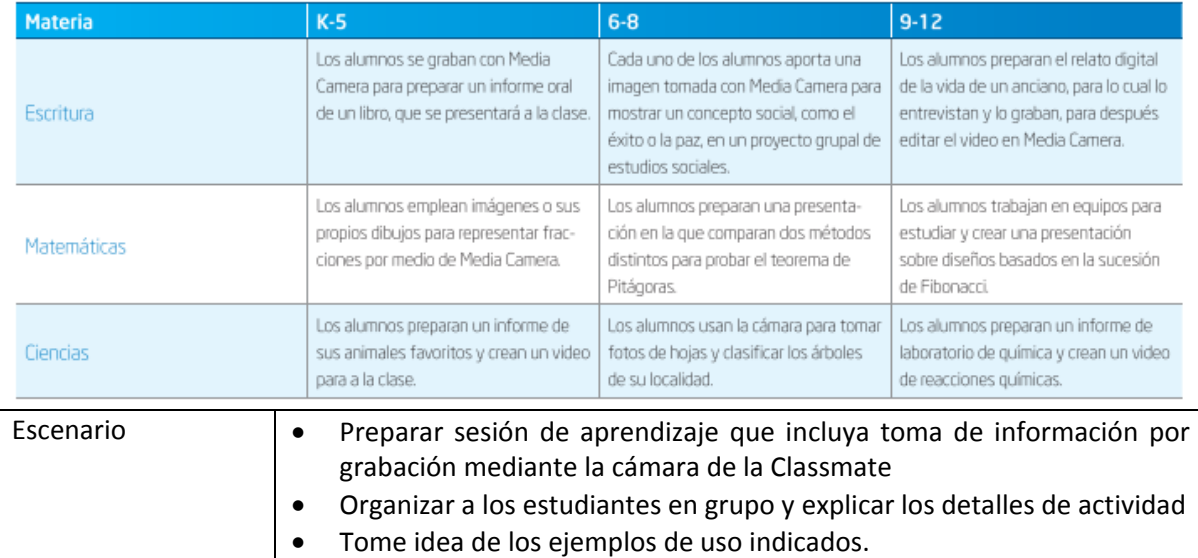

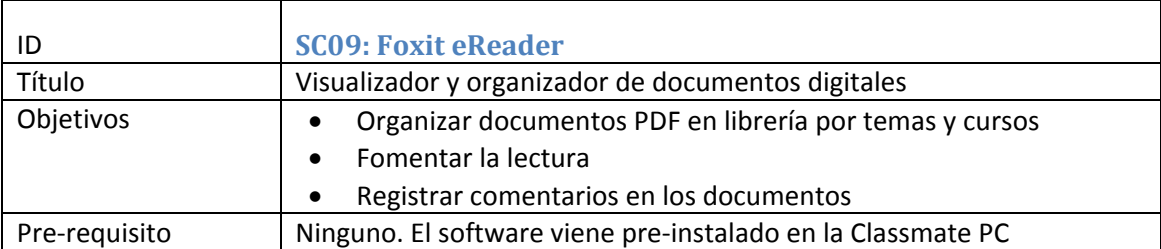

#### **Guía de usuario – Conceptos claves**

Foxit eReader es un visor de PDF pequeño, rápido y con funciones enriquecidas para Microsoft Windows, que permite que los alumnos abran, vean e impriman cualquier archivo PDF. Los alumnos se benefician de funciones de colaboración de fácil uso, incluyendo la capacidad de hacer anotaciones, llenar formularios y agregar texto a documentos PDF, Foxit Reader es una aplicación que ocupa poco espacio, se inicia al instante, presenta archivos PDF con rapidez y utiliza muy poco memoria.

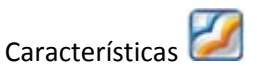

- Ver archivos PDF
- Integrar con redes sociales
- Buscar texto
- Verificar firmas digitales
- Agregar comentarios
- Organizar PDF en Libros y disponerlos en librería
- Mantener historial de archivos PDF visualizados

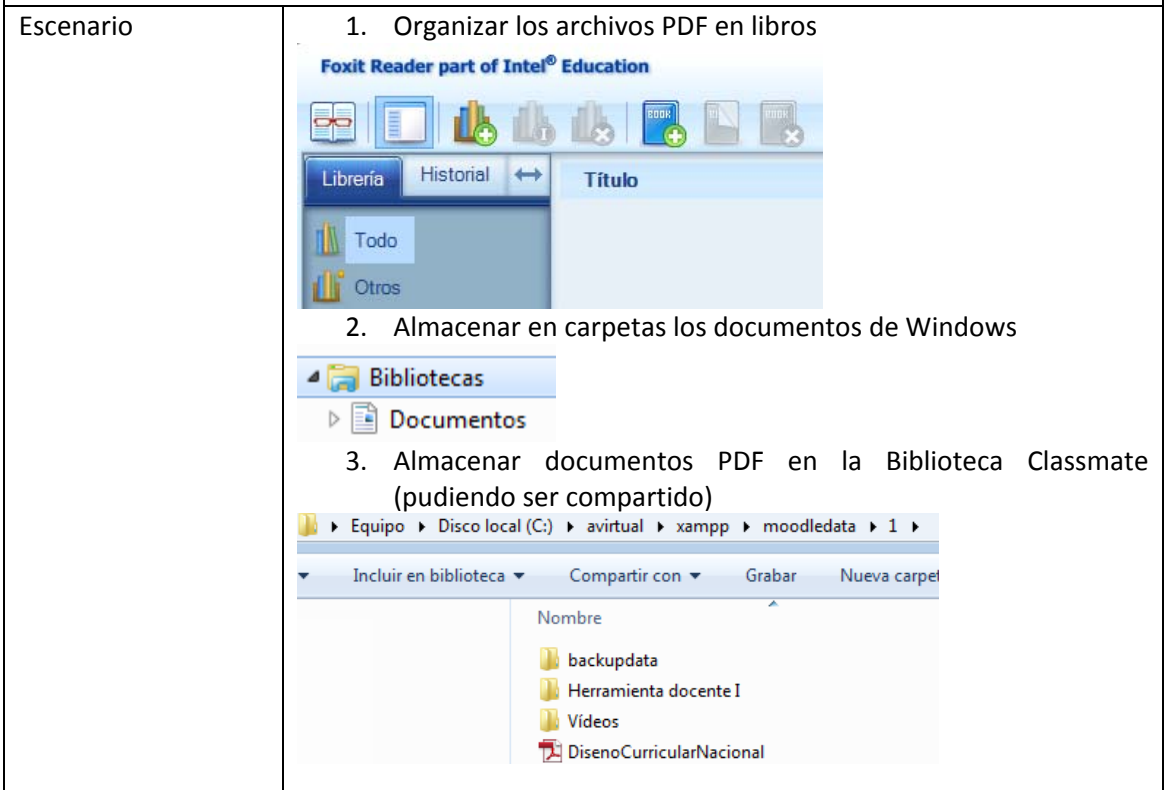

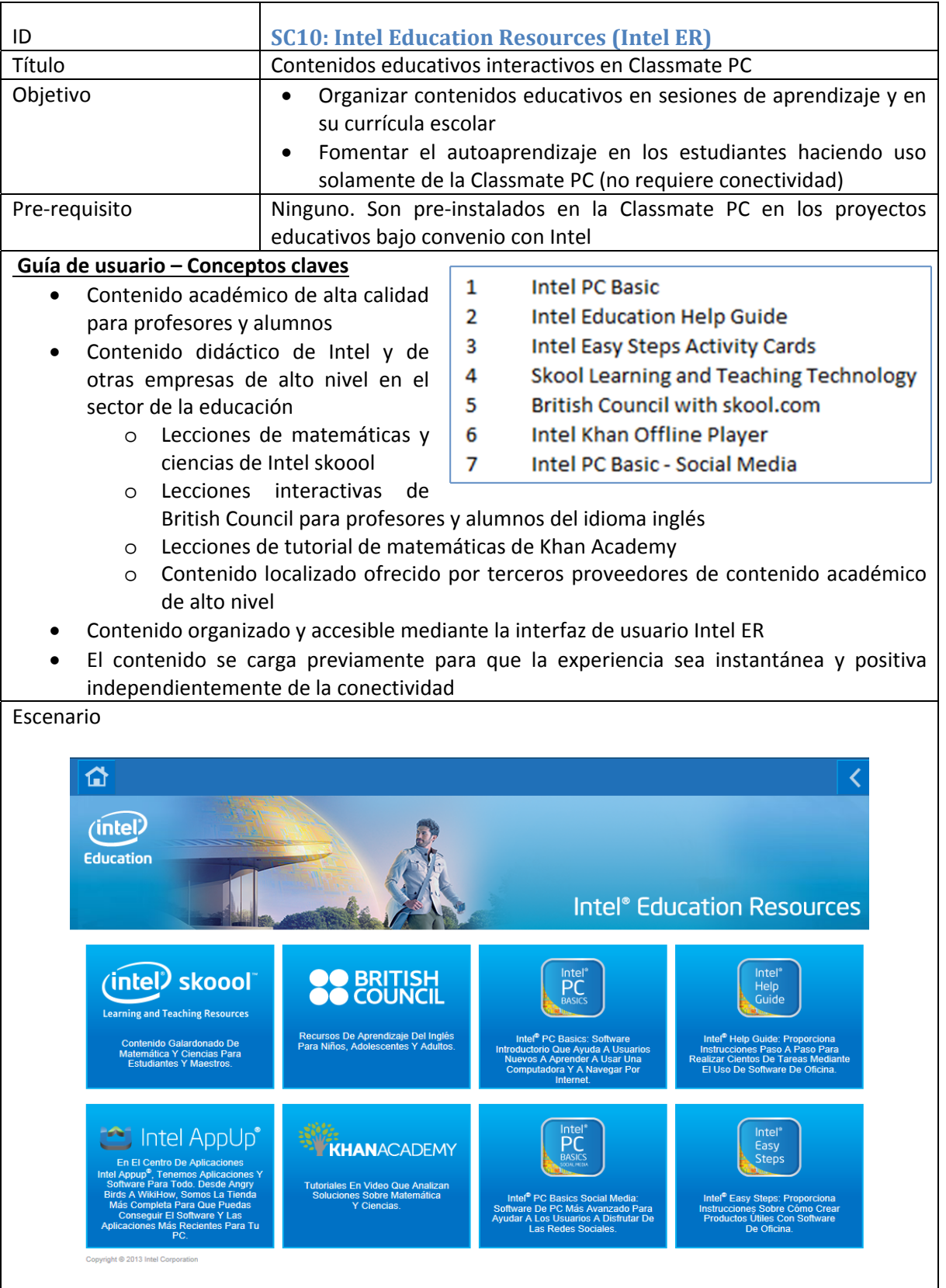

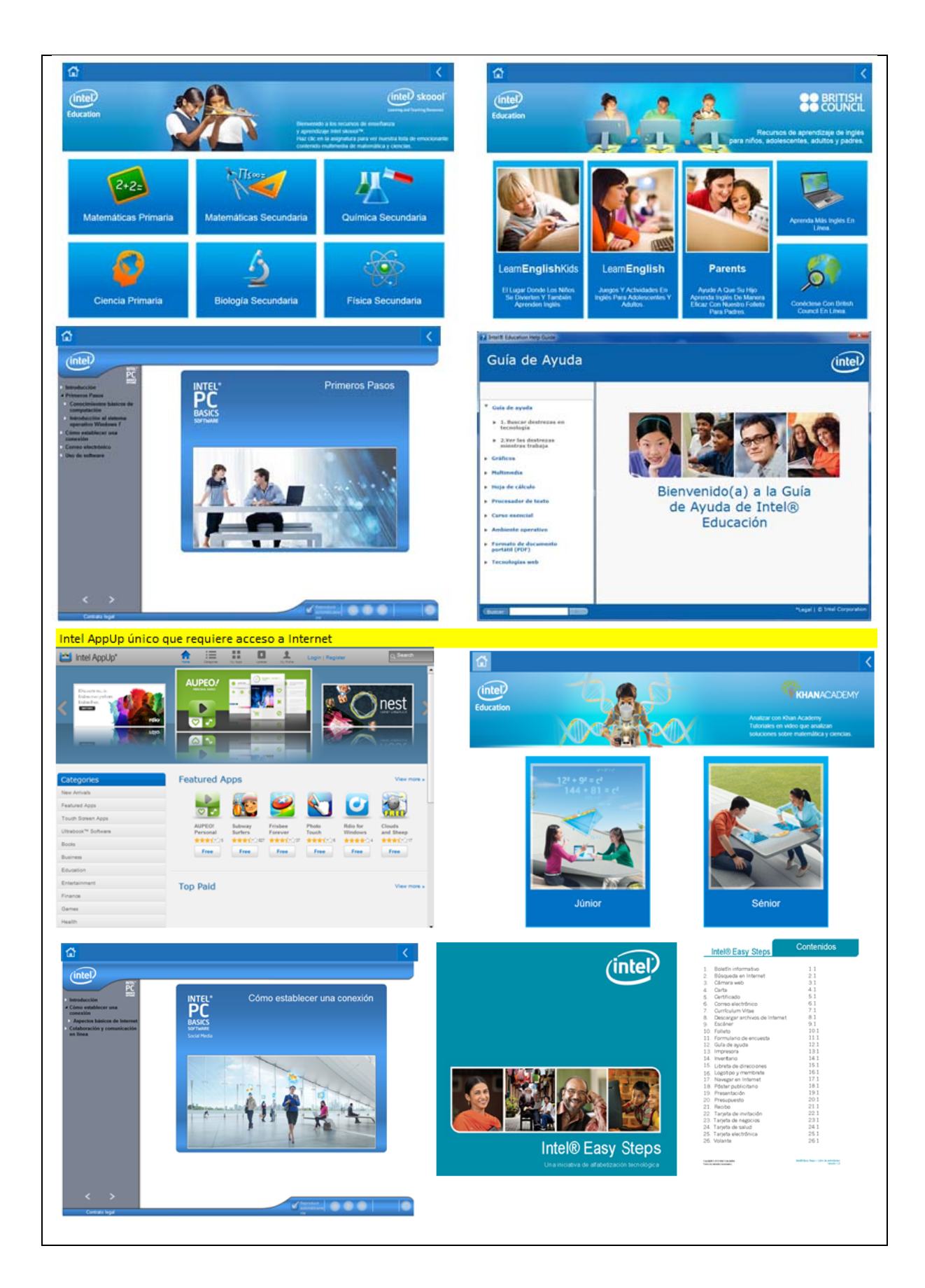

#### **SC11: NoteTaker**

https://www‐ssl.intel.com/content/www/us/en/education‐solutions/classroom‐management‐ software‐myscript.html

Convierta sus dispositivos de Intel Education en una verdadera biblioteca de cuadernos virtuales. Captura notas y organiza información de varias fuentes.

# MyScript Notes Mobile\* Part of Intel<sup>®</sup> Education

Summarizing and synthesizing information is a key 21st century skill supported by MyScript Notes Mobile.\* Students can use the tablet as a real notepad, drawing, inserting pictures, and taking notes with their own handwriting using a stylus or finger.

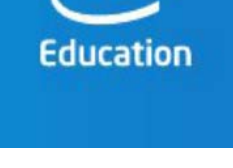

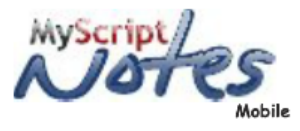

#### **FEATURES/BENEFITS**

- . With the pressure-sensitive, real handwriting experience, students can:
	- Take notes-write, draw, erase;
	- Import, rescale, and annotate images; - Organize notes by subject.
- Available in 30 languages.
- -Converts students' handwritten input into digital text in real time in the active application.
- Enables students to choose among different writing modes for different writing styles.
- Lists alternative results in case the recognized word is not the expected one.
- Writing math concepts, equations, and graphs
- -Drawing chemistry concepts and molecular compounds
- Peer editing in language arts
- · Writing letters, numbers
- · Journaling or creating a digital notebook
- Drawing/sketching in the Arts
- Writing music

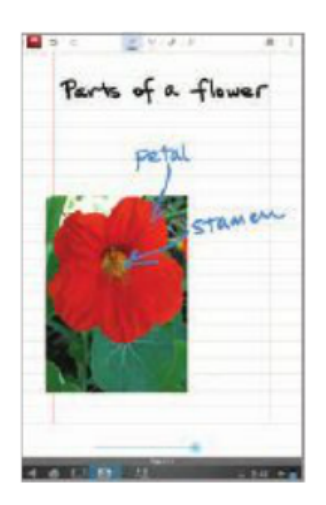

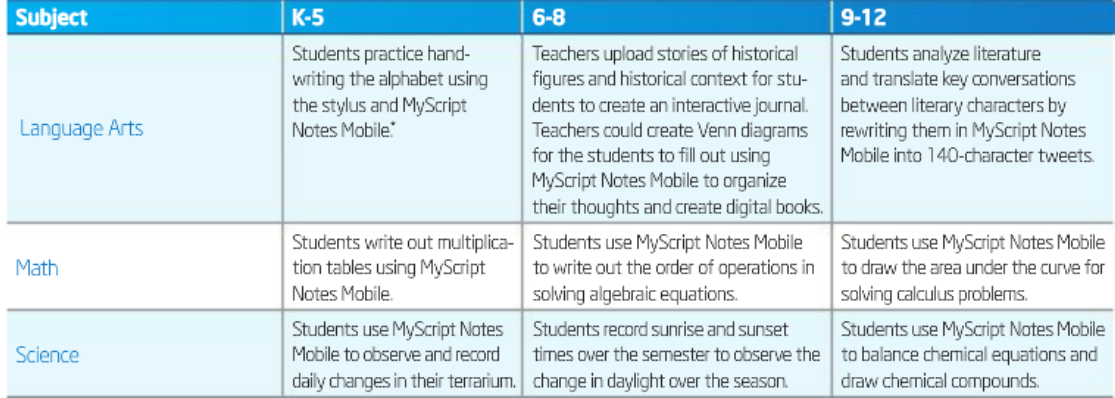

#### **USAGE EXAMPLES**

#### **SC12: Kno Textbooks**

https://www‐ssl.intel.com/content/www/xl/es/education‐solutions/software‐suite.html

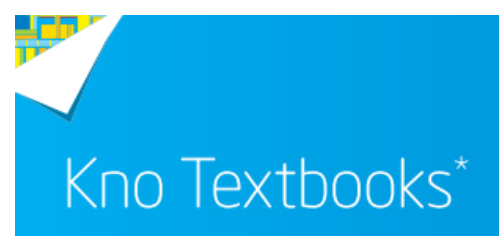

#### **Intel**<sup>\*</sup> Education Software

Con diseño exclusivo para la educación, Kno Textbooks' es un e-Reader que ofrece potentes herramientas de navegación, búsqueda, escritura, administración de cursos y herramientas de consulta.

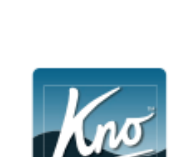

intel

**Education** 

#### **CARACTERÍSTICAS/VENTAJAS**

- · Organización eficiente: Cargar y organizar archivos y contenido digital.
- -Potentes herramientas de navegación y búsqueda: Herramientas intuitivas para navegar a través de los documentos y buscar archivos en diferentes formatos.
- Herramientas de anotación flexibles: Agregar notas, vínculos, dibujos y otras referencias.
- Funcionalidades de consulta enriquecidas: Buscar y consultar información mediante vínculos o herramientas de búsqueda de marcadores externos.
- Administración de semestres y cursos Organizar el material y el contenido por nombre, trimestre o semestre para el acceso rápido y fácil a los recursos digitales.
- · Opciones de compra: Comprar libros de texto por medio del amplio catálogo de Kno y otros servicios en la nube.

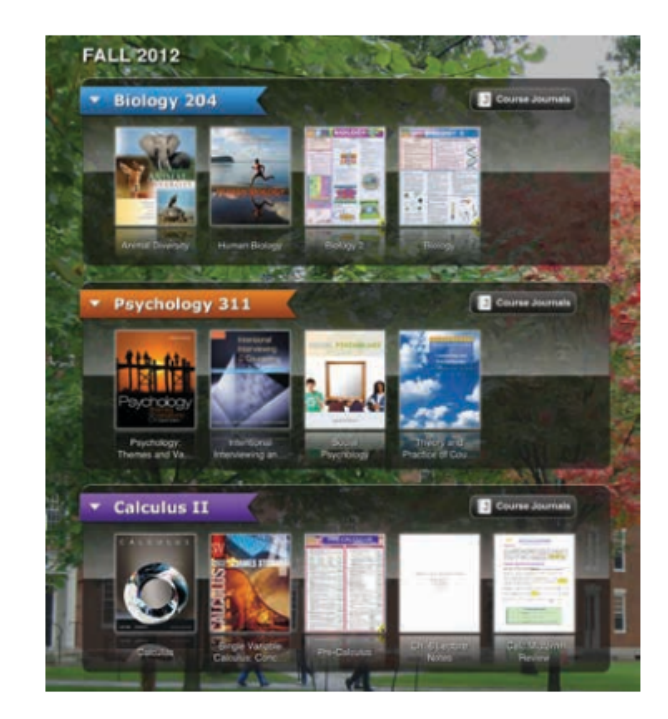

#### **EJEMPLOS DE USO**

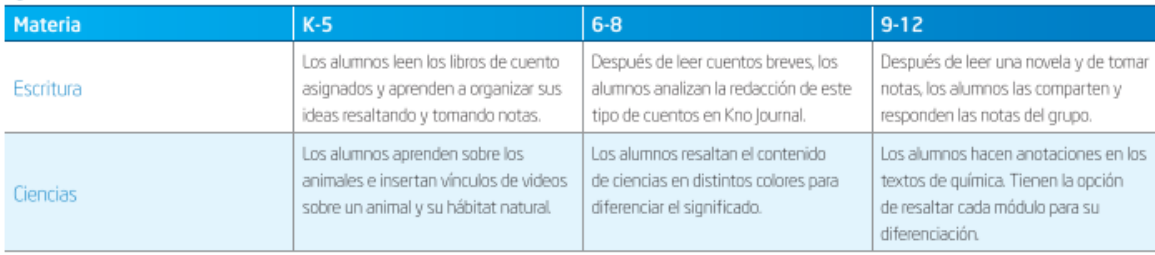

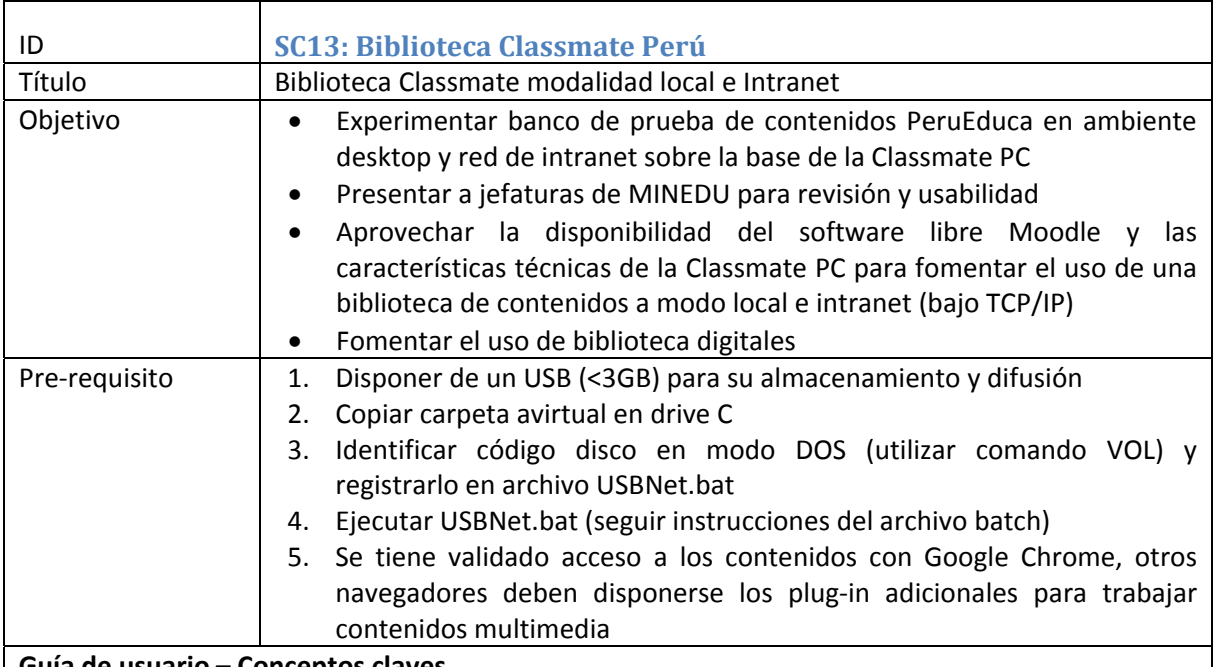

#### **Guía de usuario – Conceptos claves**

El USBNet (biblioteca+aula virtual) esta personalizada para laptop de docente / Classmate PC PRIMERO:

- 1. Win7 y Win8: Instale el plug‐in Windows Media para Google Chrome (si usa otros navegadores habilite los plug‐in correspondientes)
- 2. En Tablet Android, descargue Windows Media for Android de Google Play.
- 3. Complemente información de video en NOTA4.

#### SEGUNGO: Tiene 2 opciones.

Opción1: Solo ejecute USBNet.bat (y siga las instrucciones) Opción2: Instalación

- 1. Copie en la raíz del disco C la carpeta avirtual
- 2. Ingrese a dicha carpeta avirtual en su disco C

#### Para su uso en modo sin red

En este modo puede hacer uso del aula virtual el profesor en su laptop en modo local y no podrán otros usuarios ingresar

- 1. Para activar el Aula Virtual deberá invocar xampp‐control mostrando un menú. De clic en la opción Apache y MySQL (debe mostrarse en verde ambos módulos)
- 2. En su navegador (Firefox, Google Chrome, Internet Explorer u otros) indique la ruta: http://localhost/avirtual (debe mostrar la biblioteca virtual)

#### Para su uso en modo red (intranet)

En este modo puede hacer uso del aula virtual el profesor y sus alumnos con sus laptop educativas en modo red y navegador ingresando al aula virtual

- 1. Para activar el Aula Virtual deberá invocar xampp‐control mostrando un menú. De clic en la opción Apache y MySQL (debe mostrarse en verde ambos módulos)
- 2. Identifique su Nro.IP asignado por su ruteador local:
	- 2.1 Clic en Inicio
	- 2.2 Escriba el comando: cmd (se activa una ventana DOS en color negro)
- 2.3 En dicha ventana DOS escriba: ipconfig (suba si es necesario y busque el nro.IP en la opción Dirección IPv4)
- 2.4 El nro.IP del punto anterior debe tener un formato de 4 números separados por punto ejemplo: 192.168.1.36
- 2.5 El nro.IP cada vez que prenda la laptop docente puede variar en cada encendida del computador. Siempre verificar dicho nro.IP para su acceso.
- 3. Profesor y alumnos en su navegador (Firefox, Google Chrome, Internet Explorer u otros) indique la ruta: http://nro.IP laptop del docente/avirtual (debe mostrar la biblioteca virtual)
- 4. Para ingresar al aula virtual usuario: supervisor y contraseña: supervisor
- 5. Queda a criterio del profesor seguir colocando más contenidos e ingresar a sus alumnos con usuario y contraseñas independientes.

#### Ante cualquier consulta y apoyo en brindar mayor valor agregado

Recomendamos leer el manual del Moodle, ubíquelo en Herramientas Docentes I, en la biblioteca del aula virtual.

#### Para su uso en modo Internet

Se recomienda configurar el aula virtual con soporte adicional a esta guía ya que debe ser instalado en un servidor de escuela, adquiriendo un dominio y configurándolo en un IP fijo.

- NOTA1: Si tienen instalados software que utilicen el puerto 80, se recomienda deshabilitarlo para que no haga conflicto con el aula virtual o cambiar puerto en apache. Por ejemplo skype si desea usarlo en paralelo al aula virtual re‐configure su puerto a otro diferente de 80
- NOTA2: Debe tener instalado para un adecuado uso de contenido multimedia: Java, Adobe Air, Adobe shockwave, Adobe Flash y Adobe Reader
- NOTA3: Los navegadores deben tener instalados los plug-ins de video para minimizar procesos de descargas en las computadoras clientes
- NOTA4: Recomendamos pueda almacenar videos \*.WMV (WIndows Media). En caso sus videos tengan otra extensión recomendamos software Atube Catcher para convertirlos en \*.WMV

#### **NOTA FINAL:**

Los detalles de diseño, logos y contenidos dispuestos son referenciales pudiendo ser personalizados a criterios de MINEDU.

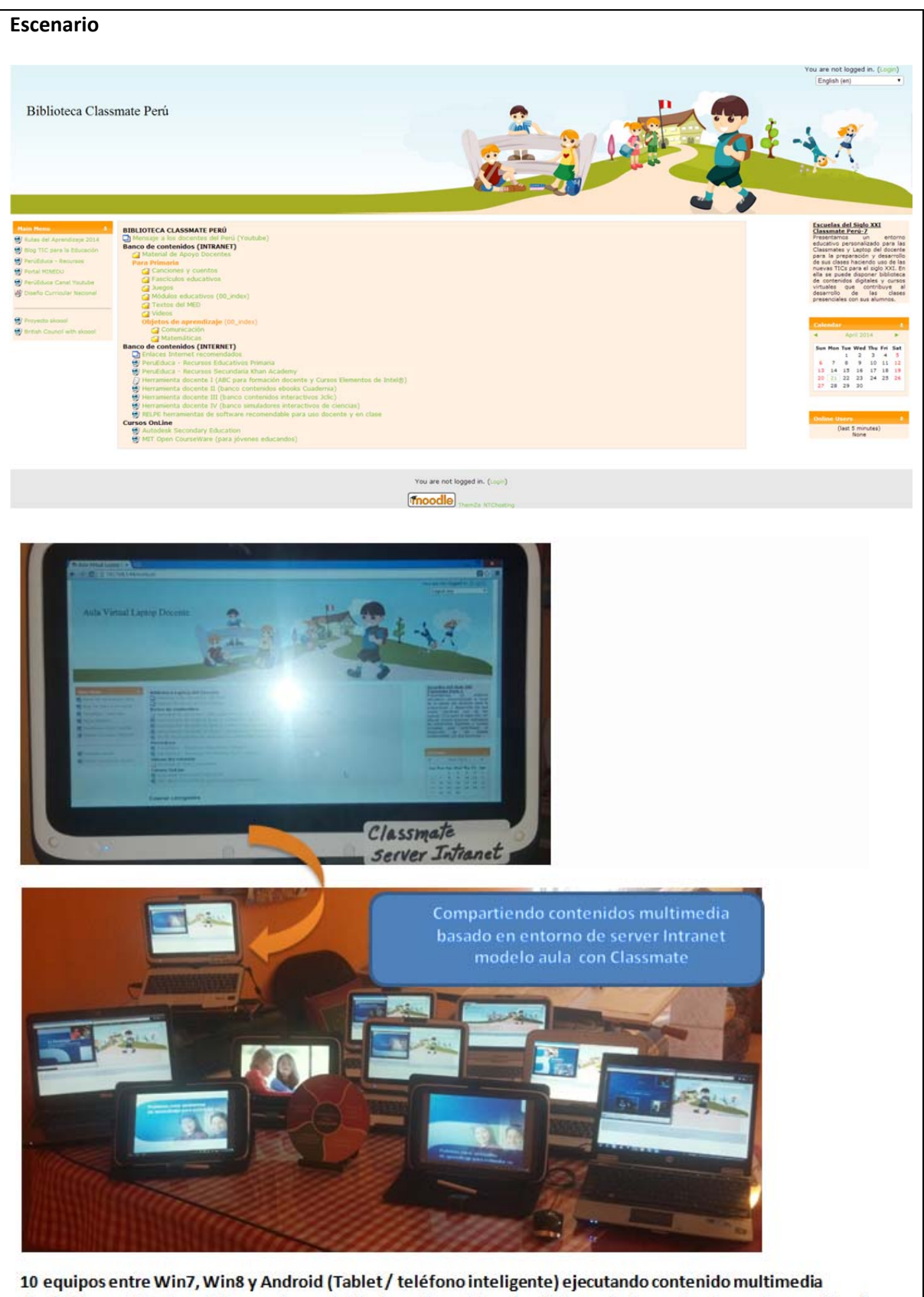

# **BIBLIOGRAFÍA**

- **1. ¿Por qué Intel Education Solution?**
	- Preparación de los alumnos para el éxito en el siglo XXI http://www.intel.la/content/www/xl/es/education‐solutions/21‐century‐brochure.html
- **2. Mejores prácticas aprendizaje electrónico: Intel® a la vanguardia**

Intel® Education Solutions: Investigación etnográfica

http://www.intel.la/content/www/xl/es/education‐solutions/ethnographic‐research.html http://www.intel.la/content/www/xl/es/education‐solutions/new‐products.html

**3. Guía Intel para la Implementación de eLearning: Como integrar las TIC en la educación del siglo 21**

http://www.intel.la/content/www/xl/es/pdf‐pages/edu‐wa‐deployment‐gd‐es.html

- **4. Intel Education Solution** Soluciones académicas completas que dan apoyo a los entornos de aprendizaje electrónico del siglo 21 http://www.intel.la/content/www/xl/es/education-solutions/what-is-intel-educationsolutions.html
- **5. Intel® classmate PC ‐ Clamshell ‐ Convertible ‐ Tablets ‐ 2 en 1**

Parte de la familia de productos de Intel® Education Solutions http://www.intel.la/content/www/xl/es/education‐solutions/classmatepc‐clamshell.html http://www.intel.la/content/www/xl/es/education‐solutions/classmatepc‐convertible.html http://www.intel.la/content/www/xl/es/education-solutions/tablets.html http://www.intel.com/content/www/us/en/education/solutions/2‐in‐1.html

- **6. Intel® Education Software** http://www.intel.la/content/www/xl/es/education‐solutions/software‐suite.html
- **7. Folletería, videos y enlaces Intel de acceso público**
- **8. Rutas del Aprendizaje – módulo virtual** http://www.salgalucomunicacion.com/rutasdelaprendizaje/videoteca.php
- **9. Intel® Transformando la Educación** http://www.intel.la/content/www/xl/es/education/education‐transformation.html

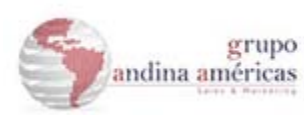

Documento recopilado y preparado por:

Daniel Zúñiga Saavedra | Project Manager Tel: -511 457 6203 Cell: -51 99089 4418 www.grupoandina.net